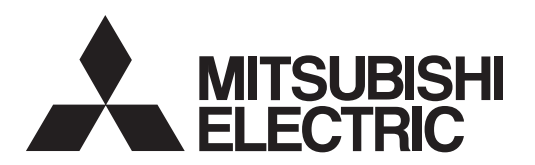

# INVERTER

# Plug-in option INSTRUCTION MANUAL**FR-A8NL**

*LONWORKS® communication function*

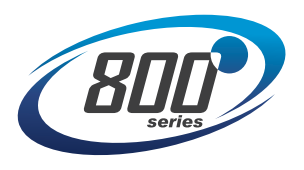

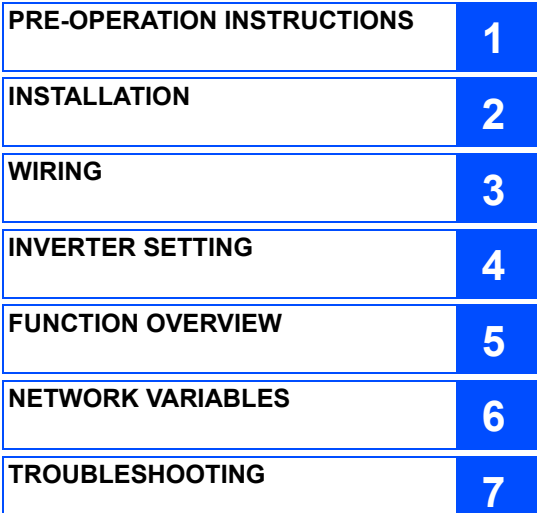

**Thank you for choosing this Mitsubishi inverter plug-in option. This Instruction Manual provides handling information and precautions for use of this product. Incorrect handling might cause an unexpected fault. Before using this product, always read this Instruction Manual carefully to use this product correctly. Please forward this Instruction Manual to the end user.**

### Safety instructions

**Do not attempt to install, operate, maintain or inspect the product until you have read through this Instruction Manual and appended documents carefully and can use the equipment correctly. Do not use this product until you have a full knowledge of the equipment, safety information and instructions. In this Instruction Manual, the safety instruction levels are classified into "WARNING" and "CAUTION".**

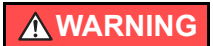

**Incorrect handling may cause hazardous conditions, resulting in death or severe injury.**

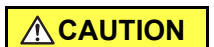

**Incorrect handling may cause hazardous conditions, resulting in medium or slight injury, or may cause only material damage.**

The <u>LALITION Level may even lead to a serious consequence according to conditions. Both instruction levels must be followed</u> **CAUTION**

**because these are important to personal safety.**

٠ **Electric shock prevention**

### **WARNING**

- While the inverter power is ON, do not remove the front cover or the wiring cover. Do not run the inverter with the front cover or the wiring cover removed. Otherwise you may access the exposed high voltage terminals or the charging part of the circuitry and get an electric shock.
- Do not remove the inverter front cover even if the power supply is disconnected. The only exception for this would be when performing wiring and periodic inspection. You may accidentally touch the charged inverter circuits and get an electric shock.
- Before wiring or inspection, LED indication of the inverter unit operation panel must be switched OFF. Any person who is involved in wiring or inspection shall wait for at least 10 minutes after the power supply has been switched OFF and check that there is no residual voltage using a tester or the like. For some time after the power-OFF, a high voltage remains in the smoothing capacitor, and it is dangerous.
- Any person who is involved in wiring or inspection of this equipment shall be fully competent to do the work.
- The plug-in option must be installed before wiring. Otherwise you may get an electric shock or be injured.
- Do not touch the plug-in option or handle the cables with wet hands. Otherwise you may get an electric shock.
- Do not subject the cables to scratches, excessive stress, heavy loads or pinching. Otherwise you may get an electric shock.

### **◆ Injury prevention**

# **CAUTION**

- The voltage applied to each terminal must be the ones specified in the Instruction Manual. Otherwise a burst, damage, etc. may occur.
- The cables must be connected to the correct terminals. Otherwise a burst, damage, etc. may occur.
- The polarity (+ and -) must be correct. Otherwise a burst or damage may occur.
- While power is ON or for some time after power OFF, do not touch the inverter as it will be extremely hot. Touching these devices may cause a burn.

### **Additional instructions**

**The following instructions must be also followed. If the product is handled incorrectly, it may cause an unexpected fault, injury, or electric shock.**

# **CAUTION**

### **Transportation and mounting**

- Do not install or operate the plug-in option if it is damaged or has parts missing.
- Do not stand or rest heavy objects on the product.
- The mounting orientation must be correct.
- Foreign conductive objects must be prevented from entering the inverter. That includes screws and metal fragments or other flammable substance such as oil.
- If halogen-based materials (fluorine, chlorine, bromine, iodine, etc.) infiltrate into a Mitsubishi product, the product will be damaged. Halogen-based materials are often included in fumigant, which is used to sterilize or disinfest wooden packages. When packaging, prevent residual fumigant components from being infiltrated into Mitsubishi products, or use an alternative sterilization or disinfection method (heat disinfection, etc.) for packaging. Sterilization of disinfection of wooden package should also be performed before packaging the product.

**Trial run**

Before starting operation, each parameter must be confirmed and adjusted. A failure to do so may cause some machines to make unexpected motions.

### **WARNING**

#### **Usage**

- Do not modify the equipment.
- Do not perform parts removal which is not instructed in this manual. Doing so may lead to fault or damage of the product.

### **CAUTION**

#### **Usage**

- When parameter clear or all parameter clear is performed, the required parameters must be set again before starting operations because all parameters return to their initial values.
- To avoid damage due to static electricity, static electricity in your body must be discharged before you touch the product.

#### **Maintenance, inspection and parts replacement**

- Do not carry out a megger (insulation resistance) test.
- **Disposal**
- The product must be treated as industrial waste.

### General instruction

 Many of the diagrams and drawings in this Instruction Manual show the inverter without a cover or partially open for explanation. Never operate the inverter in this manner. The cover must be reinstalled and the instructions in the Instruction Manual must be followed when operating the inverter.

# $-$  CONTENTS  $-$

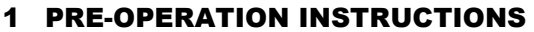

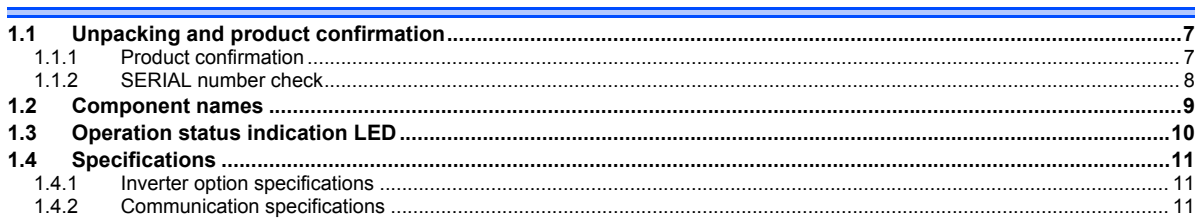

### 2 INSTALLATION

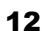

20

 $\overline{7}$ 

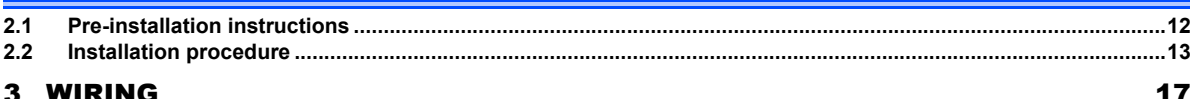

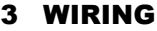

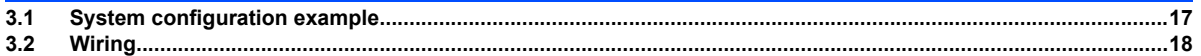

### **4 INVERTER SETTING**

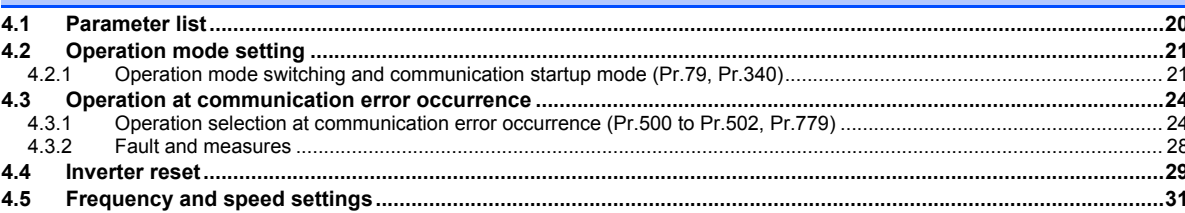

### **5 [FUNCTION OVERVIEW](#page-32-1)**

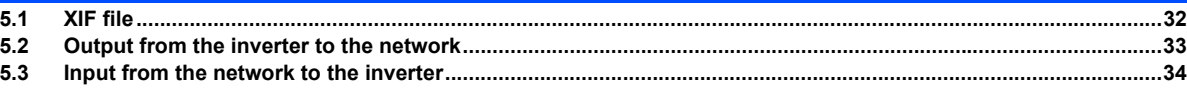

### **6 [NETWORK VARIABLES](#page-36-1)**

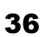

32

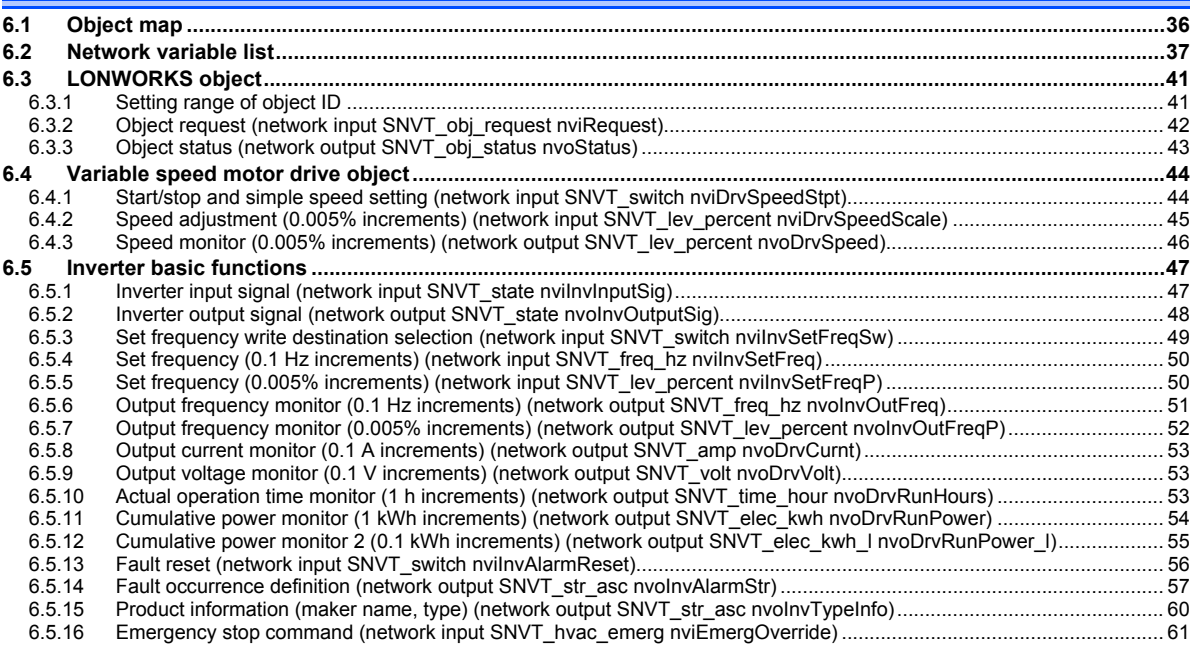

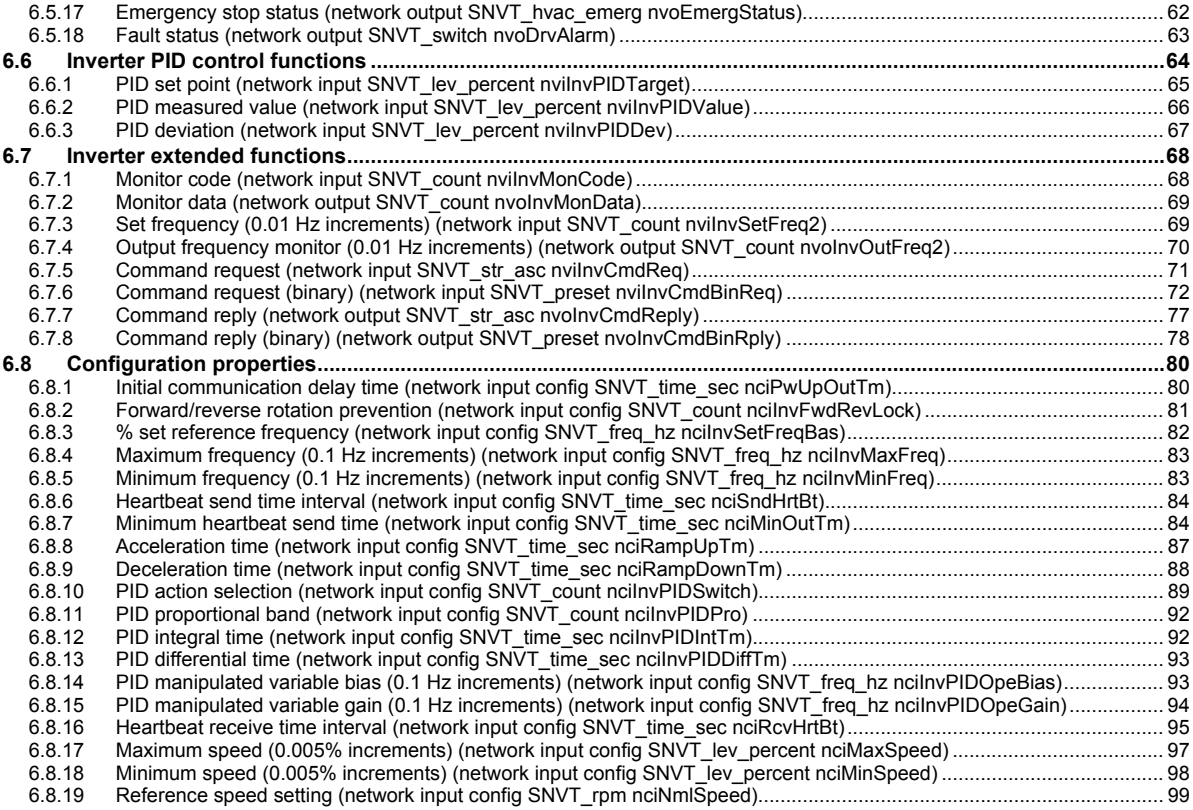

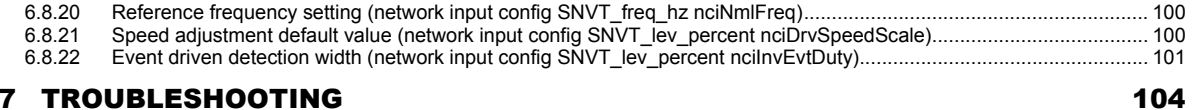

### [APPENDIX](#page-105-0) $\boldsymbol{\mathsf{X}}$  and the contract of the contract of the contract of the contract of the contract of the contract of the contract of the contract of the contract of the contract of the contract of the contract of the contract **Appendix 1 [Setup example................................................................................................................................................105](#page-105-1) Appendix 2 Example of inverter parameter clear [............................................................................................................106](#page-106-0) Appendix 3 [Restricted Use of Hazardous Substances in Electronic and Electrical Products....................................107](#page-107-0)**

<span id="page-7-4"></span><span id="page-7-1"></span>1PRE-OPERATION INSTRUCTIONS

# <span id="page-7-2"></span><span id="page-7-0"></span>1.1 Unpacking and product confirmation

Take the plug-in option out of the package, check the product name, and confirm that the product is as you ordered and intact. This product is a plug-in option for the FR-A800/F800 series inverter.

# <span id="page-7-3"></span>**1.1.1 Product confirmation**

Check the enclosed items.

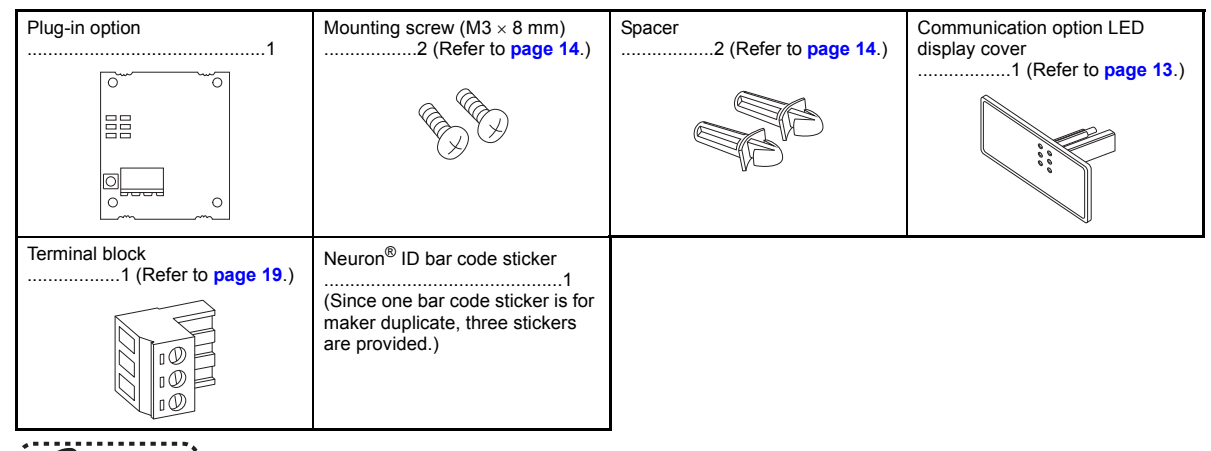

**A** NOTE

• Echelon, LONWORKS, LonMaker, LONMARK, and Neuron are registered trademarks of Echelon Corporation in the U.S.A. and other countries. Company and product names herein are the trademarks and registered trademarks of their respective owners.

### <span id="page-8-0"></span>**1.1.2 SERIAL number check**

The FR-A8NL can be used for the inverter models listed below with the following SERIAL number or later. Check the SERIAL number indicated on the inverter rating plate or package.

Rating plate example

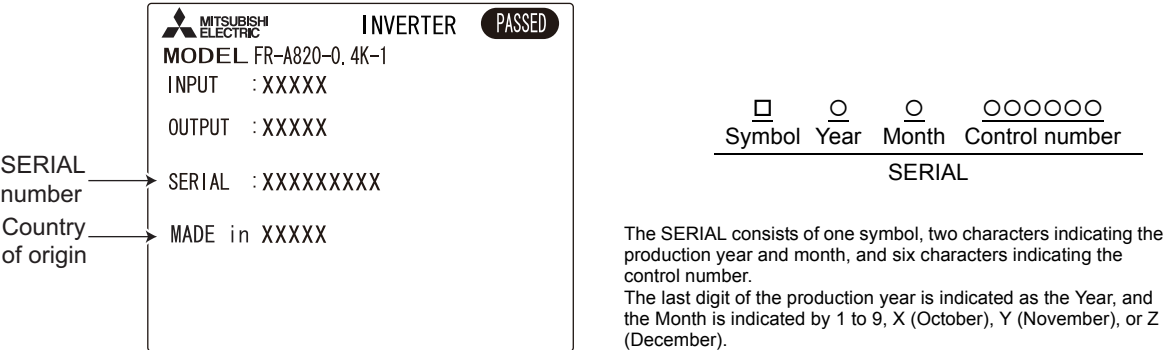

### FR-A800 series

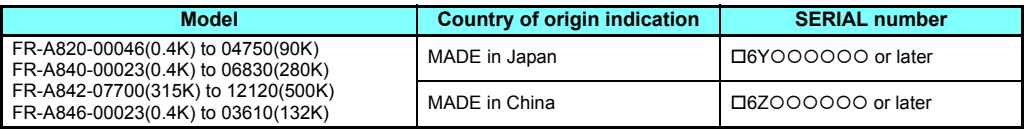

FR-F800 series

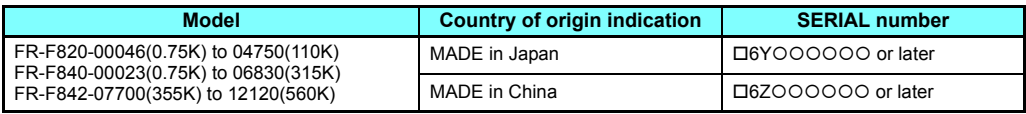

#### **8PRE-OPERATION INSTRUCTIONS**

<span id="page-9-1"></span><span id="page-9-0"></span>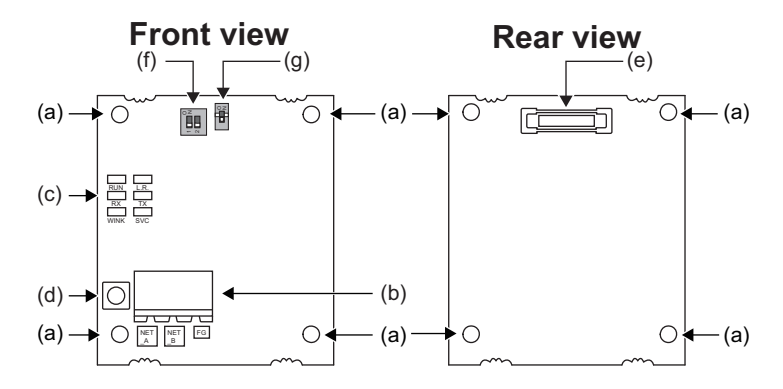

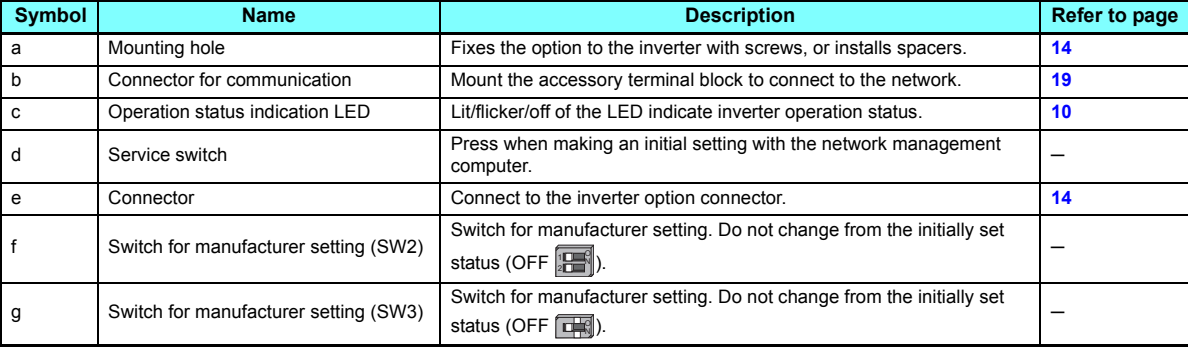

# <span id="page-10-1"></span><span id="page-10-0"></span>1.3 Operation status indication LED

Operation status indication LEDs indicate the operating status of the option unit according to the indication status. Check the position of LEDs on **[page 9](#page-9-1)**.

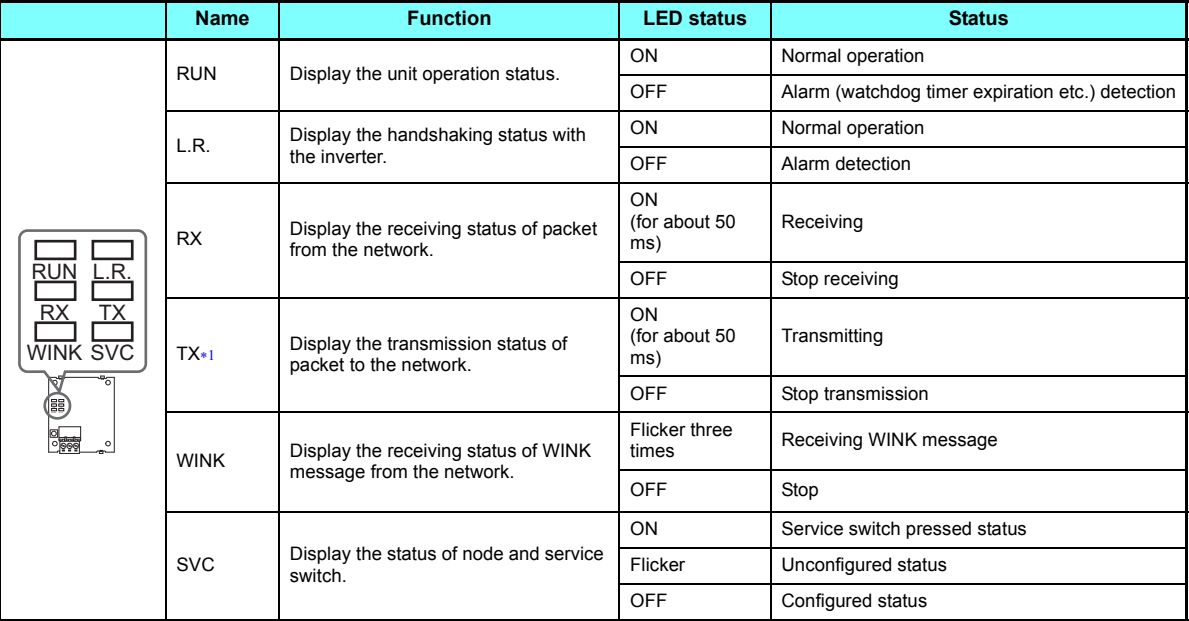

<span id="page-10-2"></span> TX LED turns ON when the inverter autonomously sends data due to heartbeat and event driven functions even when the communication cable is not wired.

# <span id="page-11-0"></span>1.4 Specifications

### <span id="page-11-6"></span><span id="page-11-1"></span>**1.4.1 Inverter option specifications**

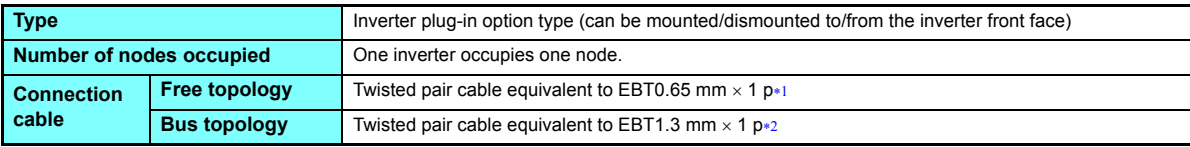

Commercially available product: F-LINK-L(1F) by Fujikura Ltd.

<span id="page-11-5"></span>Commercially available product: F-LINK-L 1.25(1S) by Fujikura Ltd.

### <span id="page-11-4"></span><span id="page-11-3"></span><span id="page-11-2"></span>**1.4.2 Communication specifications**

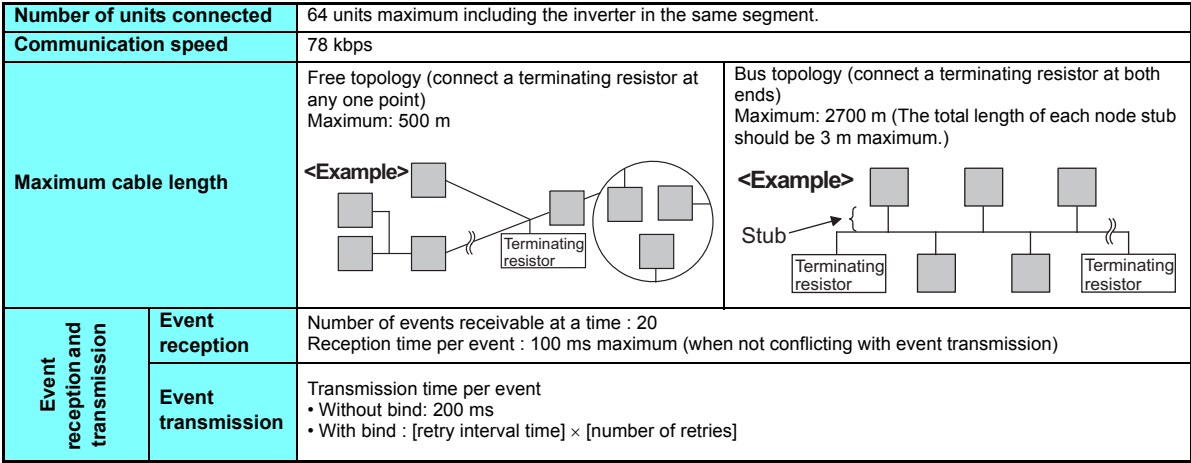

<span id="page-12-1"></span><span id="page-12-0"></span>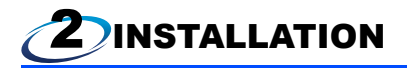

### <span id="page-12-2"></span>2.1 Pre-installation instructions

Check that the inverter's input power and the control circuit power are both OFF.

# **CAUTION**

- $\bullet$ **With input power ON, do not install or remove the plug-in option. Otherwise, the inverter and plug-in option may be damaged.**
- **To avoid damage due to static electricity, static electricity in your body must be discharged before you touch the product.**

# <span id="page-13-1"></span><span id="page-13-0"></span>2.2 Installation procedure

#### ◆ Installing the communication option LED display cover

(1) Remove the inverter front cover. (Refer to Chapter 2 of the Instruction Manual (Detailed) of the inverter for details on how to remove the front cover.)

Mount the cover for displaying the operation status indication LED for the communication option on the inverter front cover.

(2) Cut off hooks on the rear of the inverter front cover with nipper, etc. and open the window for fitting the LED display cover.

(3) Fit the communication option LED display cover to the front side of the front cover. Align the LED display cover with the LED position on the circuit board of the option. Push the LED display cover until it is fixed with the hooks.

**2**

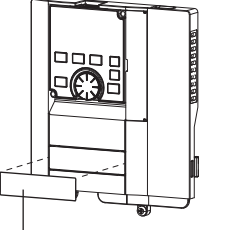

Communication option LED display cover

### **CAUTION**

**Take care not to hurt your hand and such with portions left by cutting hooks of the rear of the front cover.**

Cut off with a nipper, etc.

Cut off with a nipper, etc.

#### <span id="page-14-0"></span>◆ Installing the option

- (1) For the two mounting holes (as shown in the next page) that will not be tightened with mounting screws, insert spacers.
- (2) Fit the connector of the plug-in option to the guide of the connector on the inverter unit side, and insert the plug-in option as far as it goes. (Insert it to the inverter option connector 1.)
- (3) Fit the two locations, the left and right, of the plug-in option securely to the inverter unit by screwing in the supplied mounting screws (tightening torque 0.33 N·m to 0.40 N·m). If the screw holes do not line up, the connector may not be inserted deep enough. Check the connector.

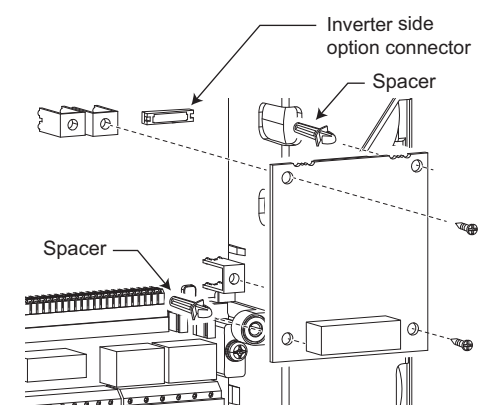

**Example of installation to connector 1**

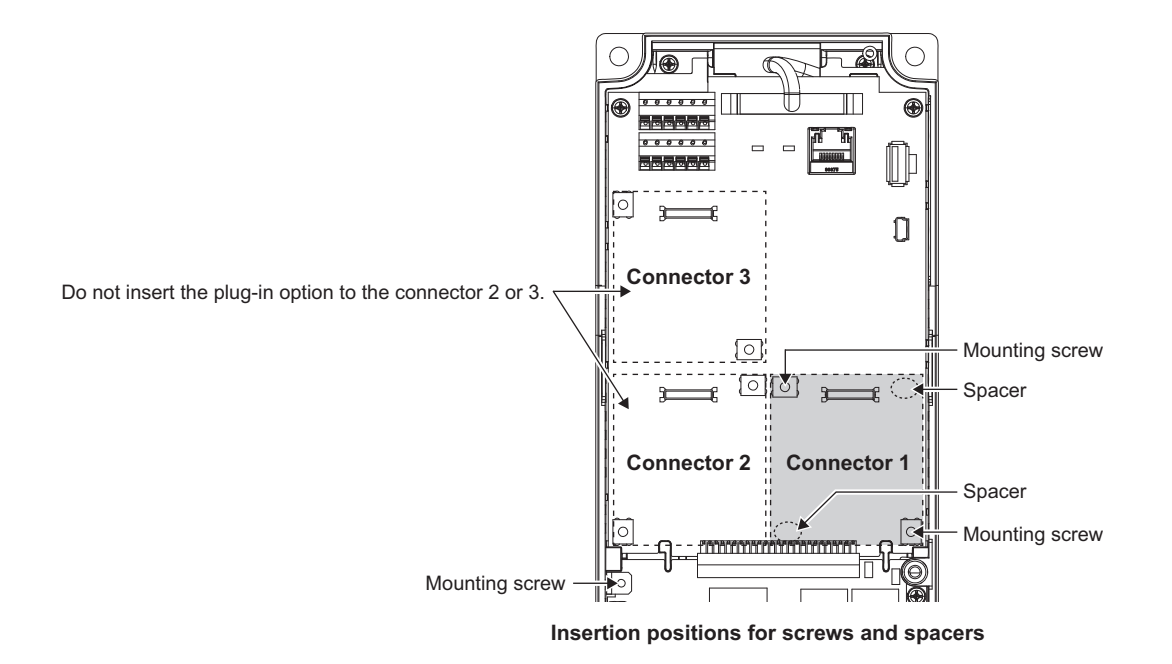

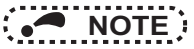

- When mounting/removing the plug-in option, hold the sides of the option. Do not press on the parts on the option circuit board. Stress applied to the parts by pressing, etc. may cause a failure.
- Caution must be applied to mounting screws falling off when removing and mounting the plug-in option.
- When using this plug-in option, insert it to the inverter option connector 1. If it is inserted to the option connector 2 or 3, the protective function (E.2 or E.3) is activated and the inverter will not operate.

Even if the option is inserted to the option connector 1, when the inverter cannot recognize that the option is mounted due to improper installation, etc., the protective function (E.1) is activated.

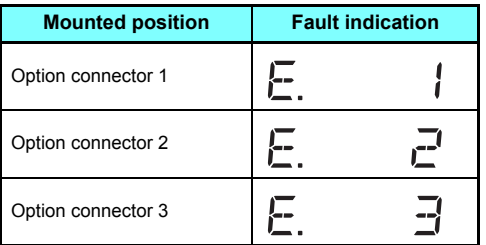

 • When removing the plug-in option, remove the two screws on the left and right, then pull it straight out. Pressure applied to the connector and to the option board may break the option.

<span id="page-17-1"></span><span id="page-17-0"></span>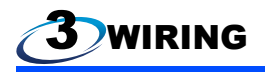

# <span id="page-17-2"></span>3.1 System configuration example

- (1) Mount the communication option (FR-A8NL) on the inverter. (Refer to **[page 14](#page-14-0)**.)
- (2) Connect the LONWORKS node, option unit, network management computer, and terminating resistor with the cable for LONWORKS communication. Select a terminating resistor so that resistance values of R of the RC network are the same as shown below.
	- Free topology (Refer to **[page 11](#page-11-5)** )......R = 52.3  $\Omega$  ±1% 1/8 W
	- Bus topology (Refer to **[page 11](#page-11-5)**.)..........R = 105  $\Omega$  ±1% 1/8 W
- (3) Install the network management tool on the network management computer to assign the network address and bind (association function) the network variable, etc. to the LONWORKS node.

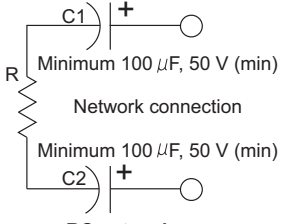

**RC network**

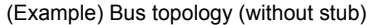

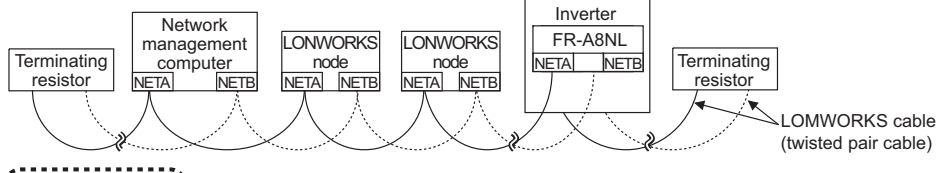

**3**

# **NOTE**

- The network management tool is not included with this product. Please purchase it separately. For the network management tool, LonMaker by Echelon Co. is recommended.
- When the option unit has been replaced because of a fault or others, perform "Commission" or "Replace" from the network management tool after switching on the inverter. After performing "Commission" or "Replace", reset the inverter (switch power off once, then on again or turn the RES signal on).
- Use the network management computer in the earthed status. Use the isolated power supply if the computer cannot be earthed (grounded).

# <span id="page-18-0"></span>3.2 Wiring

(1) Strip off the sheath of the cable for LONWORKS communication. If the length of the sheath peeled is too long, a short circuit may occur among neighboring wires. If the length is too short, wires might come off. Use the recommended cables. (Refer to **[page 11](#page-11-6)**.)

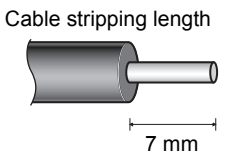

(2) Loosen the terminal screw and insert the cable into the terminal. Tighten the fastening screws to the recommended tightening torques. Leave the other end of the cable unconnected.

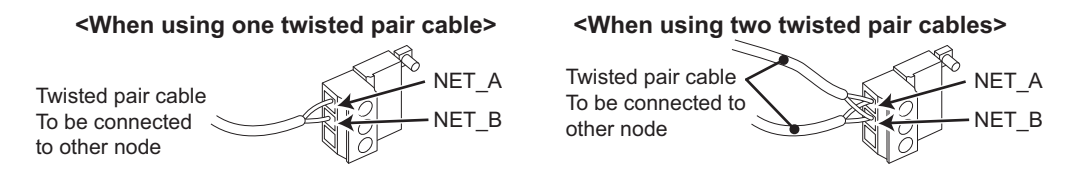

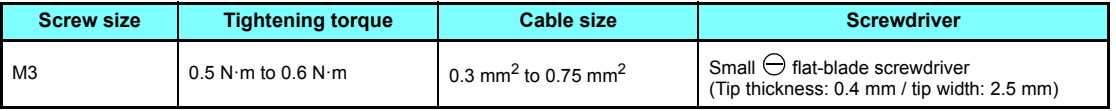

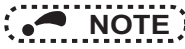

- Change the number of twisted pair cables to insert in NET\_A and NET\_B according to the system used.
- Undertightening can cause cable disconnection or malfunction. Overtightening can cause a short circuit or malfunction due to damage to the screw or unit.

<span id="page-19-0"></span>(3) Connect the terminal block to the connector for communication of the communication option.

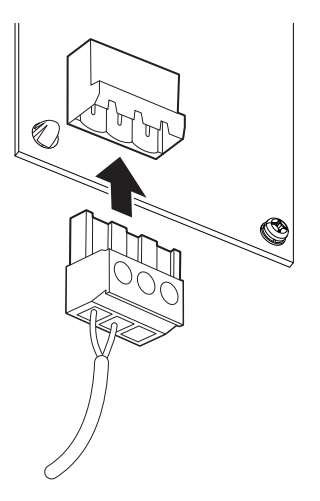

### **CAUTION**

**After wiring, wire offcuts must not be left in the inverter. They may cause an error, failure or malfunction.**

<span id="page-20-7"></span><span id="page-20-1"></span><span id="page-20-0"></span>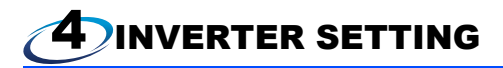

### <span id="page-20-2"></span>4.1 Parameter list

The following parameters are used for the communication option (FR-A8NL).

For the parameter details, which depend on the applicable model of the inverter, refer to the Instruction Manual (Detailed) of the inverter.

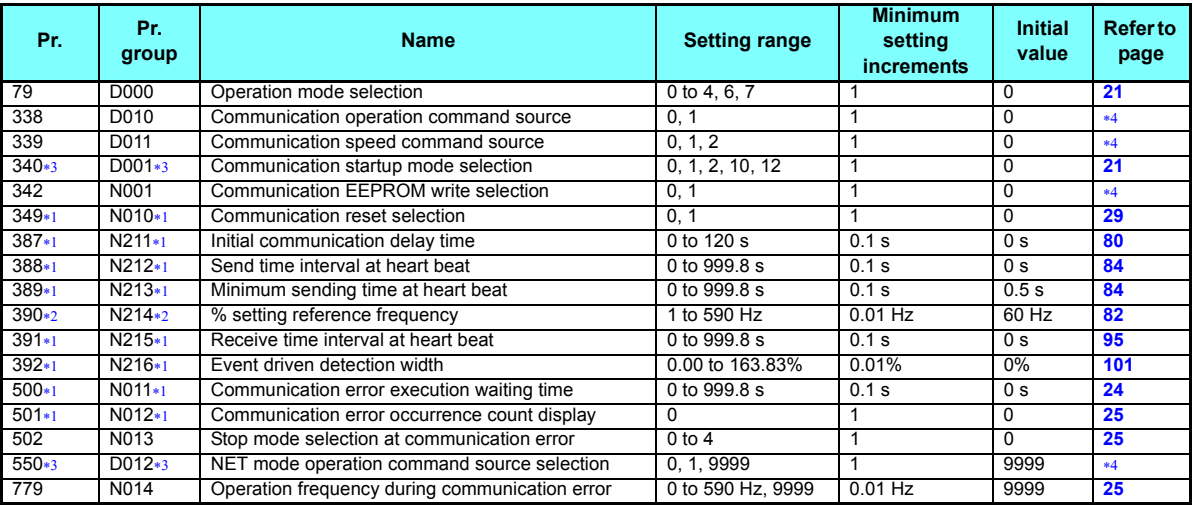

<span id="page-20-5"></span>The parameter can be displayed when the FR-A8NL is installed.

The parameter can be displayed even when the FR-A8NL is not installed for the FR-F800 series inverters.

 $*3$ The setting is applied after an inverter reset or power-ON.

 $*4$ For the parameter details, refer to the Instruction Manual (Detailed) of the inverter.

#### <span id="page-20-6"></span><span id="page-20-4"></span><span id="page-20-3"></span>**20INVERTER SETTING**

# <span id="page-21-0"></span>4.2 Operation mode setting

### <span id="page-21-2"></span><span id="page-21-1"></span>**4.2.1 Operation mode switching and communication startup mode (Pr.79, Pr.340)**

### ◆ Operation mode switching conditions

Check the following before switching the operation mode.

- The inverter is at a stop;
- Both the STF and STR signals are off: and
- The **Pr.79 Operation mode selection** setting is correct. (Check the setting on the operation panel of the inverter.)

#### ◆ Operation mode selection at power ON and at restoration from instantaneous power failure

The operation mode at power ON and at restoration from instantaneous power failure can be selected. Set a value other than "0" in **Pr.340 Communication startup mode selection** to select the network operation mode. After started in network operation mode, parameter write from the network is enabled.

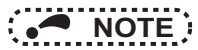

- Change of the **Pr.340** setting is valid when powering on or resetting the inverter.
- **Pr.340** can be changed with the operation panel independently of the operation mode.
- Ensure that the communication setting of the inverter is completed before setting  $Pr.340 \neq 0$ ".
- Refer to the Instruction Manual (Detailed) of the inverter for details of **Pr.79, Pr.340**.

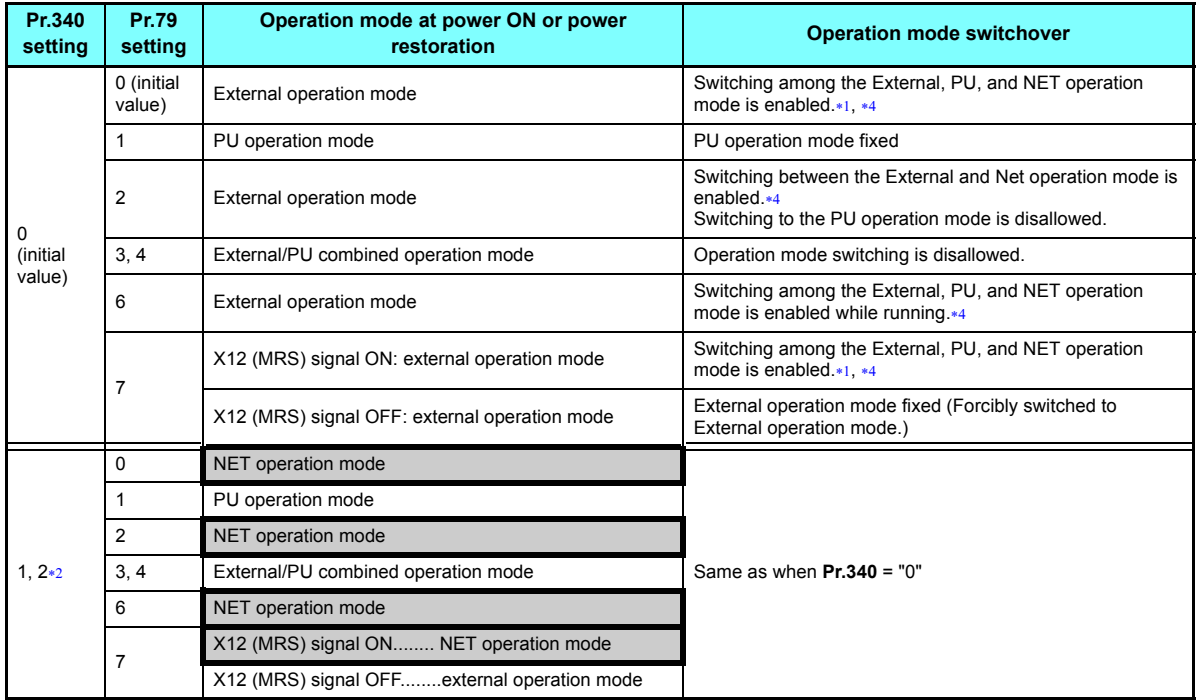

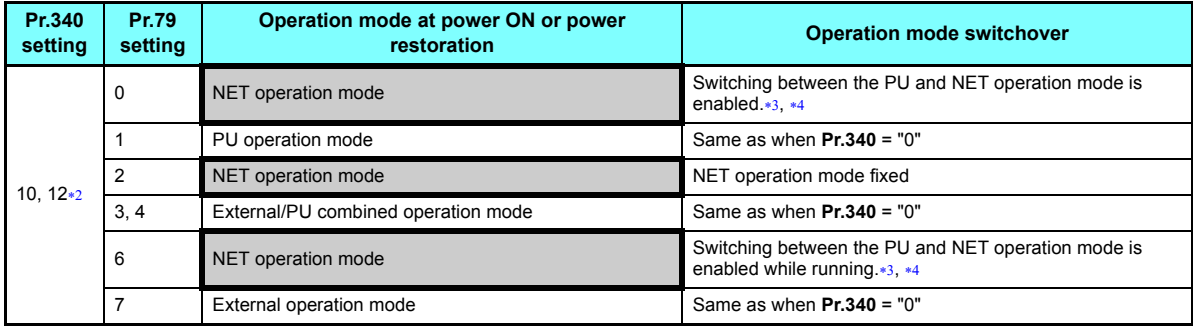

<span id="page-23-2"></span><span id="page-23-0"></span>Operation mode cannot be directly changed between the PU operation mode and Network operation mode.

 The **Pr.340** settings "2 or 12" are mainly used for communication operation using the inverter RS-485 terminal. When a value other than "9999" (selection of automatic restart after instantaneous power failure) is set in **Pr.57 Restart coasting time**, the inverter will resume the same operation state which was in before after power has been restored from an instantaneous power failure. When **Pr.340** = "1 or 10", a start command turns off if power failure has occurred and then restored during a start command is on.

<span id="page-23-3"></span>Switching between the PU and NET operation modes is available with the key on the operation panel or the X65 signal.

<span id="page-23-1"></span>Refer to **[page 42](#page-42-1)** and **[page 73](#page-73-0)** for a switching method from the network.

## <span id="page-24-0"></span>4.3 Operation at communication error occurrence

### <span id="page-24-2"></span><span id="page-24-1"></span>**4.3.1 Operation selection at communication error occurrence (Pr.500 to Pr.502, Pr.779)**

You can select operations at communication error occurrences by setting **Pr.500 to Pr.502, Pr.779** under network operation.

### $\blacklozenge$  Waiting time for the communication line error output after a communication error

Waiting time for the communication error output after a communication line error occurrence can be set.

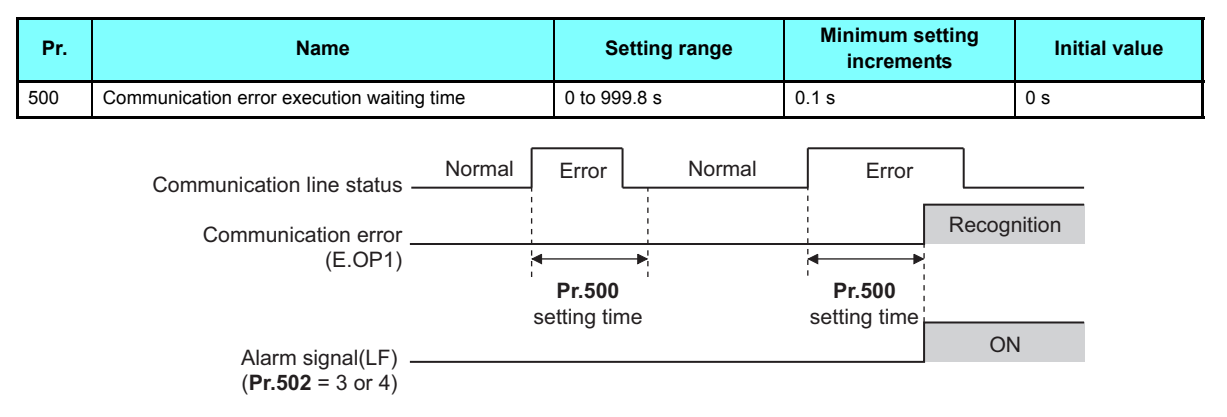

When a communication line error occurs and lasts longer than the time set in **Pr.500**, it is recognized as a communication error. If the communication returns to normal within the time, it is not recognized as a communication error, and the operation continues.

#### <span id="page-25-0"></span>♦ Displaying and clearing the communication error count

The cumulative count of communication error occurrences can be displayed. Write "0" to clear this cumulative count.

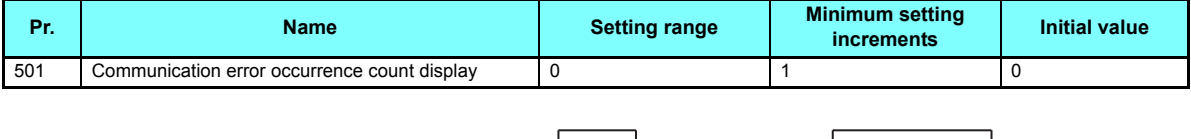

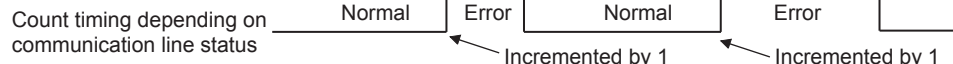

At the point of communication line error occurrence, **Pr.501 Communication error occurrence count display** is incremented by 1.

The cumulative count of communication error occurrences is counted from 0 to 65535. When the count exceeds 65535, the displayed value is cleared and the counting starts over from 0 again.

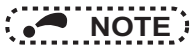

 • Communication error count is temporarily stored in the RAM memory. The error count is stored in EEPROM only once per hour. If power reset or converter reset is performed, **Pr.501** setting will be the one that is last stored to EEPROM depending on the reset timing.

#### <span id="page-25-1"></span>♦ Inverter operation at a communication error occurrence

How the inverter operates at a communication line error or an option unit fault can be set.

| Pr.   | <b>Name</b>                                    | <b>Setting range</b>                             | <b>Description</b>                                                                   |
|-------|------------------------------------------------|--------------------------------------------------|--------------------------------------------------------------------------------------|
| 502   | Stop mode selection at communication error     | 0 (Initial Value), 1, 2, 3, 4 Refer to page $26$ |                                                                                      |
| 779*1 | Operation frequency during communication error | 0 to 590 Hz                                      | When a communication error occurs, the inverter<br>operates at the set frequency.    |
|       |                                                | 9999 (Initial Value)                             | The inverter operates at the frequency set before<br>the communication error occurs. |

<span id="page-25-2"></span> $*1$ Valid when **Pr.502** <sup>=</sup>"3 or 4".

**4**

#### <span id="page-26-0"></span>◆ About setting

• Operation at an error occurrence

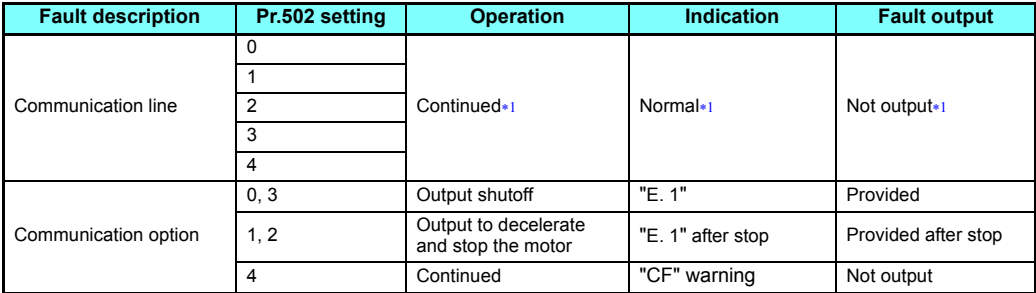

 $*1$ When the communication returns to normal within the time period set in **Pr.500**, the communication option error (E.OP1) does not occur.

<span id="page-26-1"></span>• Operation after the time in **Pr.500** elapses after an error occurrence

| <b>Fault description</b>       | Pr.502 setting | <b>Operation</b>                                  | <b>Indication</b>  | <b>Fault output</b> |
|--------------------------------|----------------|---------------------------------------------------|--------------------|---------------------|
|                                | 0              | Output shutoff                                    | "E.OP1"            | Provided            |
|                                |                | Output to decelerate and                          | "E.OP1" after stop | Provided after stop |
| Communication line             | 2              | stop the motor                                    |                    | Not output          |
|                                | 3              | Continues operation with<br>the Pr.779 setting.*3 | Normal             |                     |
|                                | 4              |                                                   | "CF" warning       |                     |
|                                | 0, 3           | Output stop status                                | "E.1" kept*2       | Kept provided*2     |
| Communication option<br>itself | 1, 2           | $continues.*2$                                    |                    |                     |
|                                | 4              | Continued                                         | "CF" warning       | Not output          |

<span id="page-26-3"></span> When an error occurs, the inverter outputs a command to decelerate the motor or shuts off the output, and outputs the fault, independently of the **Pr.500** setting.

<span id="page-26-2"></span>Under position control, the operation is continued to the target position.

### • Operation at error removal

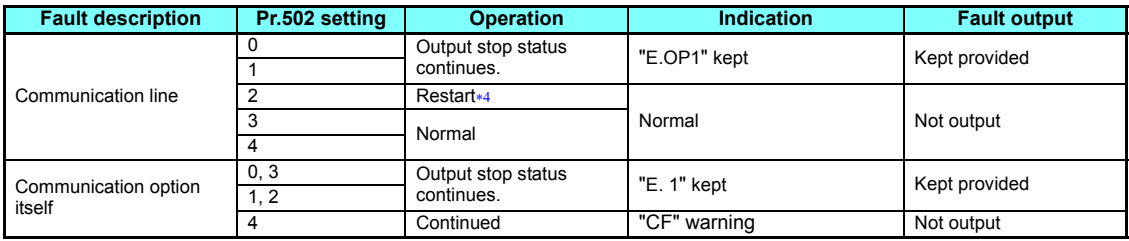

 When the communication error is removed during deceleration, the motor re-accelerates. Under position control, the motor does not re-accelerates even when the communication error is removed during deceleration.

<span id="page-27-0"></span>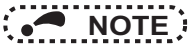

- The protective function [E.OP1 (fault data: HA1)] is activated at error occurrences on the communication line. The protective function [E.1 (fault data: HF1)] is activated at error occurrences in the communication circuit inside the option.
- Fault output indicates the fault (ALM) signal and fault bit output.
- When the fault output setting is active, fault records are stored in the faults history. (A fault record is written to the faults history at a fault output.)

When the fault output setting is not active, fault record is overwritten to the faults history temporarily but not stored. After the error is removed, the fault indication is reset, changing the display back to normal, and the last fault is displayed in the faults history.

- When **Pr.502** "0", the normal deceleration time setting (setting in **Pr.8**, **Pr.44**, **Pr.45**, or the like) is applied as the deceleration time.
- The acceleration time at a restart is the ordinary acceleration time setting (e.g. **Pr.7, Pr.44**).
- When the **Pr.502** setting is "2, 3, or 4", the operation/speed command at a restart is the one given before the error occurrence.
- • When a communication line error occurs at the **Pr.502** setting of "2", removing the error during deceleration causes acceleration to restart at that point. (Acceleration is not restarted if the error is that of the option unit itself.)

# **CAUTION**

c **When Pr.502 = "3" and a communication line error occurs, or Pr.502 = "4" and a communication line error or a communication option fault occurs, the operation continues. When setting "3 or 4" in Pr.502, provide a safety stop countermeasure other than via communication. For example, input a signal through an external terminal (RES, MRS, or X92) or press the PU stop on the operation panel.**

### <span id="page-28-0"></span>**4.3.2 Fault and measures**

### $\blacklozenge$  Inverter operation in each operation mode at error occurrences

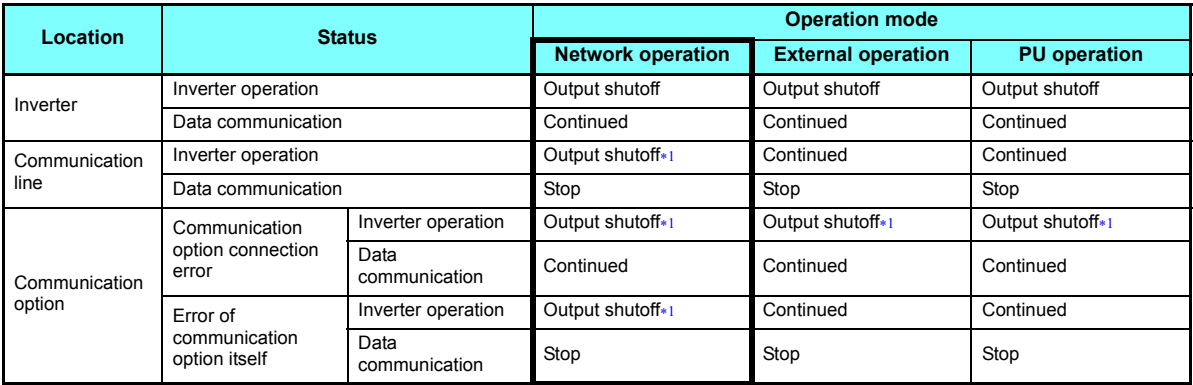

Depends on the **Pr.502** setting.

#### <span id="page-28-1"></span>♦ Measures at error occurrences

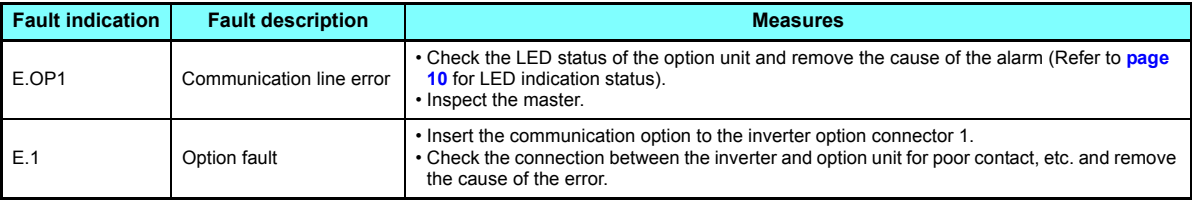

 When faults other than the above are displayed, refer to the Instruction Manual (Detailed) of the inverter and remove the cause of the error.

# <span id="page-29-1"></span><span id="page-29-0"></span>4.4 Inverter reset

### ◆ Operation conditions of inverter reset

Which resetting method is allowed or not allowed in each operation mode is described below.

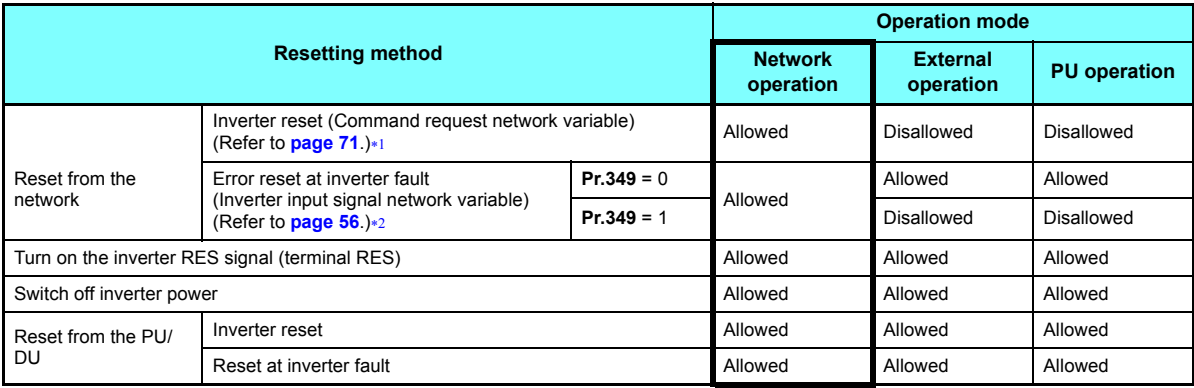

\*1 Inverter reset can be made any time.

Reset can be made only when the protective function of the inverter is activated.

<span id="page-29-3"></span><span id="page-29-2"></span>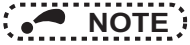

- When a communication line error has occurred, reset cannot be made from the network.
- The inverter is set to the External operation mode if it has been reset in Network operation mode in the initial status. To resume the network operation, the inverter must be switched to the Network operation mode again. Set a value other than "0" in **Pr.340** to start in the Network operation mode. (Refer to **[page 21](#page-21-1)**.)
- The inverter cannot be controlled for about 1 s after release of a reset command.

### ◆ Error reset operation selection at inverter fault

When used with the communication option (FR-A8NL), an error reset command in from network can be made invalid in the external operation mode or PU operation mode.

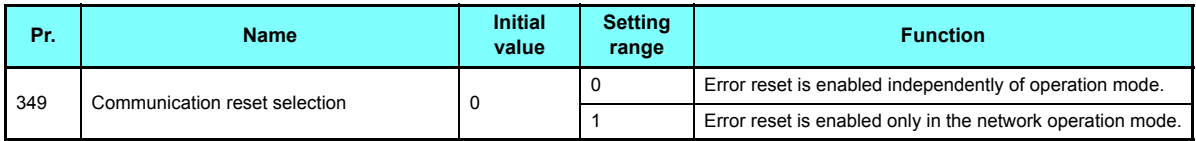

<span id="page-30-0"></span>InviInvAlarmReset (Refer to **[page 56](#page-56-1)**.)

# <span id="page-31-0"></span>4.5 Frequency and speed settings

 • For the output/set frequency monitor, frequency setting, and parameter setting through the FR-A8NL, the unit of 0.01 Hz is always applied regardless of the **Pr.37 Speed display** setting. The setting unit for the running speed (actual speed) monitor depends on the **Pr.37** and **Pr.144 Speed setting switchover** settings as shown in the following table. (The initial values are shown within the thick lines.)

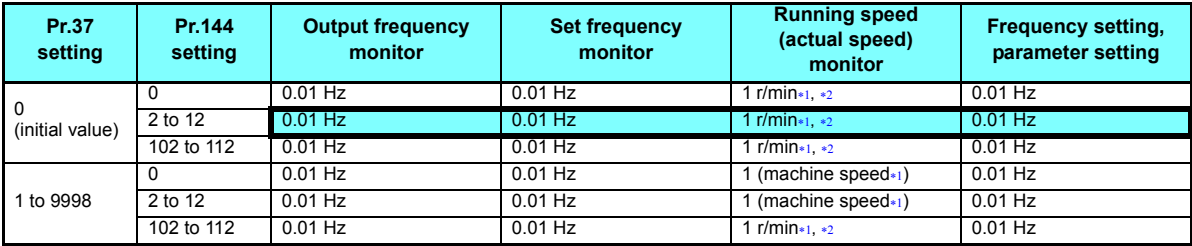

<span id="page-31-1"></span> Running speed r/min conversion formula: ................... frequency × 120 / number of motor poles **(Pr.144)** Machine speed conversion formula: ............................**Pr.37**× frequency / **Pr.505 Speed setting reference** For **Pr.144** in the above formula, the value is "**Pr.144** - 100" when "102 to 112" is set in **Pr.144**; and the value is "4" when **Pr.37** = 0 and **Pr.144** = 0. **Pr.505** is always set as frequency (Hz).

<span id="page-31-2"></span>• When setting a speed through the FR-A8NL, the speed is calculated with the **Pr.144** setting as shown below.

<span id="page-31-4"></span>Speed value (1 r/min<sup>\*4</sup>) = frequency  $\times$  120 / number of motor poles (**Pr.144**<sup>\*3</sup>)

- When **Pr.144** <sup>=</sup>"102 to 112," the formula is calculated with the value of (**Pr.144** 100). When **Pr.144** <sup>=</sup>"0", the formula is calculated with 4 poles.
- The **Pr.811** setting is invalid. The unit 1 r/min is always applied. (**Pr.811** is only available for the FR-A800 series.)

<span id="page-31-3"></span>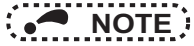

- To apply the unit 1 r/min to the running speed (actual speed) monitor, set the initial values in **Pr.37** and **Pr.811**.
- Refer to the Instruction Manual (Detailed) of the inverter for the details of **Pr.37**, **Pr.144**, **Pr.505** and **Pr.811**.

Use **Pr.811 Set resolution switchover** to change the increment from 1 r/min to 0.1 r/min. (**Pr.811** is only available for the FR-A800 series.)

<span id="page-32-1"></span><span id="page-32-0"></span>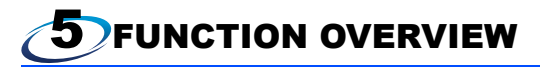

# <span id="page-32-2"></span>5.1 XIF file

Using the configuration software, network setting is easily done.

To use the configuration software, an XIF file is necessary. XIF file is used to recognize device features and functions. For details of installation and XIF file usage, refer to the configuration software manual.

XIF file can be downloaded from the web site.

Mitsubishi Electric FA Site[www.MitsubishiElectric.co.jp/fa](http://www.MitsubishiElectric.co.jp/melfansweb)

The download is free.Contact your sales representative for details.

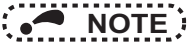

 • Since memory for write enable application is not installed in the inverter, Mitsubishi does not provide application files (file extensions such as .nxe, .apb).

### <span id="page-33-0"></span>5.2 Output from the inverter to the network

Main items to be output from the inverter (FR-A8NL) to the network and their descriptions are explained below.

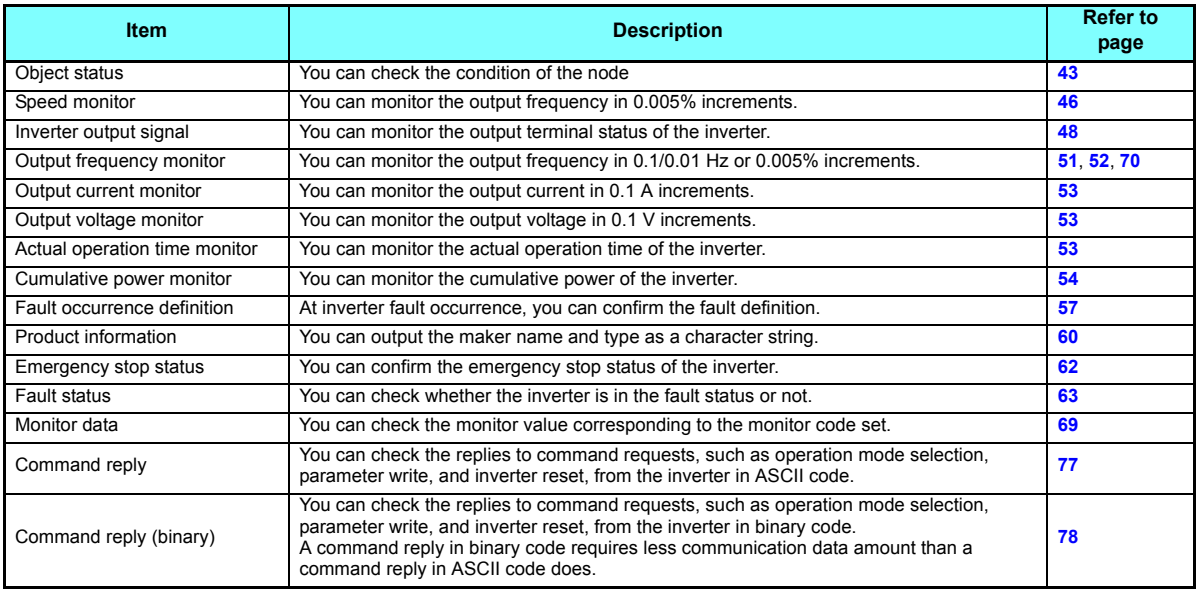

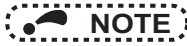

 • Refer to the Instruction Manual (Detailed) of the inverter for functions controllable from the network in each operation mode.

### <span id="page-34-0"></span>5.3 Input from the network to the inverter

Main items which can be commanded from the network to the inverter and their descriptions are explained below.

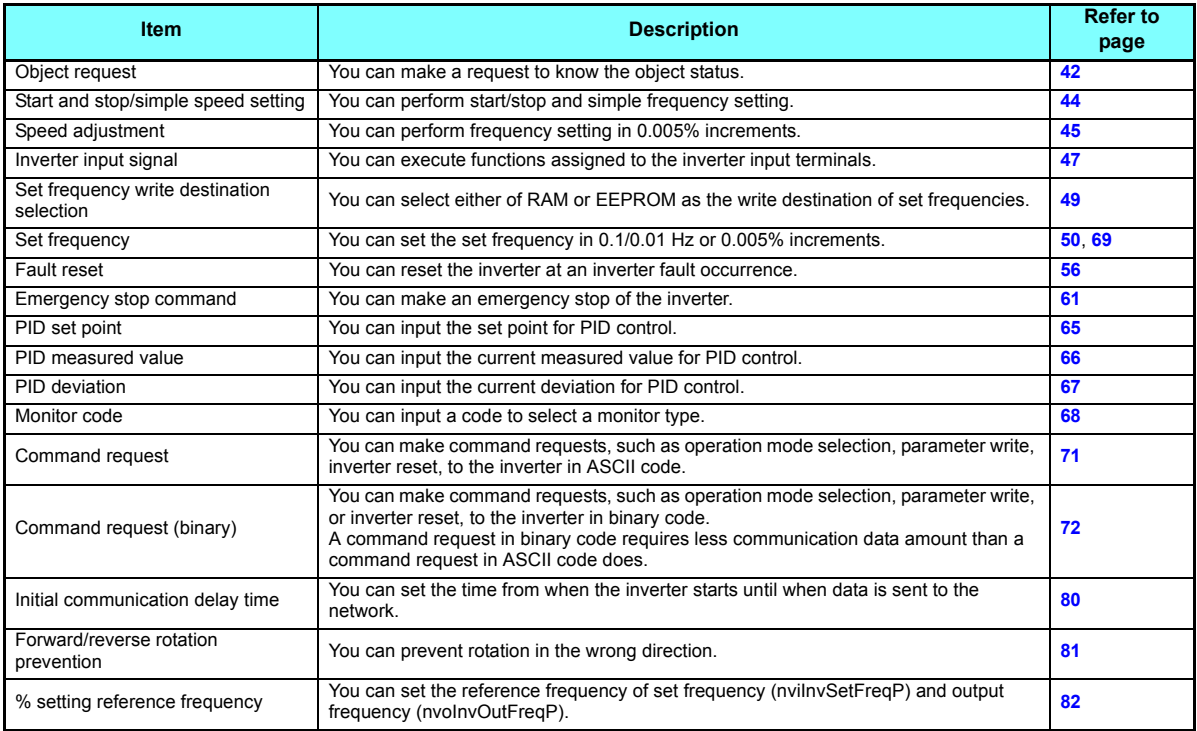

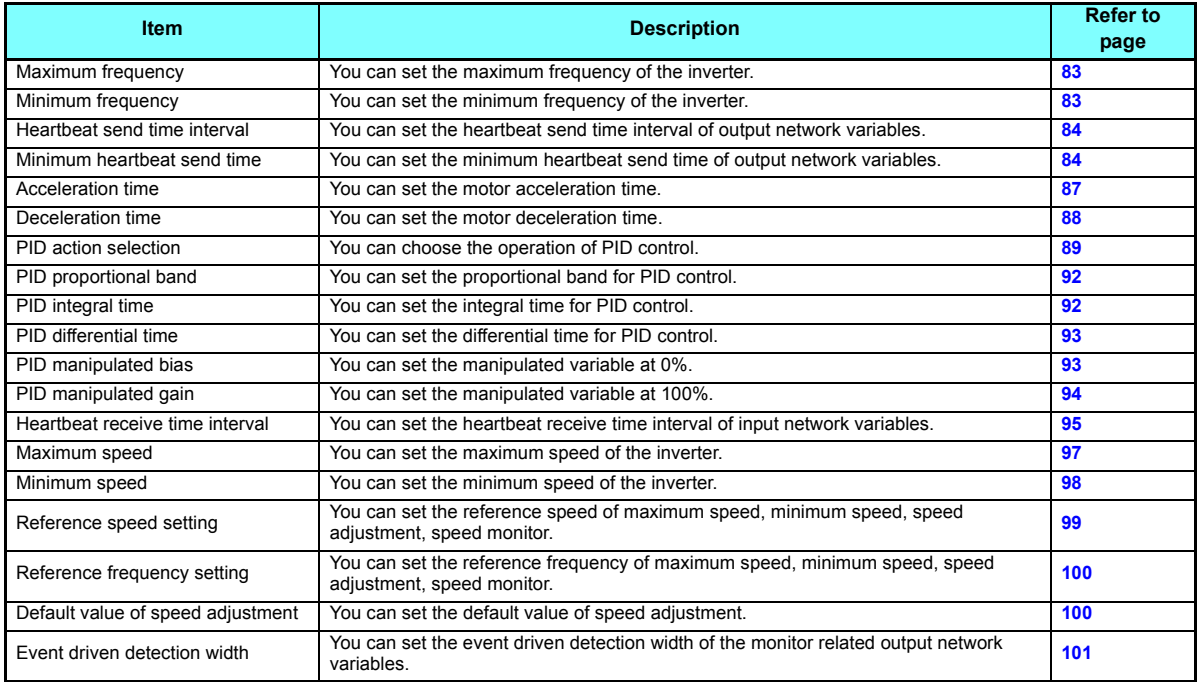

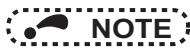

 • Refer to the Instruction Manual (Detailed) of the inverter for functions controllable from the network in each operation mode.
<span id="page-36-0"></span>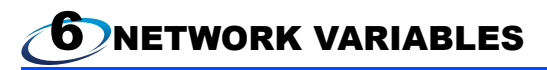

### 6.1 Object map

This chapter describes detailed object definitions for use of LONWORKS system.

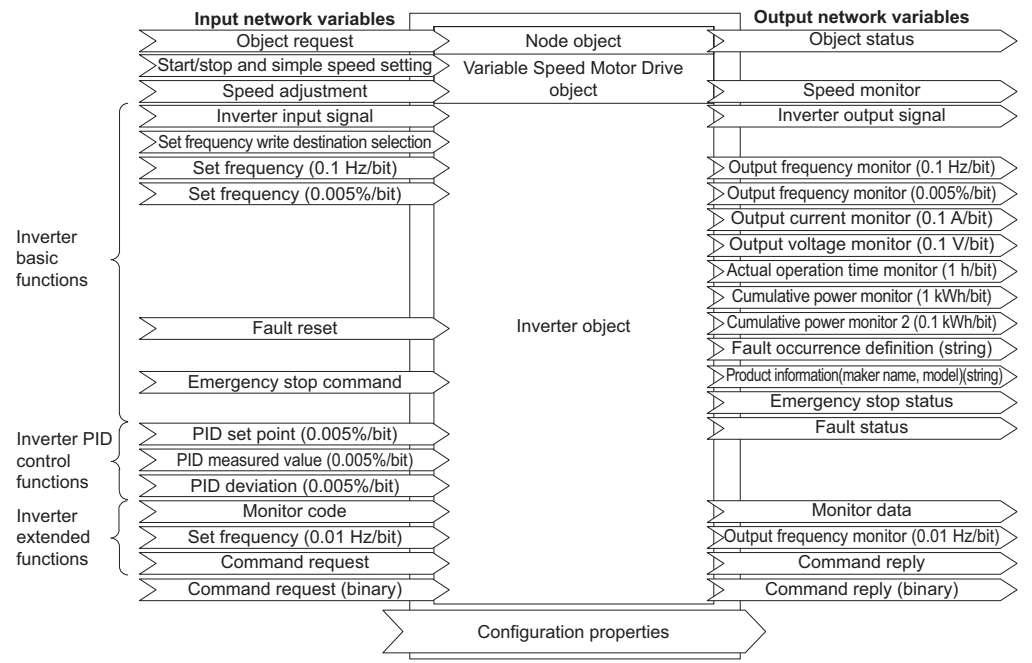

#### 6.2 Network variable list

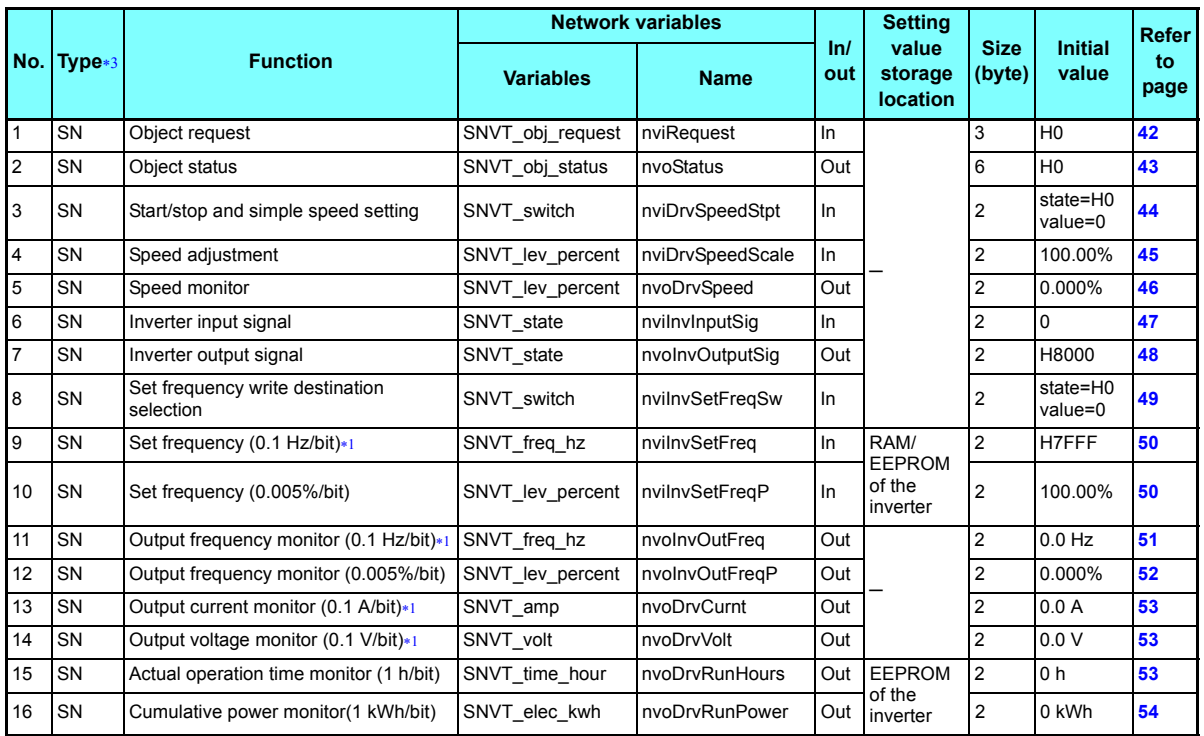

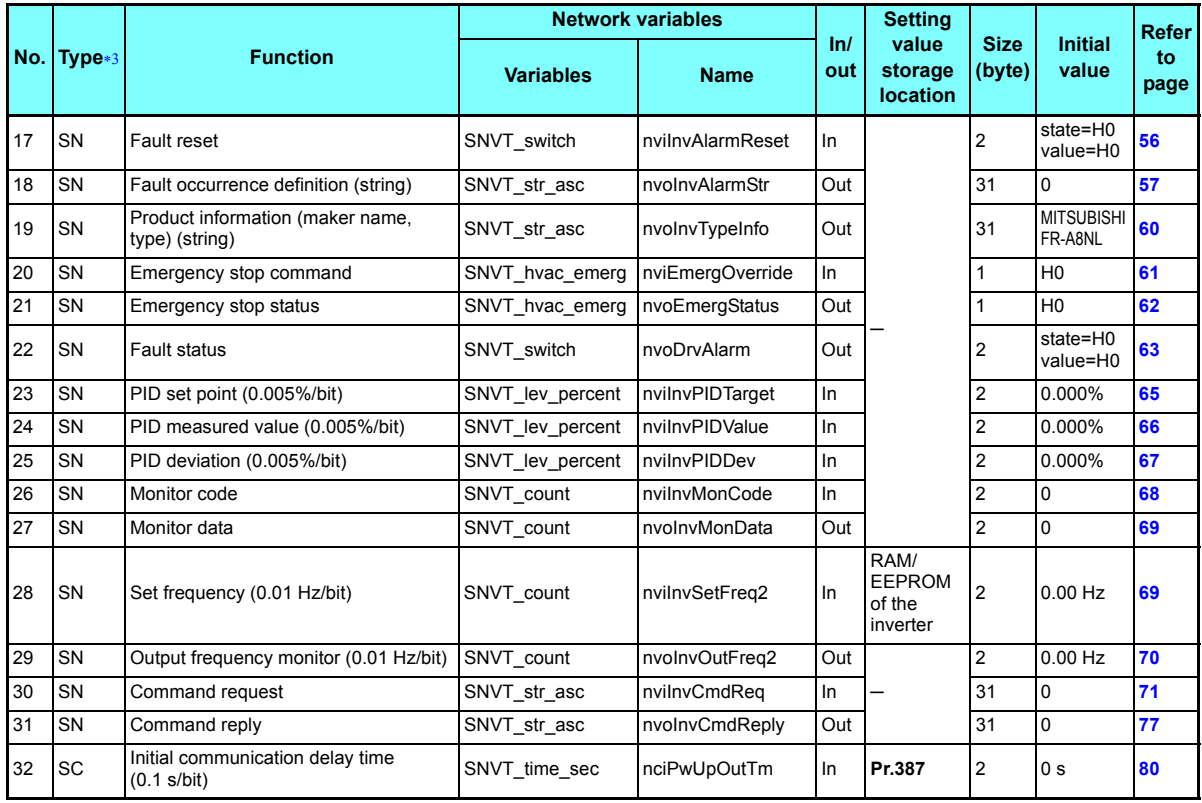

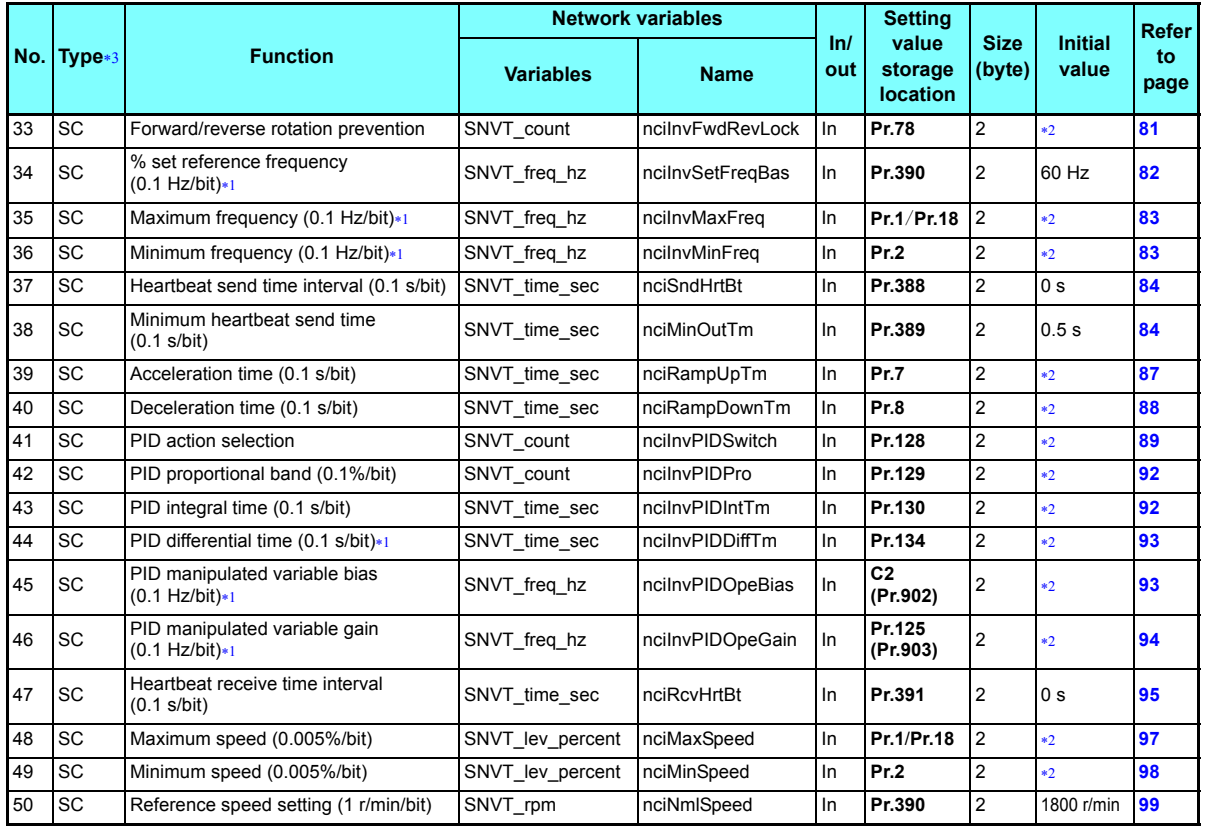

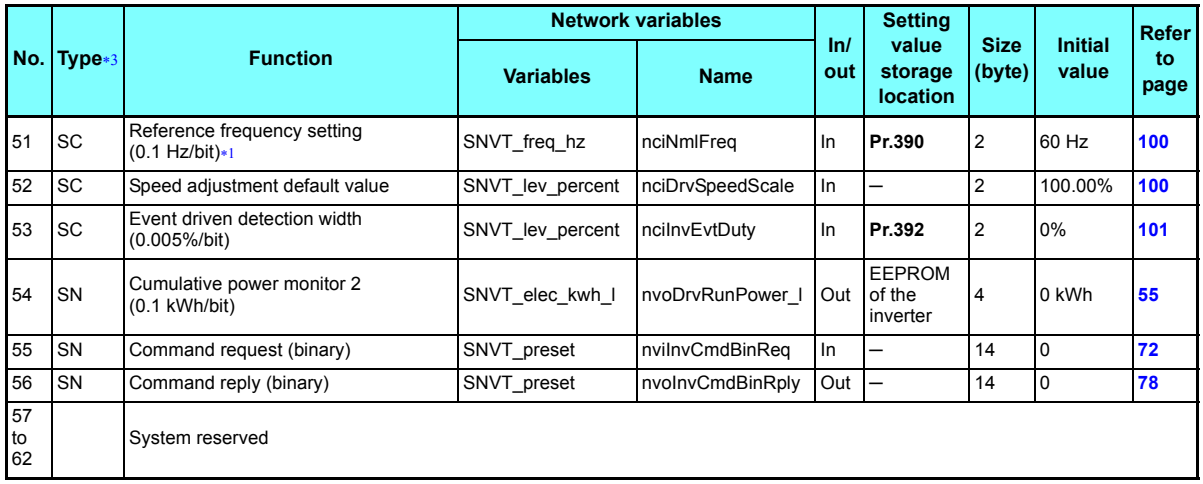

Displayed in 0.01 increments on the operation panel (FR-DU08).

Refer to the Instruction Manual (Detailed) of the inverter for the corresponding parameter initial values.

SN denotes "SNVT" (standard network variable). SC denotes "SCPT" (configuration property).

### <span id="page-40-2"></span><span id="page-40-1"></span><span id="page-40-0"></span>**NOTE**

 • Write conditions of configuration property is same as those of the inverter parameter. Write conditions are restricted by **Pr.77 Parameter write selection**. When writing to configuration property during inverter operation, set "2" in **Pr.77**. Refer to the Instruction Manual (Detailed) of the inverter for details of **Pr.77**.

### 6.3 LONWORKS object

#### **6.3.1 Setting range of object ID**

The setting values of object ID are 0 to 4 and are as listed below.

When any values 5 to 65535 are set for object ID, invalid\_id bit of object status (nvoStatus) becomes 1 and a command set for object request is made invalid. (Refer to **[page 43](#page-43-1)**.)

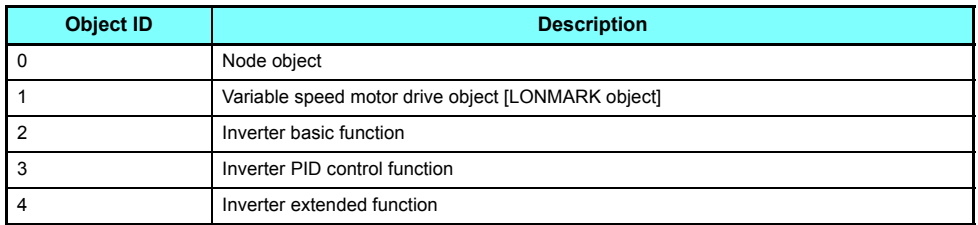

#### <span id="page-42-0"></span>**6.3.2 Object request (network input SNVT\_obj\_request nviRequest)**

You can make a request to get the object status.

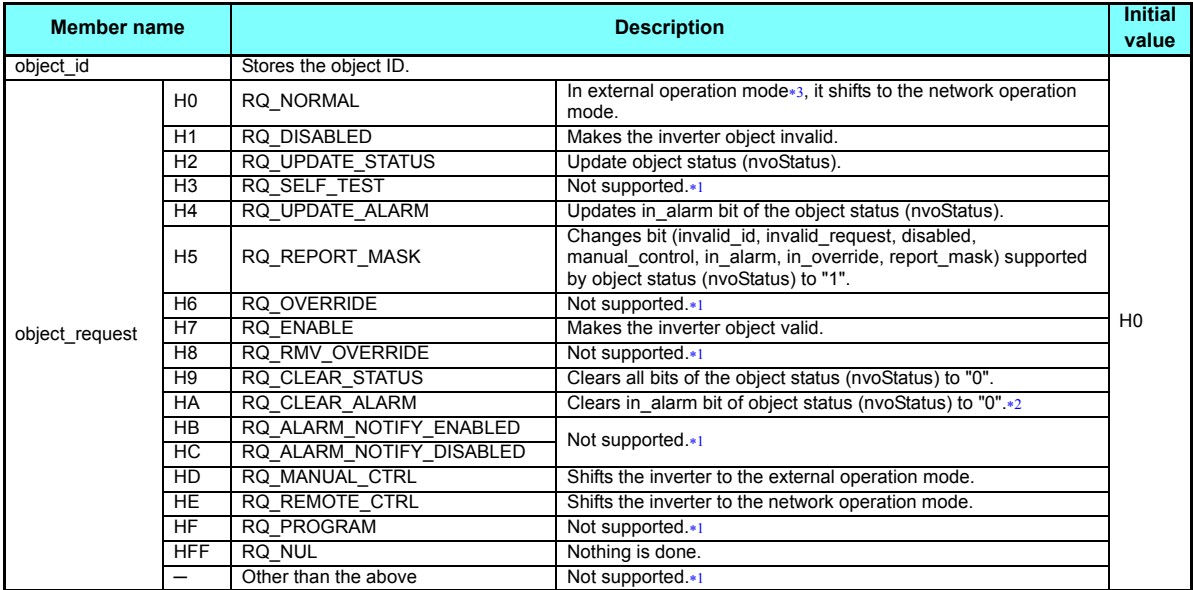

<span id="page-42-3"></span><span id="page-42-2"></span>Changes the invalid\_request of the object status (nvoStatus) to "1" when data is set. (Refer to **[page 43](#page-43-1)**.)

Use fault reset (nviInvAlarmReset) to reset the fault status of the inverter. (Refer to **[page 56](#page-56-1)**.)

<span id="page-42-1"></span> Can also be switched from switchover mode. (For details of switchover mode, refer to the Instruction Manual (Detailed) of the inverter.)

#### <span id="page-43-1"></span><span id="page-43-0"></span>**6.3.3 Object status (network output SNVT\_obj\_status nvoStatus)**

You can indicate the condition of the node.

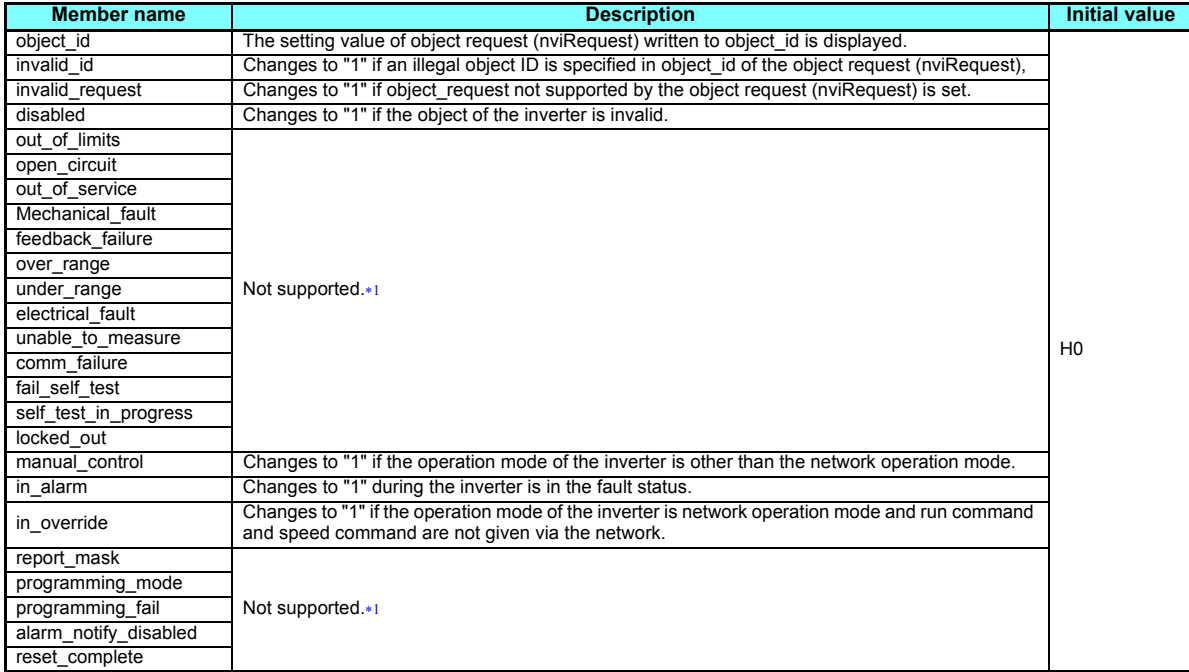

<span id="page-43-2"></span>"0" is always set in the unsupported functions bit position.

**6**

#### 6.4 Variable speed motor drive object

#### <span id="page-44-2"></span><span id="page-44-0"></span>**6.4.1 Start/stop and simple speed setting (network input SNVT\_switch nviDrvSpeedStpt)**

You can set "start/stop" and "simple setting of set frequency".

• Set start/stop in state.

The rotation direction (forward/reverse rotation) is determined by whether "speed adjustment (nviDrvSpeedScale)" is positive or negative. (Refer to **[page 45](#page-45-1)**.)

• Set simple speed setting in value.

As the set frequency, set its ratio to "speed adjustment (nviDrvSpeedScale)" (0.5% increments).

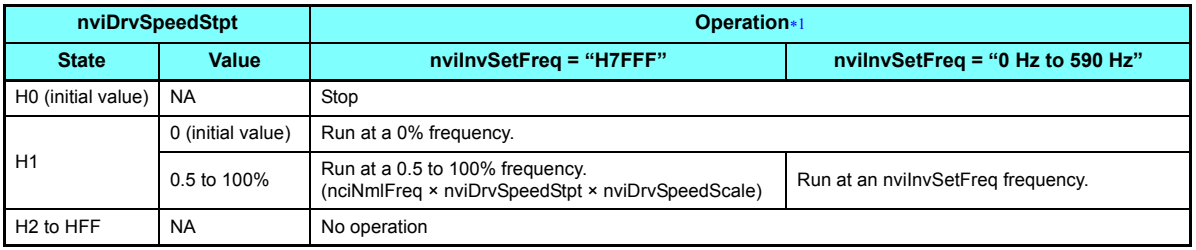

Operation of nviDrvSpeedStpt differs according to nviInvSetFreq. (Refer to **[page 50](#page-50-2)**.)

<span id="page-44-1"></span>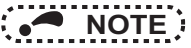

- The variable is initialized to "HFF" at power-on or if it is not updated at the "heartbeat receive time interval (nciRcvHrtBt)" (refer to **[page 95](#page-95-0)**).
- The inverter operates at 100% frequency even if the value exceeding "100%" is set when state = "H1".
- Updating nviDrvSpeedScale resets the start command depending on the state of nviDrvSpeedStpt.

#### <span id="page-45-1"></span><span id="page-45-0"></span>**6.4.2 Speed adjustment (0.005% increments) (network input SNVT\_lev\_percent nviDrvSpeedScale)**

You can set the set frequency in 0.005% increments on the assumption that the frequency set in "reference frequency setting (nciNmiFreq) is 100%. (Refer to **[page 100](#page-100-0)**.)

- When the state of nviDrvSpeedStpt is H1, the motor is placed in forward rotation status if nviDrvSpeed Scale value is positive and placed in reverse rotation status if the value is negative.
- When state of nviDrvSpeedStpt is H0, the motor is at a stop status.

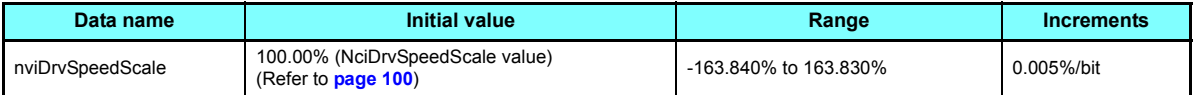

• Data acceptance timing............ At network variable receive (nv\_update\_occurs event)

The frequency to be written to the inverter actually is as shown in the following formula.

```
Set frequency = | (reference frequency setting \times speed adjustment \times simple speed setting)
```
#### Example:

When "Simple speed setting (nviDrvSpeed Stpt.value)" = 50%, "Reference frequency setting (nciNmlFreq)" = 60.0 Hz, and "Speed adjustment (nviDrvSpeedScale)" = -150%, output frequency is (60.00 Hz × (-150%) × 50%) = -45 Hz. Therefore, a reverse command of 45 Hz is given.

### **NOTE**

- The variable is initialized to "100.00%" at power-on or if it is not updated within the set "heartbeat receive time interval (nciRcvHrtBt)". (Refer to **[page 95](#page-95-0)**.)
- Control cannot be exercised at less than the minimum frequency resolution (0.01 Hz) of the inverter.
- To make the change of "reference frequency setting (nciNmlFreq)" reflected to the operation speed, a value is need to be written to speed adjustment (nviDrvSpeedScale)

#### <span id="page-46-0"></span>**6.4.3 Speed monitor (0.005% increments) (network output SNVT\_lev\_percent nvoDrvSpeed)**

You can set the frequency command in 0.005% increments on the assumption that the frequency set in "reference frequency setting (nciNmiFreq)" is 100%. (Refer to **[page 100](#page-100-0)**.)

 • A positive value indicates the motor is in the forward rotation status and a negative value indicates that the motor is in the reverse rotation status.

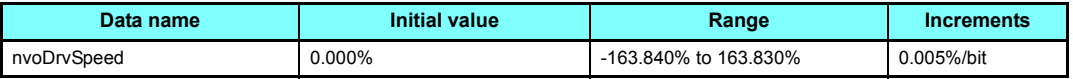

• Data send event ......................When data changes in 0.005% increments

 • Data send timing .....................As set in **Pr.388 Send time interval at heart beat** and **Pr. 389 Minimum sending time at heart beat**. (Refer to **[page 84](#page-84-0)**.)

Output frequency is as shown in the following formula.

<span id="page-46-1"></span>Output frequency =  $|$  (reference frequency setting  $\times$  speed monitor  $\times$  simple speed setting) $*1$ 

Refer to **[page 100](#page-100-0)** for reference frequency setting and **[page 44](#page-44-2)** for simple speed setting.

Example:

When "reference frequency setting (nciNmIFreq)" = 60.0 Hz and "speed setting monitor (nvoDrvSpeed)" = -150%, "simple speed setting (nviDrvSpeedStpt.value)" = 50%, output frequency is (60.0 Hz  $\times$  (-150%)  $\times$  50%) = -45 Hz. Therefore, a reverse rotation of 45 Hz is given.

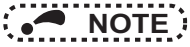

• Monitoring is disabled at less than the minimum frequency resolution (0.01 Hz) of the inverter.

#### 6.5 Inverter basic functions

#### <span id="page-47-0"></span>**6.5.1 Inverter input signal (network input SNVT\_state nviInvInputSig)**

A 16-bit-wide input signal to the inverter.

- The initial value of all bits are "0".
- Data acceptance timing........... At network variable receive (nv\_update\_occurs event)

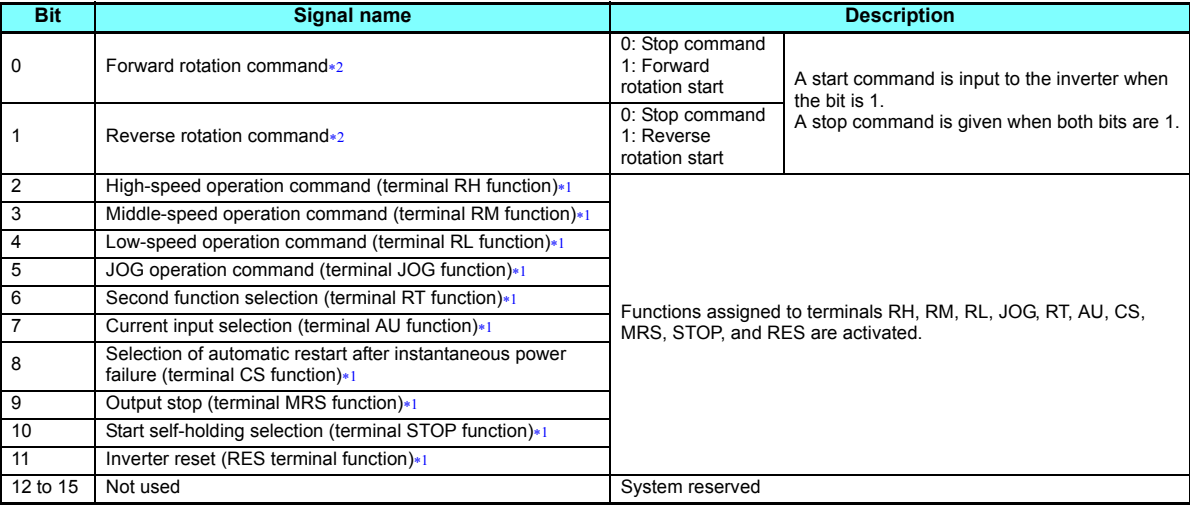

<span id="page-47-2"></span> Signal names are initial values. Using **Pr.180** to **Pr.180**, you can change input signal functions. Note that some of signals do not accept a command from the network according to the **Pr.338** and **Pr.339** settings. Refer to the Instruction Manual (Detailed) of the inverter for details of **Pr.180** to **Pr.189**, **Pr.338** and **Pr.339**.

<span id="page-47-1"></span> The signals set in Bit 0 and Bit 1 cannot be changed. Even if a setting is changed with **Pr.178** or **Pr.179**, the changed setting becomes invalid. Refer to the Instruction Manual (Detailed) of the inverter for the details of **Pr.178** and **Pr.179**

#### <span id="page-48-0"></span>**6.5.2 Inverter output signal (network output SNVT\_state nvoInvOutputSig)**

A 16-bit-wide output signal to the inverter.

 • Data send timing .....................As set in **Pr.388 Send time interval at heart beat** and **Pr. 389 Minimum sending time at heart beat**. (Refer to **[page 84](#page-84-0)**.)

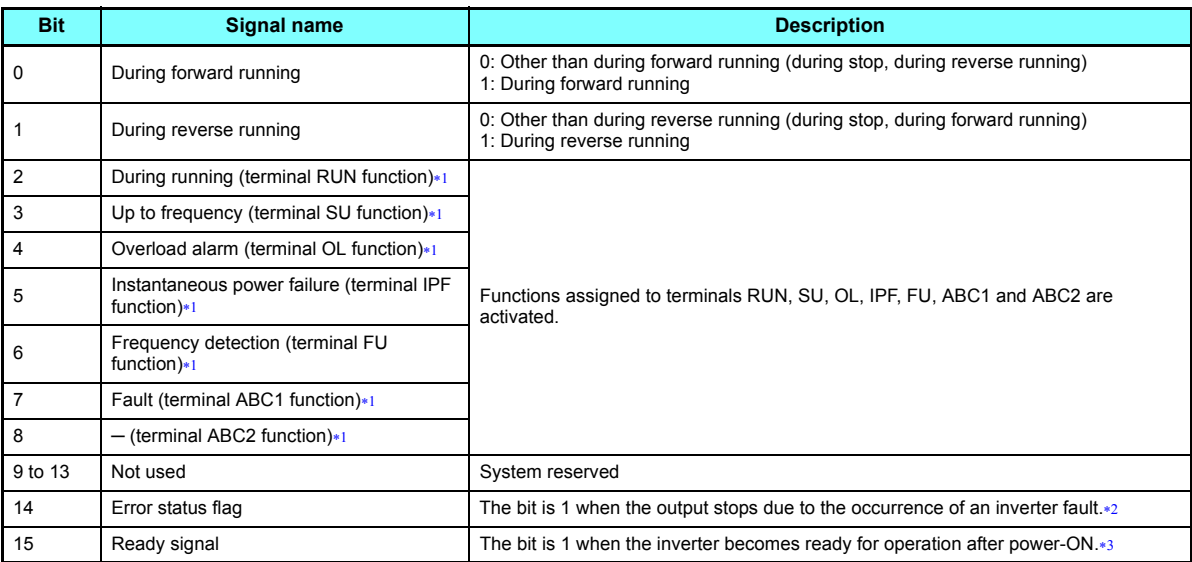

<span id="page-48-1"></span> Signal names are initial values. Using **Pr.190** to **Pr.196**, you can change output signal functions. Refer to the Instruction Manual (Detailed) of the inverter for details of **Pr.190** to **Pr.196**.

<span id="page-48-3"></span> When the retry function is used, the signal turns on according to the retry setting. Refer to the Instruction Manual (Detailed) of the inverter for the retry function.

<span id="page-48-2"></span>The value in the bit turns to 1 when power is supplied to the control circuit only.

#### <span id="page-49-0"></span>**6.5.3 Set frequency write destination selection (network input SNVT\_switch nviInvSetFreqSw)**

When writing the set frequency of any of the following network variables, you can select either of the internal memories of the inverter, RAM and EEPROM, as the write destination.

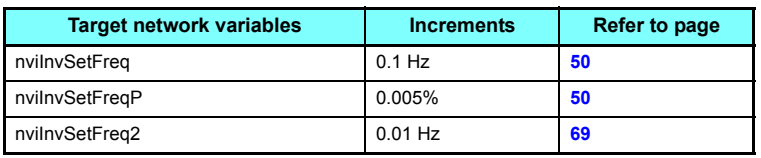

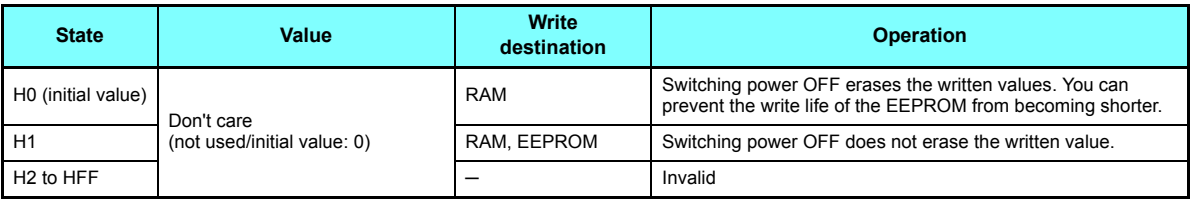

• Data acceptance timing........... At network variable receive (nv\_update\_occurs event)

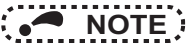

• When changing the set frequency frequently, set "RAM write."

With "write to EEPROM" being selected, frequent setting of the set frequency will shorten the life of the EEPROM.

#### <span id="page-50-2"></span><span id="page-50-0"></span>**6.5.4 Set frequency (0.1 Hz increments) (network input SNVT\_freq\_hz nviInvSetFreq)**

The set frequency can be set in 0.1 Hz increments.

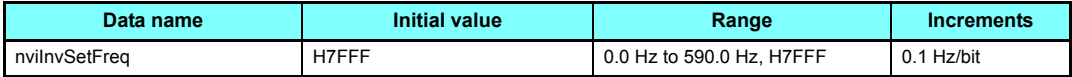

• Data acceptance timing............ At network variable receive (ny update occurs event)

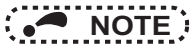

- When H7FFF is set, the set frequency is as set in "start/stop/simple speed setting (nviDrvSpeedStpt)". (Refer to **[page 44](#page-44-2)**.)
- H7FFF is not reflected as the actual set frequency value.
- <span id="page-50-1"></span>• Regardless of the **Pr. 37** and **Pr. 144** settings, the value is always set in frequency (Hz).

#### <span id="page-50-3"></span>**6.5.5 Set frequency (0.005% increments) (network input SNVT\_lev\_percent nviInvSetFreqP)**

You can monitor the output frequency of the inverter in 0.005% increments on the assumption that the frequency set in "% set reference frequency (nciInvSetFreqBas)" is 100%. (Refer to **[page 82](#page-82-0)**.)

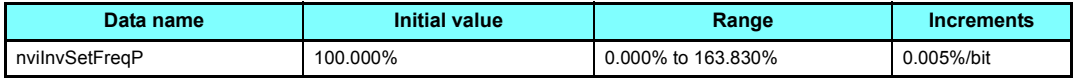

• Data acceptance timing............ At network variable receive (nv\_update\_occurs event)

Example:

When "% set reference frequency (ncilnvSetFreqBas)" = 60.0 Hz and "set frequency (nvilnvSetFreqP)" = 50.000%, set frequency =  $60 \times 0.5 = 30$  Hz.

# **NOTE**

• Control cannot be exercised at less than the minimum frequency resolution (0.01 Hz) of the inverter.

#### <span id="page-51-1"></span><span id="page-51-0"></span>**6.5.6 Output frequency monitor (0.1 Hz increments) (network output SNVT\_freq\_hz nvoInvOutFreq)**

You can monitor the output frequency of the inverter in 0.1 Hz increments.

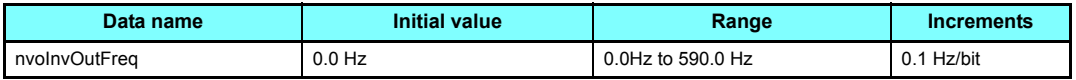

• Data send event ......................When data changes in 0.1 Hz increments

 • Data send timing .....................As set in **Pr.388 Send time interval at heart beat** and **Pr.388 Minimum sending time at heart beat**. (Refer to **[page 84](#page-84-0)**.)

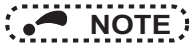

- This variable is similar to "output frequency monitor (0.005% increments)" but may sometimes differ from it in data send timing since they are different in mutual resolution. (Refer to **[page 52](#page-52-1)**.)
- Regardless of the **Pr. 37** and **Pr.144** settings, the value is always displayed in frequency (Hz).

#### <span id="page-52-1"></span><span id="page-52-0"></span>**6.5.7 Output frequency monitor (0.005% increments) (network output SNVT\_lev\_percent nvoInvOutFreqP)**

You can monitor the output frequency of the inverter in 0.005% increments on the assumption that the frequency set in "% set reference frequency (nciInvSetFreqBas) " is 100%. (Refer to **[page 82](#page-82-0)**.)

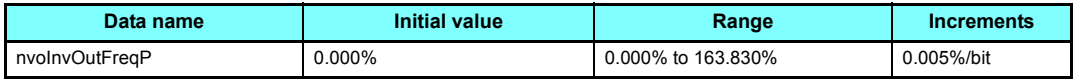

• Data send event ......................When data changes in 0.005% increments

 • Data send timing .....................As set in **Pr.388 Send time interval at heart beat** and **Pr.389 Minimum sending time at heart beat** at heart beat. (Refer to **[page 84](#page-84-0)**.)

Example:

When inverter output frequency = 90.0 Hz and % set reference frequency = 60.0 Hz,

90.0 Hz

60.0 Hz $= 1.5$ 

Therefore, the monitoring value is 150.000%.

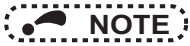

- Monitoring is disabled at less than the minimum frequency resolution (0.01 Hz) of the inverter.
- This variable is similar to "output frequency monitor (0.1 Hz increments)" but may sometimes differ from it in data send timing since they are different in mutual resolution. (Refer to **[page 51](#page-51-1)**.)

#### <span id="page-53-0"></span>**6.5.8 Output current monitor (0.1 A increments) (network output SNVT\_amp nvoDrvCurnt)**

You can monitor the output current of the inverter in 0.1 A increments.

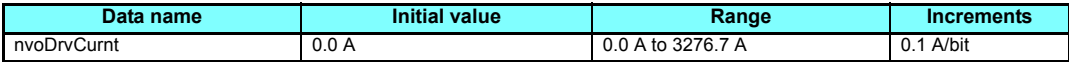

• Data send event ......................When data changes in 0.1 A increments

 • Data send timing .....................As set in **Pr.388 Send time interval at heart beat** and **Pr.389 Minimum sending time at heart beat**. (Refer to **[page 84](#page-84-0)**.)

#### <span id="page-53-1"></span>**6.5.9 Output voltage monitor (0.1 V increments) (network output SNVT\_volt nvoDrvVolt)**

You can monitor the output voltage of the inverter in 0.1 V increments.

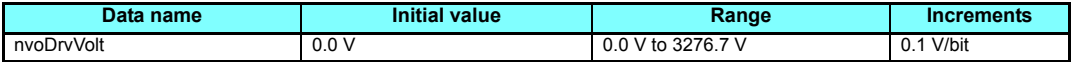

• Data send event ......................When data changes in 0.1 V increments

<span id="page-53-2"></span> • Data send timing .....................As set in **Pr.388 Send time interval at heart beat** and **Pr.389 Minimum sending time at heart beat**. (Refer to **[page 84](#page-84-0)**.)

#### **6.5.10 Actual operation time monitor (1 h increments) (network output SNVT\_time\_hour nvoDrvRunHours)**

You can monitor the actual operation time (cumulative inverter output time) of the inverter in 1 h increments.

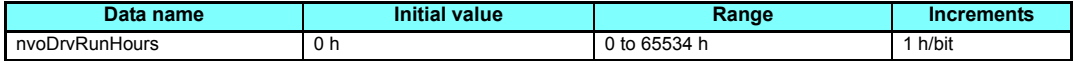

• Data send event ......................When data changes in 1 h increments

 • Data send timing .....................As set in **Pr.388 Send time interval at heart beat** and **Pr.389 Minimum sending time at heart beat**. (Refer to **[page 84](#page-84-0)**.)

#### <span id="page-54-0"></span>**6.5.11 Cumulative power monitor (1 kWh increments) (network output SNVT\_elec\_kwh nvoDrvRunPower)**

You can monitor the cumulative power of the inverter in 1 kWh increments.

You can select monitoring data from either BCD code data or binary data according to **Pr.170 Watt-hour meter clear**. The initial value is binary data. (For details of **Pr.170**, refer to the Instruction Manual (Detailed) of the inverter.)

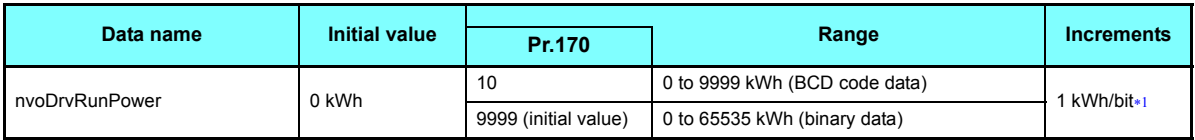

 The digit of monitoring data shifts according to the **Pr. 891** setting. Refer to the Instruction Manual (Detailed) of the inverter for details of **Pr. 891.**

<span id="page-54-1"></span>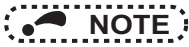

- When the numerical value exceeds the maximum value in the monitoring range, the value returns to 0 and is recounted from 0.
- Data send event ......................When data changes in 1 kWh increments.
- Data send timing .....................As set in **Pr.388 Send time interval at heart beat** and **Pr.389 Minimum sending time at heart beat**. (Refer to **[page 84](#page-84-0)**.)

#### <span id="page-55-0"></span>**6.5.12 Cumulative power monitor 2 (0.1 kWh increments) (network output SNVT\_elec\_kwh\_l nvoDrvRunPower\_l)**

You can monitor cumulative power of the inverter in 32-bit data and 0.1 kWh increments.

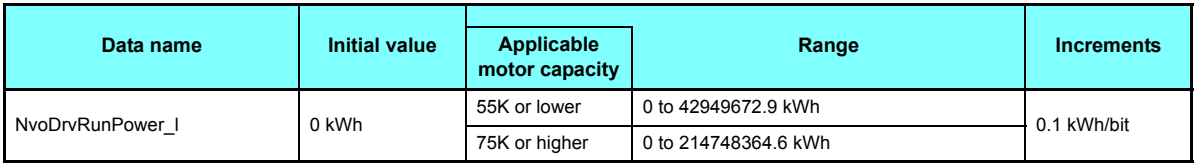

### **NOTE**

• If the value exceeds the maximum value of the monitor range, the value returns to 0 and is recounted from 0.

- Data send event ...................... at data change in 0.1 kWh increments
- Data send timing ..................... depends on the settings of **Pr.388 Send time interval at heart beat** and **Pr.389 Minimum sending time at heart beat**. (Refer to **[page 84](#page-84-0)**.)

#### <span id="page-56-1"></span><span id="page-56-0"></span>**6.5.13 Fault reset (network input SNVT\_switch nviInvAlarmReset)**

You can reset the inverter at inverter fault occurrence.

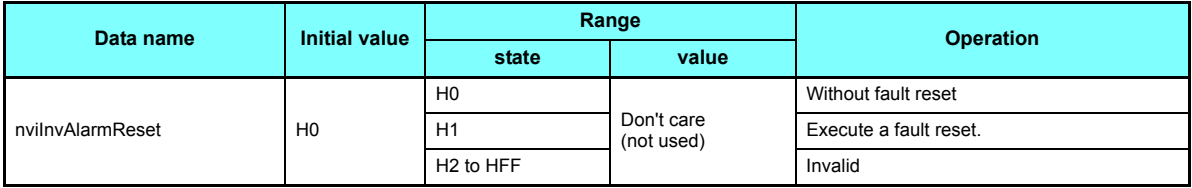

• Data acceptance timing......When network variables are being received and state = 1 (nv\_update\_occurs event)

• Setting "1" in **Pr. 349** disables the fault reset command in operations other than network operation.

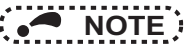

 • You can reset the inverter at inverter fault occurrence. When the inverter is not during a fault, performing this operation does not reset the inverter.

#### <span id="page-57-0"></span>**6.5.14 Fault occurrence definition (network output SNVT\_str\_asc nvoInvAlarmStr)**

At inverter fault occurrence, you can confirm the fault definition of the inverter with a character string.

- If an inverter fault occurs at power-on/inverter reset, data is not sent before the **Pr.387 Initial communication delay time** (nciPwUpOutTm) (Refer to **[page 80](#page-80-0)**).
- The initial setting of +0 to +30 is 0.
- Data send timing ..................... At inverter fault occurrence

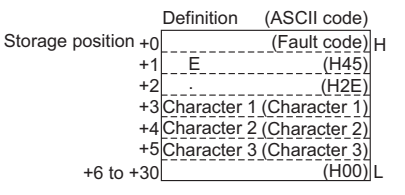

Fault code correspondence table

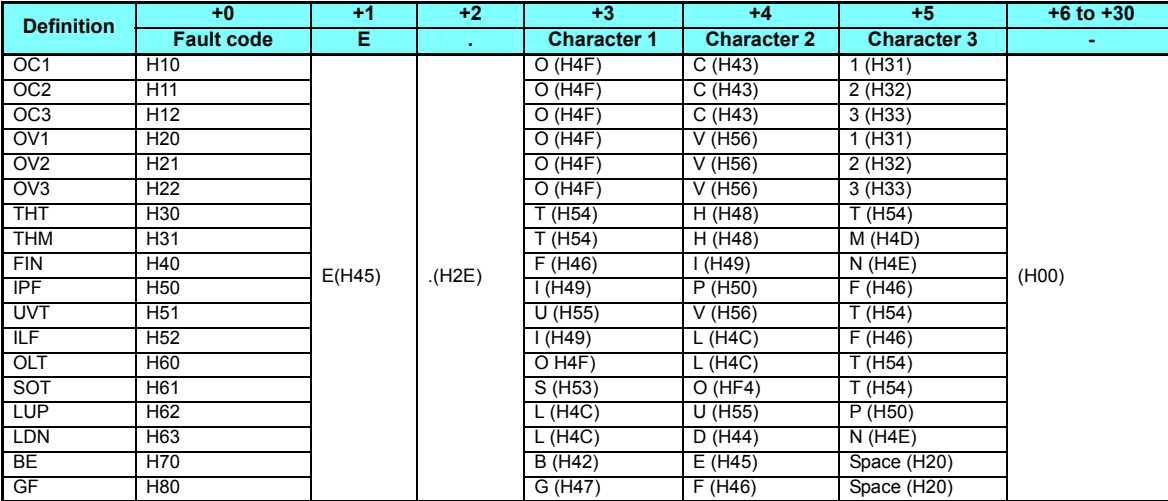

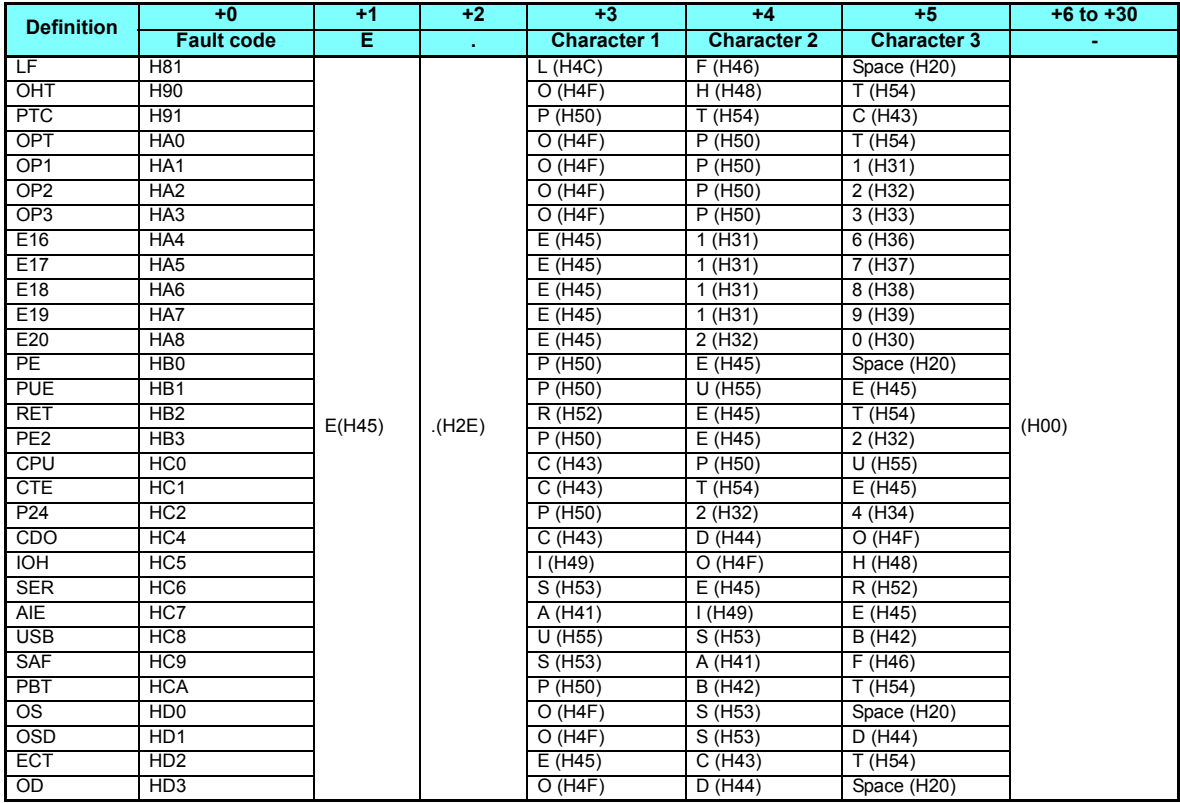

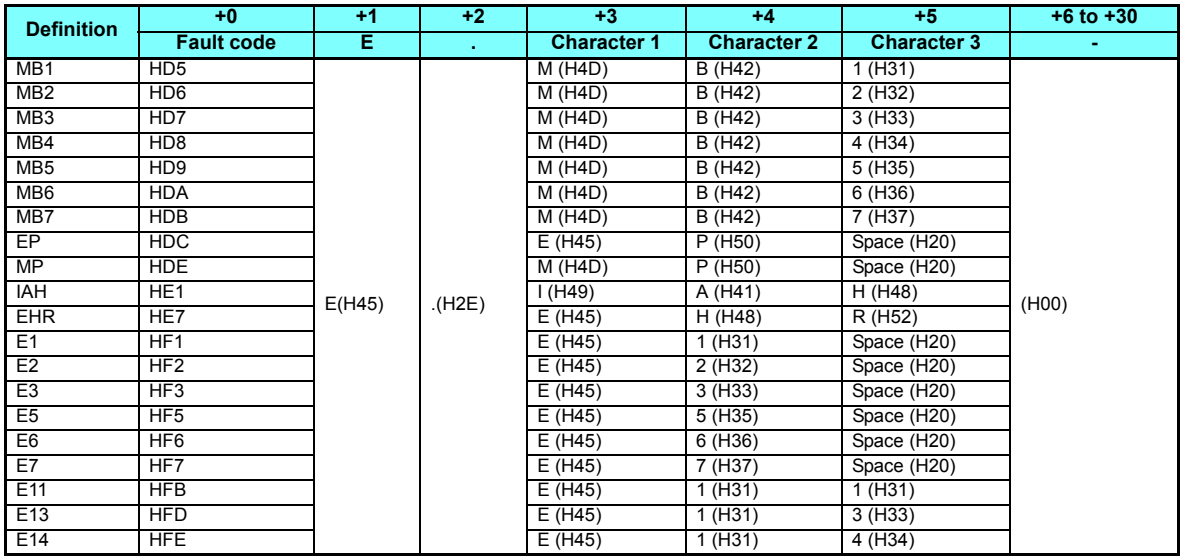

Value in parentheses is in ASCII code.

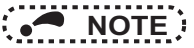

• Output faults vary by the inverter. Refer to the Instruction Manual (Detailed) of the inverter for the details.

• E14 will occur when the option cannot recognize fault definitions.

#### <span id="page-60-0"></span>**6.5.15 Product information (maker name, type) (network output SNVT\_str\_asc nvoInvTypeInfo)**

You can send the "maker name (MITSUBISHI)" and "model (FR-A8NL)" data as a character string (ASCII).

At power-ON or inverter reset, the data is sent after **Pr.387 Initial communication delay time** (nciPwUpOutTm). (Refer to **[page 80](#page-80-0)**.)

• Data send timing ..................... At power-ON and at inverter reset

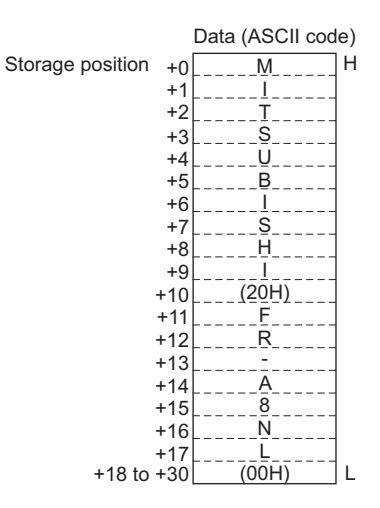

#### <span id="page-61-0"></span>**6.5.16 Emergency stop command (network input SNVT\_hvac\_emerg nviEmergOverride)**

You can give an emergency stop command during inverter operation.

If "EMERG\_SHUTDOWN" is requested during inverter operation, the motor decelerates to a stop in any operation mode.

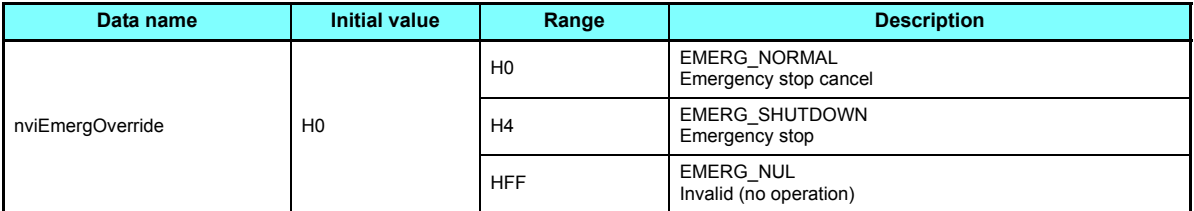

• Data acceptance timing............ At network variable receive (nv\_update\_occurs event)

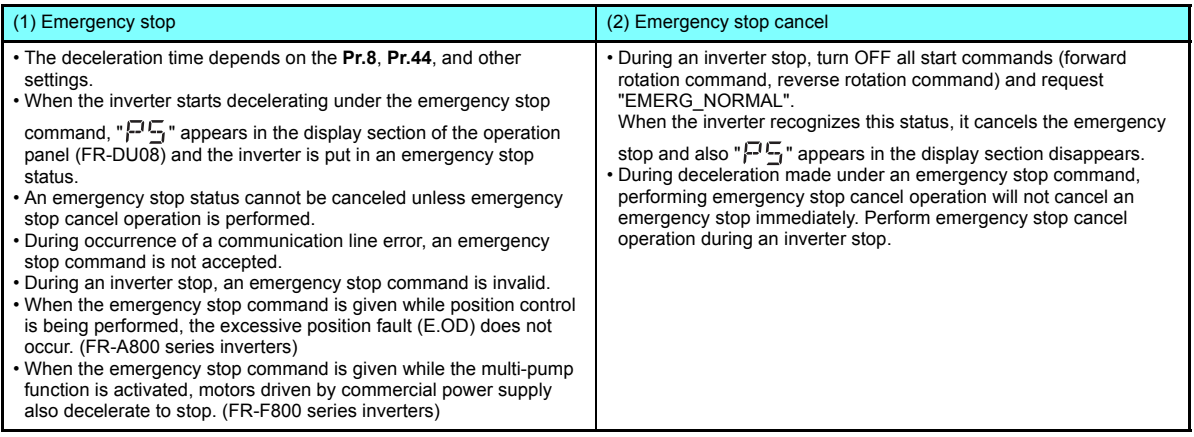

**6**

#### <span id="page-62-0"></span>**6.5.17 Emergency stop status (network output SNVT\_hvac\_emerg nvoEmergStatus)**

The emergency stop status of the inverter can be checked.

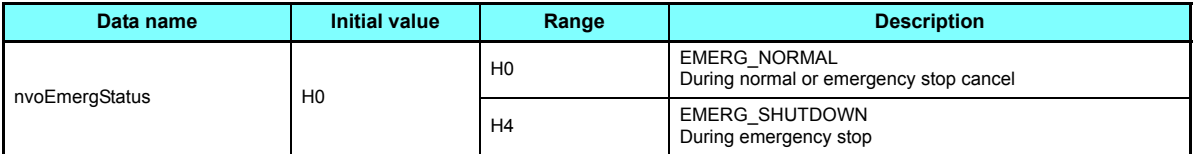

- Data send event ......................When the value data changes at emergency stop command receive
- Data send timing .....................As set in **Pr.388 Send time interval at heart beat** and **Pr.389 Minimum sending time at heart beat**. (Refer to **[page 84](#page-84-0)**.)

Emergency stop operation timing chart

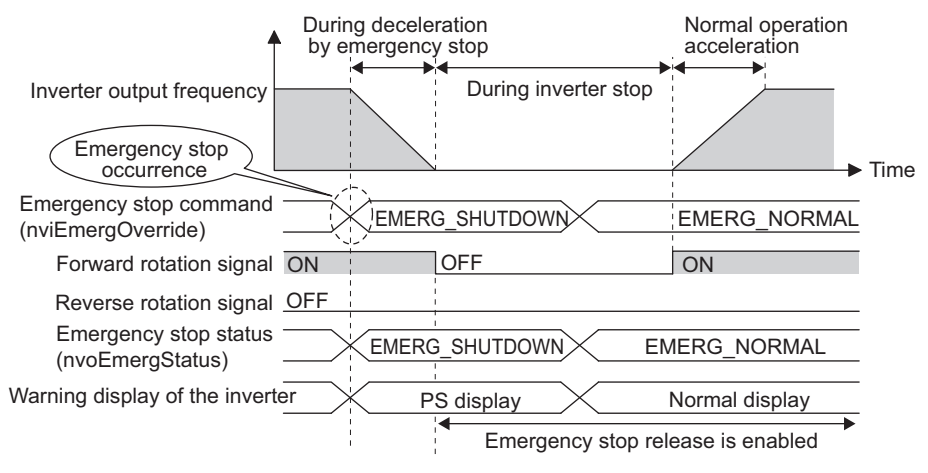

#### <span id="page-63-0"></span>**6.5.18 Fault status (network output SNVT\_switch nvoDrvAlarm)**

You can indicate the fault status of the inverter.

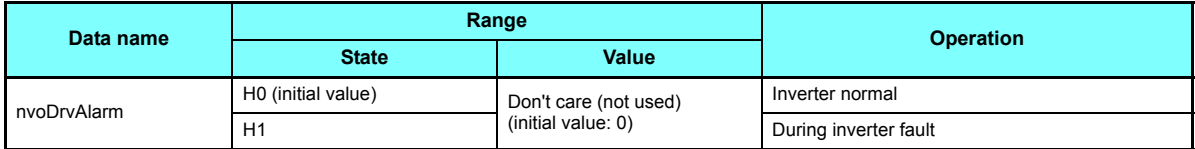

 • Data send timing .....................As set in **Pr.388 Send time interval at heart beat** and **Pr.389 Minimum sending time at heart beat**. (Refer to **[page 84](#page-84-0)**.)

#### 6.6 Inverter PID control functions

#### ◆ System configuration example

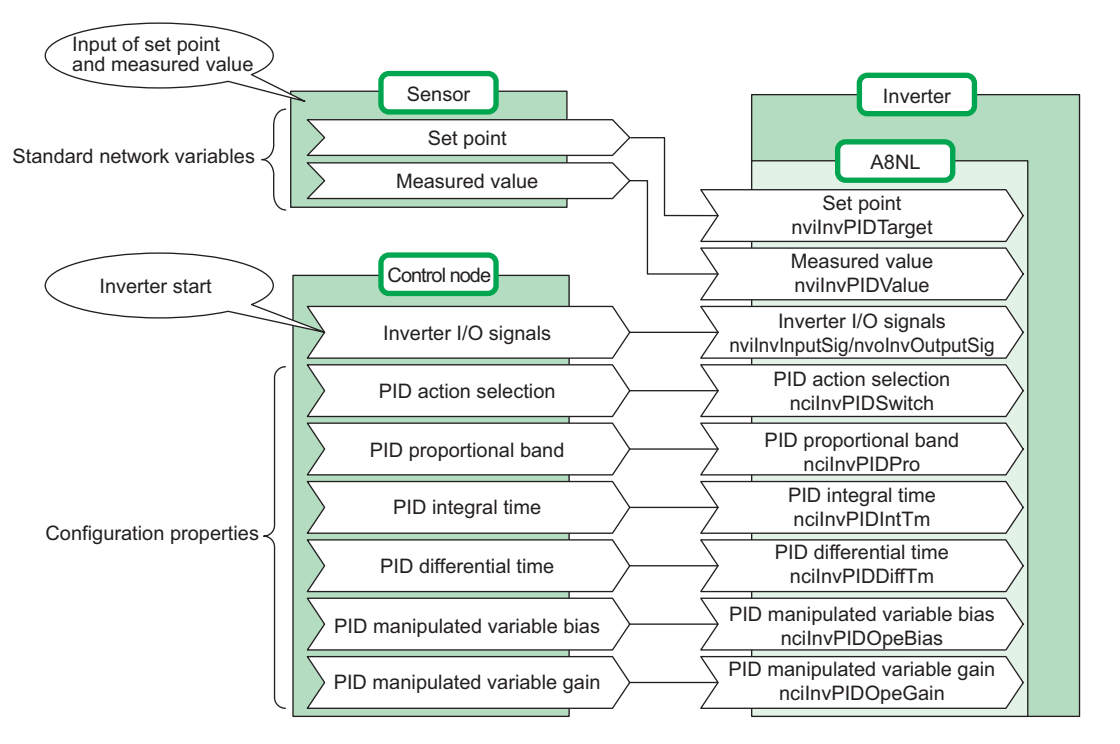

#### <span id="page-65-0"></span>**6.6.1 PID set point (network input SNVT\_lev\_percent nviInvPIDTarget)**

Enter the target value of air volume, temperature, etc. in 0.005% increments.

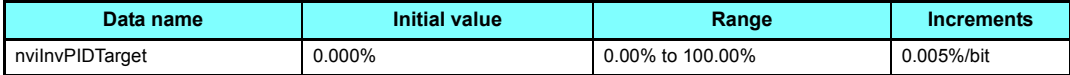

• Data acceptance timing........... At network variable receive (nv\_update\_occurs event)

Example:

When setting 30°C as the set point using a 10°C/0% and 50°C/100% detector,

(30-10)<br>(<del>50-10) ×</del> 100 = 50%. As the PID set point, input 50.00%.

### **NOTE**

- Control cannot be exercised at less than the minimum resolution (0.01%) of the inverter.
- When the value outside of the range is input, the input value is made invalid and the inverter operates with the value set last time.

#### <span id="page-66-0"></span>**6.6.2 PID measured value (network input SNVT\_lev\_percent nviInvPIDValue)**

Enter the measured value of air volume, temperature, etc. in 0.005% increments.

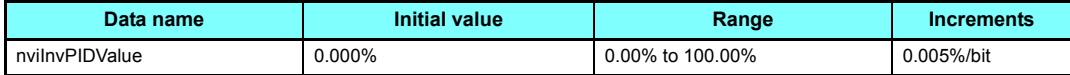

• Data acceptance timing........... At network variable receive (nv\_update\_occurs event)

Example:

When the measured value is 25°C on a 10°C/0% and 50°C/100% detector,

As the PID measured value, input 37.50%. (50-10)  $\frac{(25-10)}{(60, 10)}$  × 100 = 37.5%.

# **NOTE**

- Control cannot be exercised at less than the minimum resolution (0.01%) of the inverter.
- When the value outside of the range is input, the input value is made invalid and the inverter operates with the value set last time.

#### <span id="page-67-0"></span>**6.6.3 PID deviation (network input SNVT\_lev\_percent nviInvPIDDev)**

Input the set value of air volume, temperature, etc. in 0.005% increments.

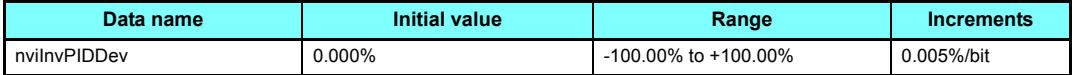

• Data acceptance timing........... At network variable receive (nv\_update\_occurs event)

Example:

When the set point is 25°C and the current temperature is 30°C on a 10°C/0% and 50°C/100% detector (deviation: +5°C),

 $(50-10)$ (30-25)

As the PID deviation, input 12.50%. × 100 = 12.5%.

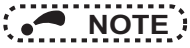

- Control cannot be exercised at less than the minimum resolution (0.01%) of the inverter.
- When the value outside of the range is input, the input value is made invalid and the inverter operates with the value set last time.

#### 6.7 Inverter extended functions

#### <span id="page-68-1"></span><span id="page-68-0"></span>**6.7.1 Monitor code (network input SNVT\_count nviInvMonCode)**

Set the desired monitored item that you want to monitor.

The monitor value enters "monitor data (nvoInvMonData)". (Refer to **[page 69](#page-69-2)**.)

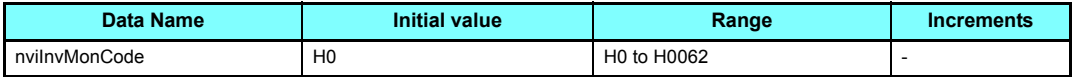

• Data acceptance timing............ At network variable receive (nv\_update\_occurs event)

For the details of the monitor items, refer to the monitor display section in the Instruction Manual (Detailed) of the inverter. The code number is obtained by converting the parameter setting to a hexadecimal value.

(Example) Electronic thermal relay load factor

Parameter setting: 10 ⇒ Code number: H000A

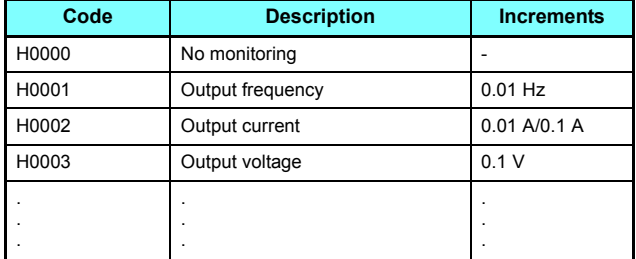

#### <span id="page-69-2"></span><span id="page-69-0"></span>**6.7.2 Monitor data (network output SNVT\_count nvoInvMonData)**

You can monitor the monitored item set in "monitor code (nviInvMonCode)". (Refer to **[page 68](#page-68-1)**.)

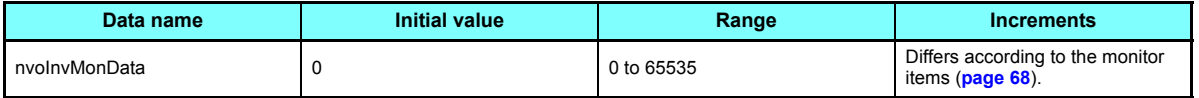

• Data send event ......................When the monitor value data changes

 • Data send timing .....................As set in **Pr.388 Send time interval at heart beat** and **Pr.389 Minimum sending time at heart beat**. (Refer to **[page 84](#page-84-0)**.)

Example:

If the monitor value is 60.00 Hz, "6000" is displayed.

**NOTE** 

<span id="page-69-1"></span>• **Pr.290** and **Pr.1018** settings are invalid. Absolute values are displayed.

#### **6.7.3 Set frequency (0.01 Hz increments) (network input SNVT\_count nviInvSetFreq2)**

You can set the set frequency in 0.01 Hz increments.

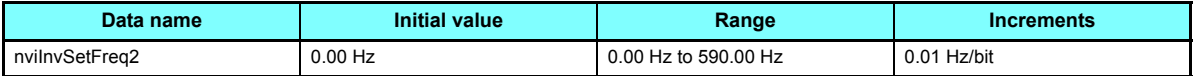

• Data acceptance timing........... At network variable receive (nv\_update\_occurs event)

Example:

If you want to set 120.00 Hz, set "12000", the value 100 times greater than the desired frequency.

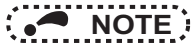

• Regardless of the **Pr. 37** and **Pr.144** settings, the value is always set in frequency (Hz).

#### <span id="page-70-0"></span>**6.7.4 Output frequency monitor (0.01 Hz increments) (network output SNVT\_count nvoInvOutFreq2)**

You can monitor the output frequency of the inverter in 0.01 Hz increments.

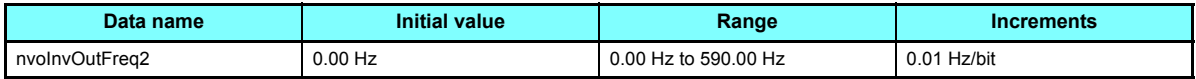

• Data send event ......................When the data changes in 0.01 Hz increments

 • Data send timing .....................As set in **Pr.388 Send time interval at heart beat** and **Pr.389 Minimum sending time at heart beat**. (Refer to **[page 84](#page-84-0)**.)

Example:

If the monitor value is 120.00 Hz, "12000", the value 100 times greater, is displayed.

**NOTE**

• Regardless of the **Pr.37** and **Pr.144** settings, the value is always set in frequency (Hz).

#### <span id="page-71-0"></span>**6.7.5 Command request (network input SNVT\_str\_asc nviInvCmdReq)**

You can set the instruction code and written data for executing operation mode rewrite, parameter read and write, faults history reference, parameter clear, etc.

The format is as shown below. The data to be set are in ASCII code. The initial setting of +0 to +30 is 0.

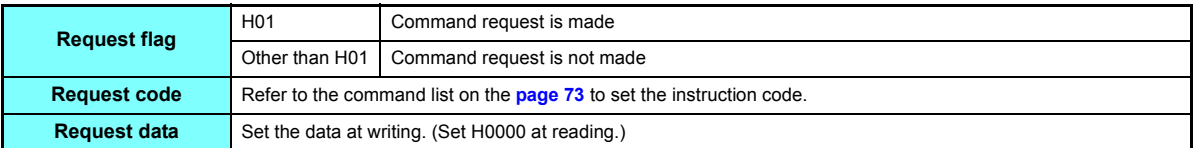

• Data acceptance timing........... At network variable receive (nv\_update\_occurs event) and when request flag = 1

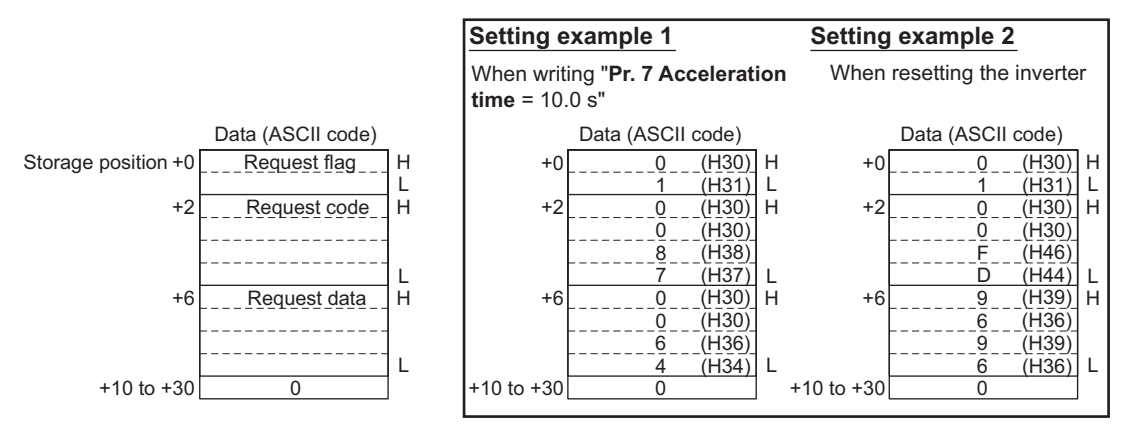

 $*1$ Refer to **[page 76](#page-76-0)** for the command processing procedure.
## <span id="page-72-0"></span>**6.7.6 Command request (binary) (network input SNVT\_preset nviInvCmdBinReq)**

The actions that were unavailable with network variables can be set with binary data. Examples include the setting of instruction codes for operation mode change, parameter reading/writing, fault history reference, and parameter clear, and the setting of writing data. The format is as shown below. Data to be set are in binary code. A command request in binary code requires less communication data amount than a command request in ASCII code does. The initial setting of +0 to +13 is 0.

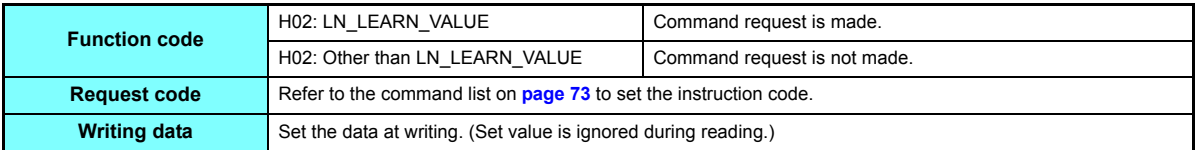

• Data acceptance timing........... At the network variable reception (nv\_update\_occurs event) while the function code = 2.

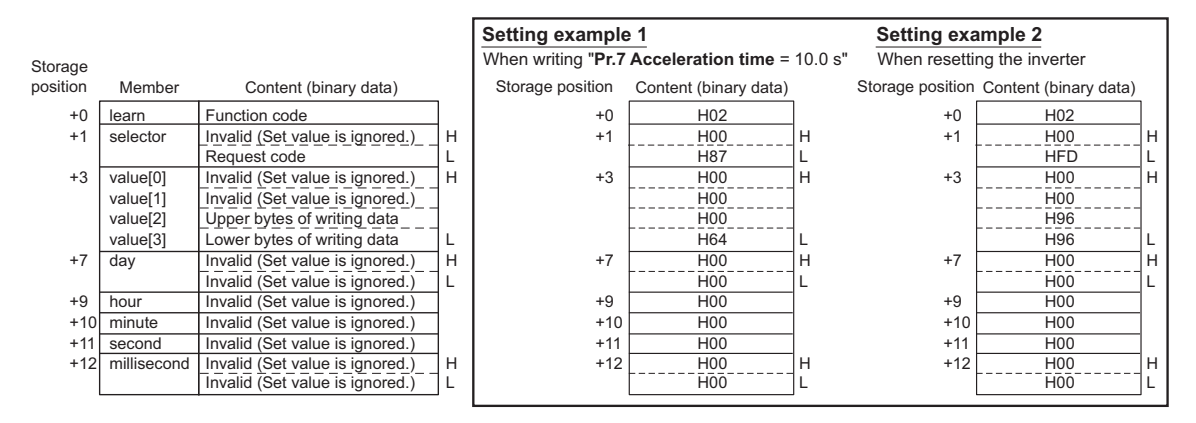

 $*1$ Refer to **[page 76](#page-76-0)** for the command processing procedure.

#### <span id="page-73-0"></span>◆ Command list

<span id="page-73-1"></span>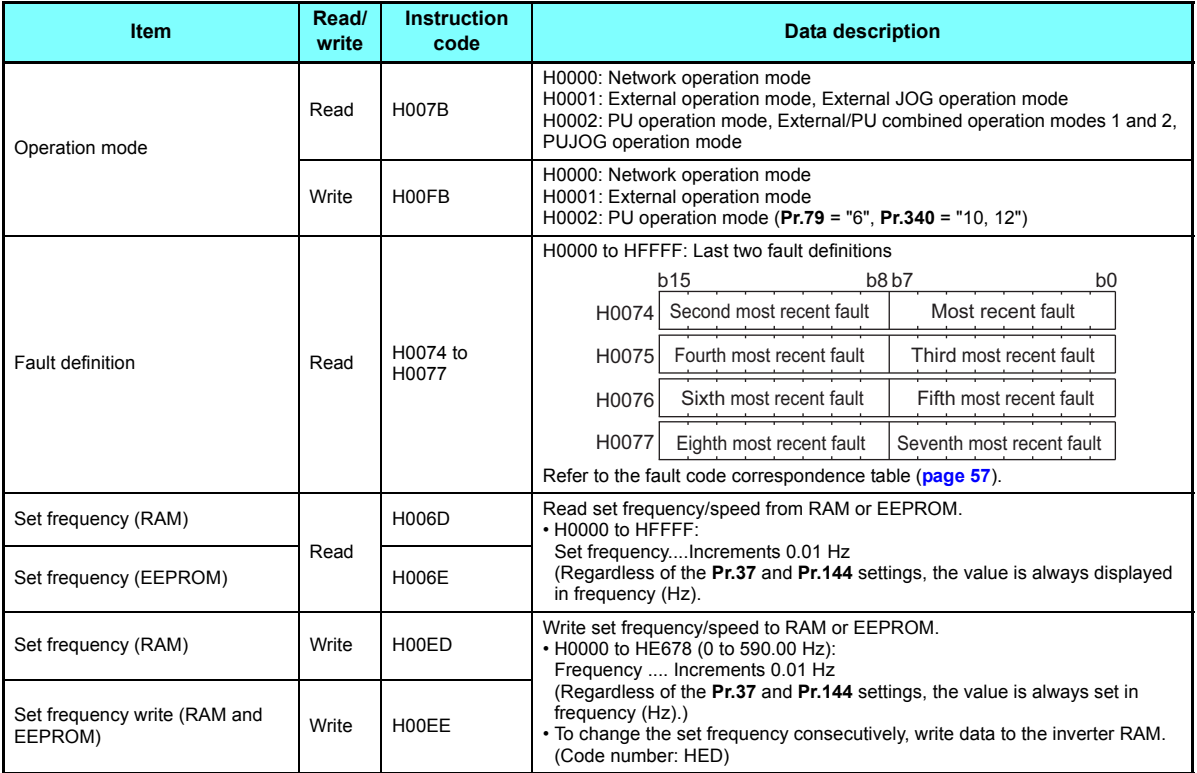

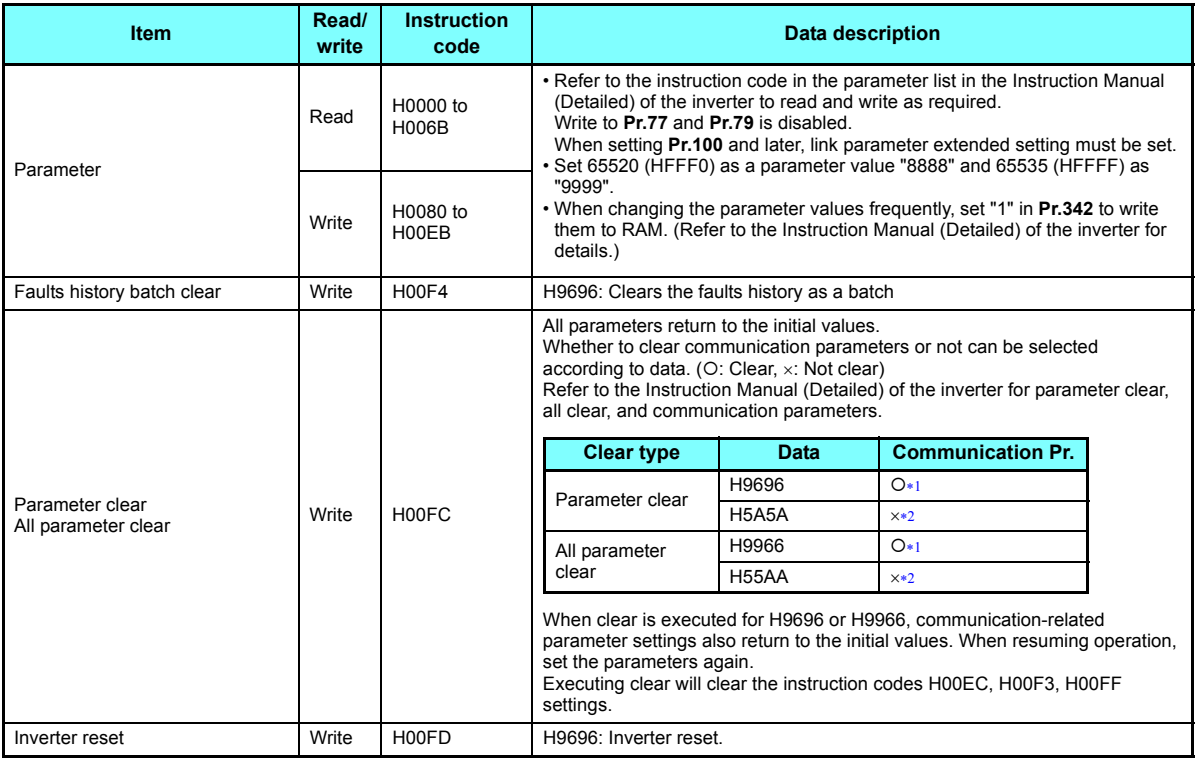

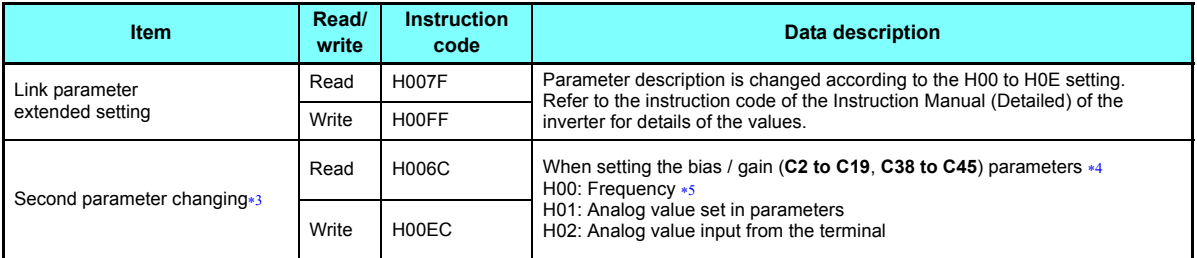

<span id="page-75-0"></span>Communication parameters (**Pr.117 to Pr.124, Pr.331 to Pr.341, Pr.343, Pr.349, Pr.549 to Pr.551**) are also cleared.

<span id="page-75-1"></span> Even if parameter clear is commanded with H5A5A or H55AA, turning OFF the power during the clearing process will return the communication parameters to initial values.

<span id="page-75-3"></span>This setting can be made when the link parameter extended setting = "1, 9".

<span id="page-75-2"></span>For the parameter details, refer to the Instruction Manual (Detailed) of the inverter.

<span id="page-75-4"></span>Gain frequencies can be written using **Pr.125** (instruction code H99) and **Pr.126** (instruction code H9A) also.

<span id="page-76-0"></span>Command processing is performed in the following procedure.

(Example: command request (nviInvCmdReq) and command reply (nvoInvCmdReply))

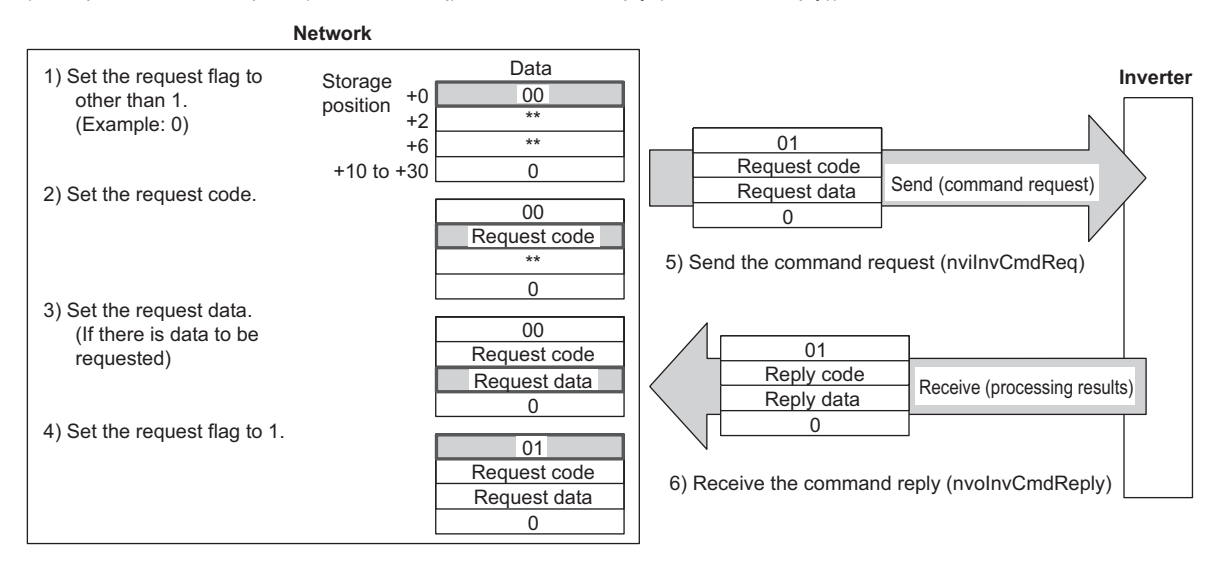

# **6.7.7 Command reply (network output SNVT\_str\_asc nvoInvCmdReply)**

Gives a reply to the command requested in "command request (nviInvCmdReq)" (refer to **[page 71](#page-71-0)**). The data entered are the reply code and read data as the command processing results.

The format is as shown below. The data to be set are in ASCII code. The initial setting of +0 to +30 is 0.

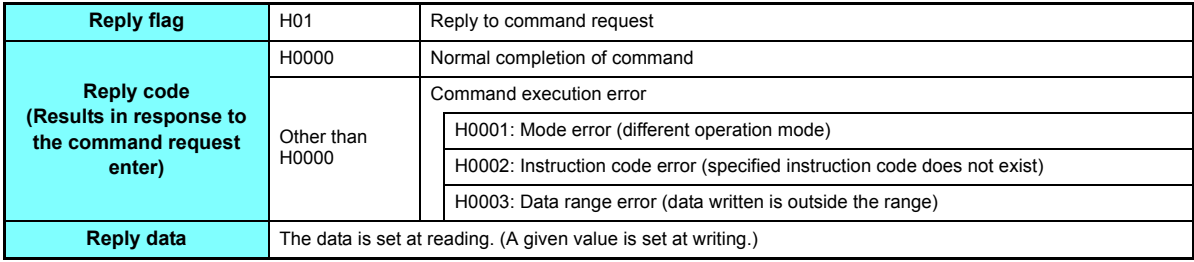

• Data send event ...................... At command processing completion

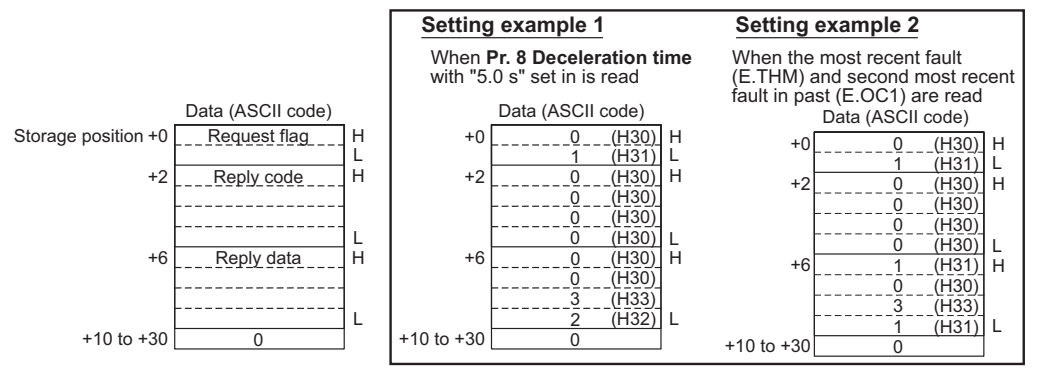

 $*1$ Refer to **[page 76](#page-76-0)** for the command processing procedure.

## **6.7.8 Command reply (binary) (network output SNVT\_preset nvoInvCmdBinRply)**

A reply to the command requested in "command request (binary) (nviInvCmdBinReq)" (refer to **[page 72](#page-72-0)**) is given. The reply code and read data are included in the command processing results.

The format is as shown below. The data to be set are in binary code. A command reply in binary code requires less communication data amount than a command reply in ASCII code does. The initial values of +0 to +13 is 0.

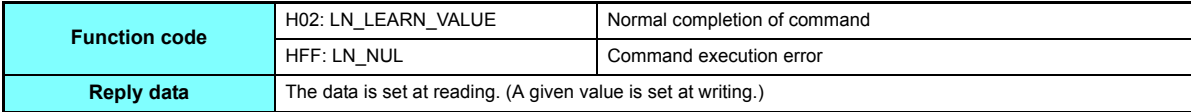

#### ♦ Relationship between function codes and reply data

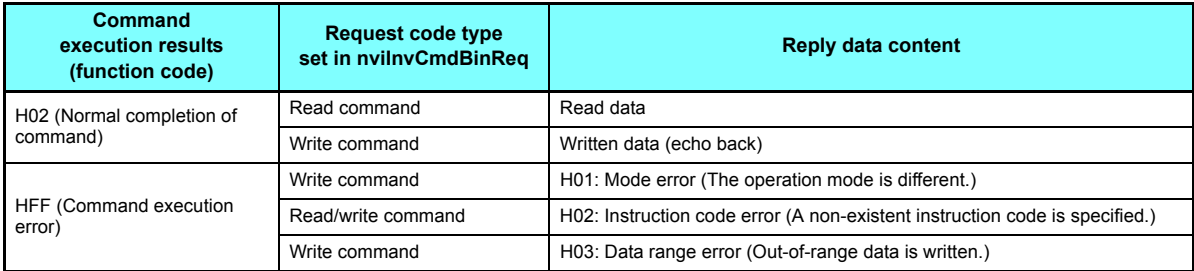

• Data transmission event..............At the completion of command processing

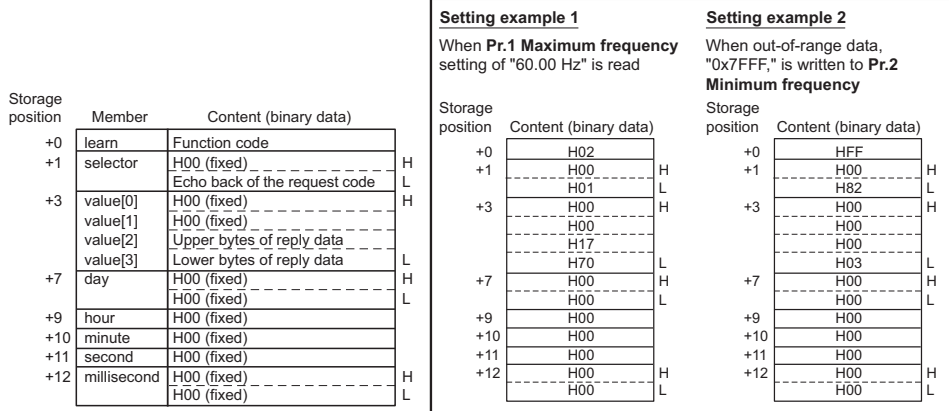

Refer to **[page 76](#page-76-0)** for the command processing procedure.

# 6.8 Configuration properties

#### <span id="page-80-0"></span>**6.8.1 Initial communication delay time (network input config SNVT\_time\_sec nciPwUpOutTm)**

You can set the time from when the inverter starts until when data is sent to LONWORKS at power-ON or inverter reset.

# **NOTE**

- The parameter setting becomes valid at power-ON or inverter reset.
- The delay time at power-ON and inverter reset is set, and this setting does not affect normal data transmission.

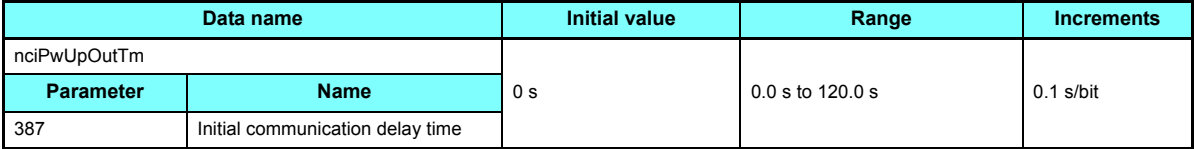

• Data acceptance timing........... At network variable receive (nv\_update\_occurs event)

## **6.8.2 Forward/reverse rotation prevention (network input config SNVT\_count nciInvFwdRevLock)**

You can limit the rotation direction of the inverter. (Use this function to prevent a motor from rotating in the opposite direction in a system where the rotation direction is always the same, such as an air conditioning fan.)

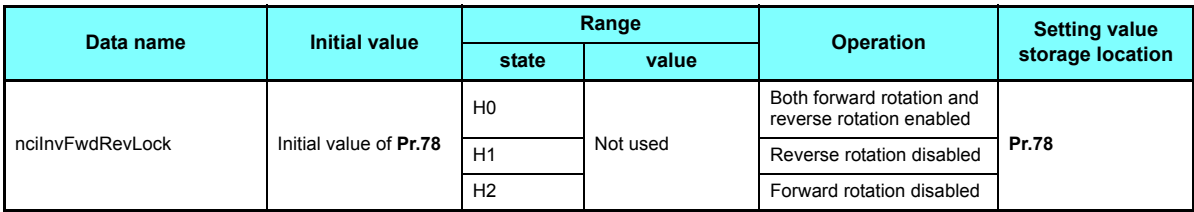

• Data acceptance timing........... At network variable receive (nv\_update\_occurs event)

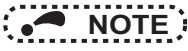

• Refer to the Instruction Manual (Detailed) of the inverter for details of **Pr.78**.

## <span id="page-82-0"></span>**6.8.3 % set reference frequency (network input config SNVT\_freq\_hz nciInvSetFreqBas)**

You can set the reference frequency of "set frequency (nviInvSetFreqP)" (refer to **[page 50](#page-50-0)**) and "output frequency monitor (nvoInvOutFreqP)" (refer to **[page 52](#page-52-0)**).

The % set reference frequency cannot be set at less than the minimum frequency resolution of the inverter.

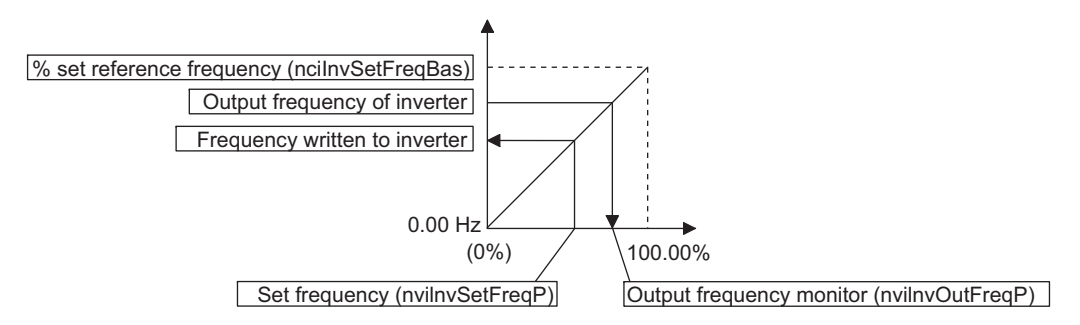

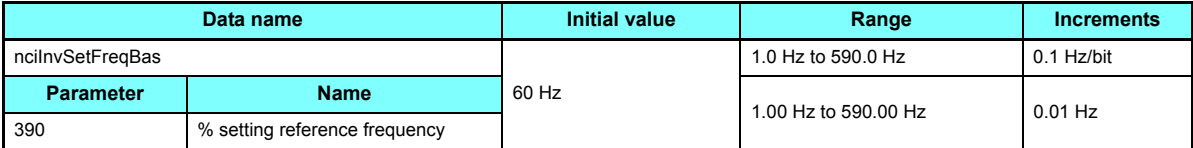

• Data acceptance timing........... At network variable receive (nv\_update\_occurs event)

## **6.8.4 Maximum frequency (0.1 Hz increments) (network input config SNVT\_freq\_hz nciInvMaxFreq)**

You can set the maximum frequency to be output by the motor to the inverter in 0.1 Hz increments.

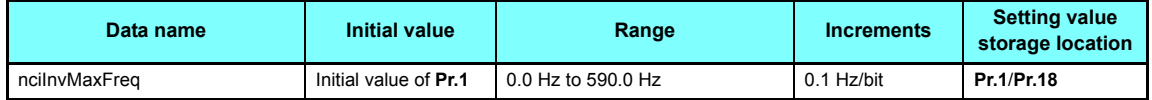

• Data acceptance timing........... At network variable receive (nv\_update\_occurs event))

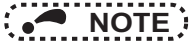

• Refer to the Instruction Manual (Detailed) of the inverter for details of **Pr.1**, **Pr. 18**.

#### **6.8.5 Minimum frequency (0.1 Hz increments) (network input config SNVT\_freq\_hz nciInvMinFreq)**

You can set the minimum frequency to be output by the motor to the inverter in 0.1 Hz increments.

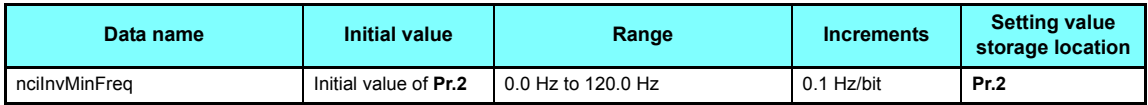

• Data acceptance timing........... At network variable receive (nv\_update\_occurs event)

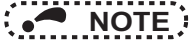

• Refer to the Instruction Manual (Detailed) of the inverter for details of **Pr.2**.

#### **6.8.6 Heartbeat send time interval (network input config SNVT\_time\_sec nciSndHrtBt)**

The time interval to transmit network variables to the network can be set.

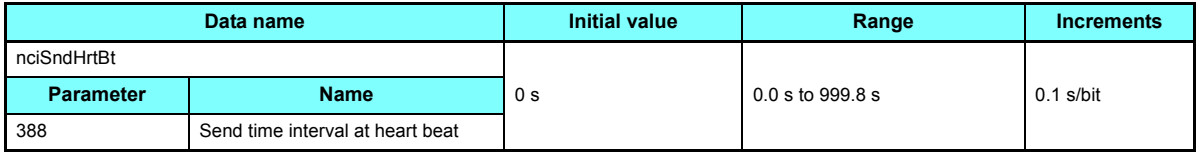

• Data acceptance timing........... At network variable receive (nv\_update\_occurs event)

#### **6.8.7 Minimum heartbeat send time (network input config SNVT\_time\_sec nciMinOutTm)**

The minimum time interval to transmit network variables to the network can be set.

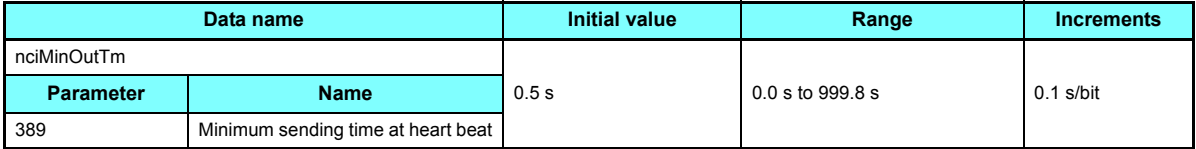

• Data acceptance timing........... At network variable receive (nv\_update\_occurs event)

#### $\bullet$ **Heartbeat send time (Pr.388, Pr.389)**

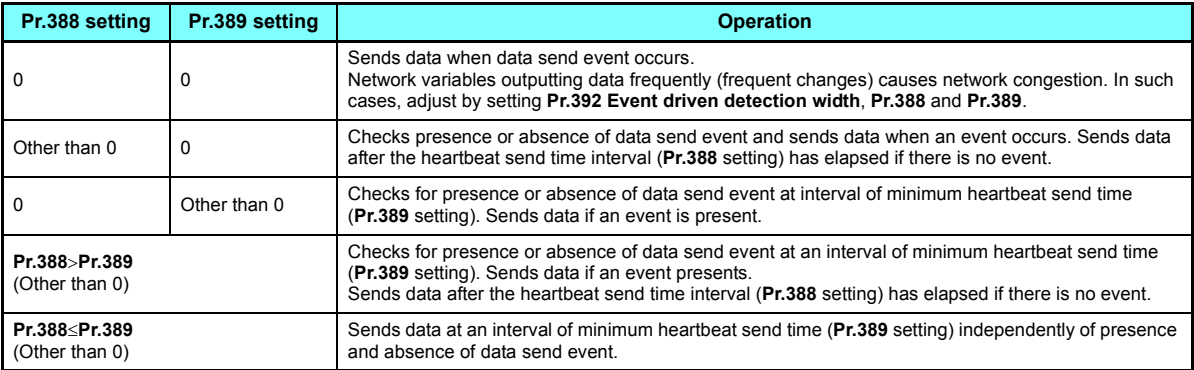

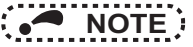

 • At power-on and inverter reset, data is not sent before the **Pr.387 Initial communication delay time** (nciPwUpOutTm). (Refer to **[page 80](#page-80-0)**.)

The network variables subject to the heartbeat send time

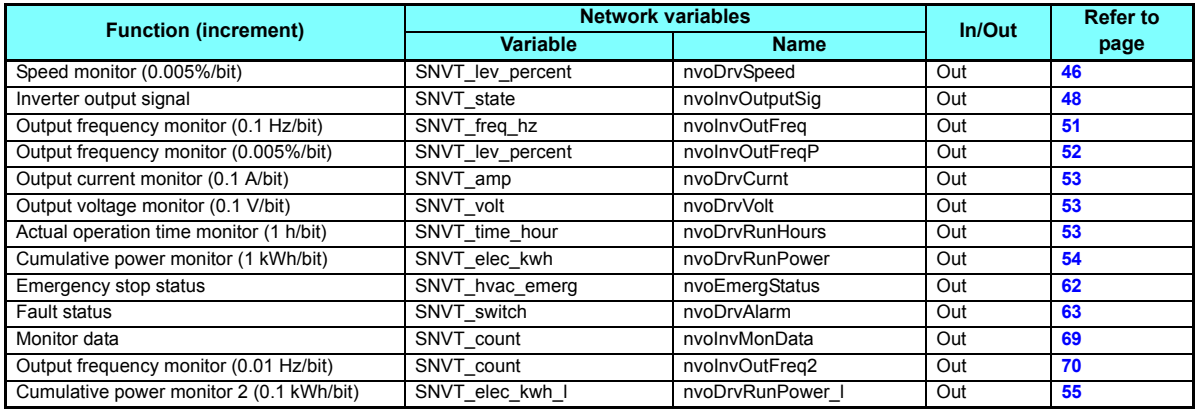

# **NOTE** :

 • The **Pr.388 (Pr.389)** setting determines the time interval between network variable transmissions. The number of monitors selected by a network administration tool, such as LonMaker, does not affect the time interval. For example, when the speed monitor and output current monitor are bound, the send time interval of the speed monitor is **Pr.388 (Pr.389)** and the send time interval of the output current monitor is also **Pr.388 (Pr.389)**. In addition, the actual send time interval is 1.1 s due to constraints of each data send time even when the **Pr.388 Send time interval at heart beat** is set to 1.0 s or less. (It takes 1.2 s when monitor data is set.) For a device that receives heartbeat messages, set a 0.5 ms or more longer time than the time set in **Pr.388**.

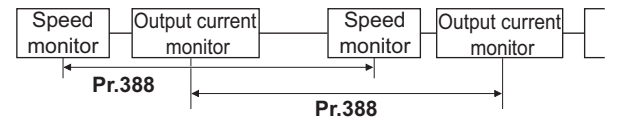

#### **6.8.8 Acceleration time (network input config SNVT\_time\_sec nciRampUpTm)**

The acceleration time taken for the motor to reach the set frequency (1 to 590 Hz) of **Pr.20 Acceleration/deceleration reference frequency** from 0 Hz can be set.

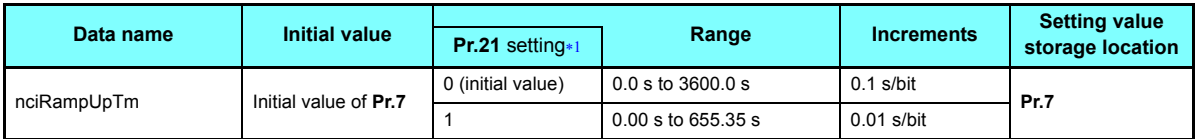

 $*1$  The minimum setting increment and the setting range change according to the **Pr.21 Acceleration/deceleration time increments** setting.

<span id="page-87-0"></span>• Data acceptance timing........... At network variable receive (nv\_update\_occurs event)

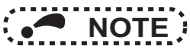

• Refer to the Instruction Manual (Detailed) of the inverter for the details of **Pr.7** and **Pr.20**.

## **6.8.9 Deceleration time (network input config SNVT\_time\_sec nciRampDownTm)**

The deceleration time taken for the motor to reach 0 Hz from the set frequency (1 to 590 Hz) of **Pr.20 Acceleration/ deceleration reference frequency** can be set.

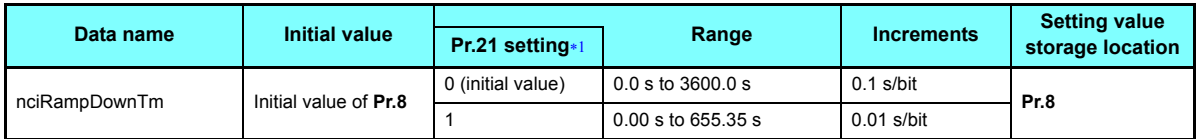

 $*1$  The minimum setting increment and the setting range change according to the **Pr.21 Acceleration/deceleration time increments** setting.

<span id="page-88-0"></span>• Data acceptance timing........... At network variable receive (nv\_update\_occurs event)

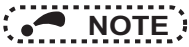

• Refer to the Instruction Manual (Detailed) of the inverter for the details of **Pr.8** and **Pr.20**.

#### **6.8.10 PID action selection (network input config SNVT\_count nciInvPIDSwitch)**

Whether or not the PID control will be executed can be set for the inverter

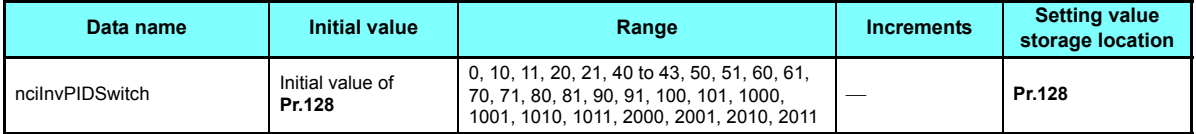

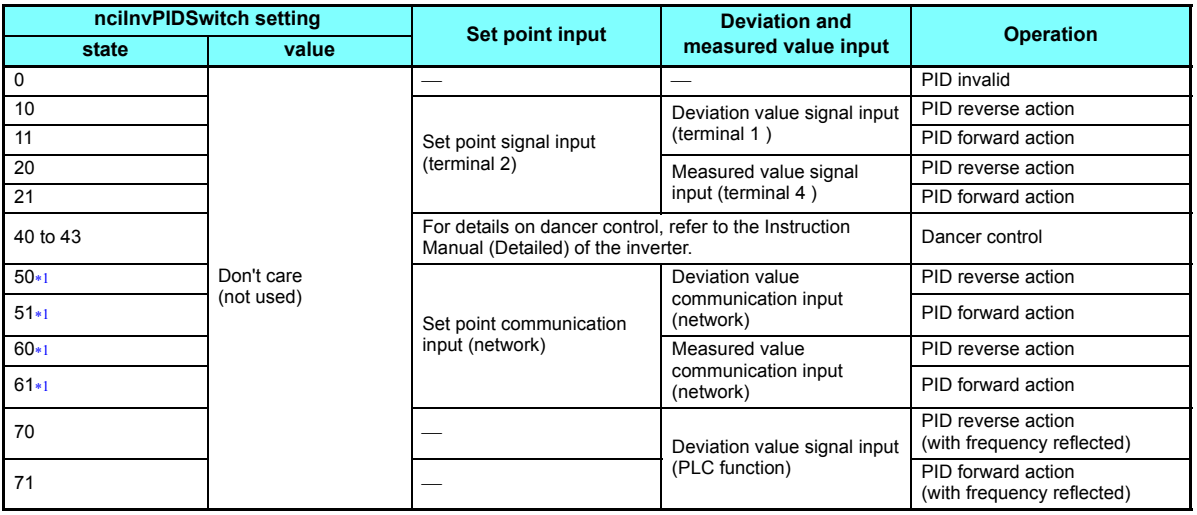

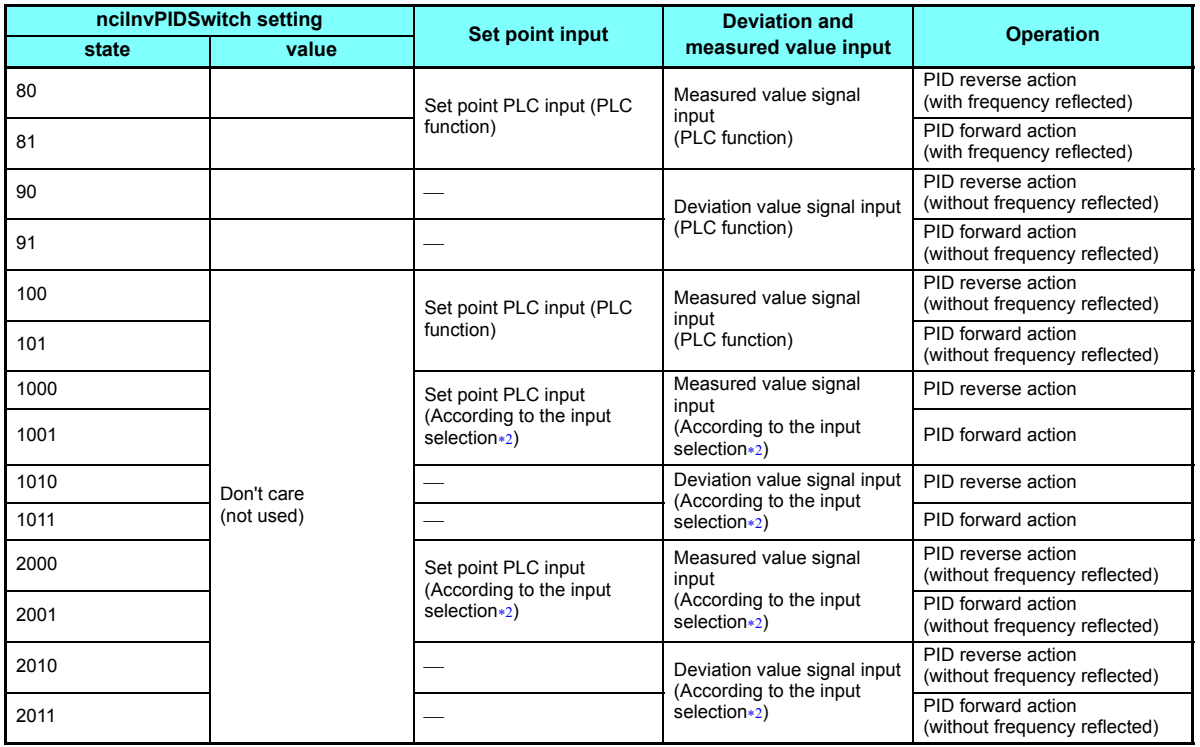

<span id="page-91-0"></span>Precautions for 50, 51, 60, 61 settings

PID control is made valid independently of ON/OFF of the X14 terminal.

Input the set point and setting value (deviation input) in % increments. At this time, the set frequency of **C2 (Pr.902) Terminal 2 frequency setting bias frequency** is equivalent to 0 % and the set frequency of **Pr.125 (Pr.903) Terminal 2 frequency setting gain frequency** is equivalent to 100%.

The settings of **Pr.338 Communication operation command source** and **Pr.339 Communication speed command source** are made valid. (Refer to the Instruction Manual (Detailed) of the inverter for details.)

When **Pr.79** = 6 (switchover mode), both PID function and switchover mode are made invalid.

- The input method can be selected using **Pr.609 PID set point/deviation input selection** or **Pr.610 PID measured value input selection**. (For the details, refer to the Instruction Manual (Detailed) of the inverter.)
- <span id="page-91-1"></span>• Data acceptance timing....At network variable receive when the inverter is at a stop (nv\_update\_occurs event)

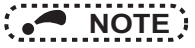

- Values input with network variables are used for the first PID function.
- For the setting values and usage of PID control function, refer to the Instruction Manual (Detailed) of the inverter.

# **6.8.11 PID proportional band (network input config SNVT\_count nciInvPIDPro)**

You can set the proportional band of the PID control of the inverter. To disable integral control, set "0.0%" or "6553.5"

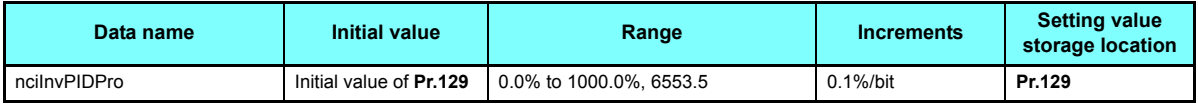

• Data acceptance timing....At network variable receive when the inverter is at a stop (nv\_update\_occurs event)

Set the value 10 times greater than the desired value in ncilnvPIDPro. Example:

If you want to set 50.0%, set "500", the value 10 times greater than 50.0.

# **NOTE**

- Values input with network variables are used for the first PID function.
- Refer to the Instruction Manual (Detailed) of the inverter for use of PID control function.

#### **6.8.12 PID integral time (network input config SNVT\_time\_sec nciInvPIDIntTm)**

You can set the integral time of the PID control of the inverter. To disable integral control, set "0.0 s" or "6553.5".

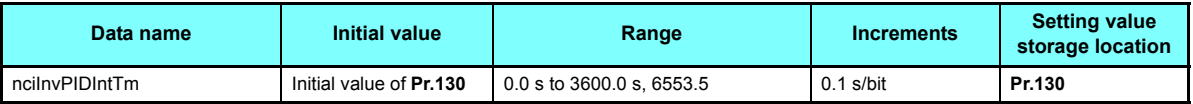

• Data acceptance timing....At network variable receive when the inverter is at a stop (nv\_update\_occurs event)

# **NOTE**

- Values input with network variables are used for the first PID function.
- Refer to the Instruction Manual (Detailed) of the inverter for use of PID control function.

#### **92[NETWORK VARIABLES](#page-36-0)**

### **6.8.13 PID differential time (network input config SNVT\_time\_sec nciInvPIDDiffTm)**

You can set the differential time of the PID control of the inverter.To disable differential control, set "0.0 s" or "6553.5".

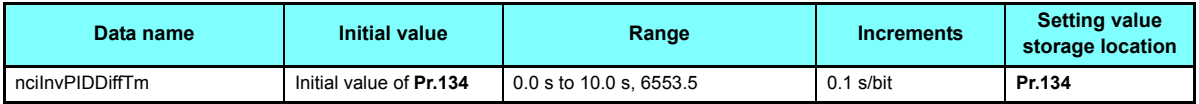

• Data acceptance timing....At network variable receive when the inverter is at a stop (nv\_update\_occurs event)

# **NOTE**

- Values input with network variables are used for the first PID function.
- Refer to the Instruction Manual (Detailed) of the inverter for use of PID control.

#### **6.8.14 PID manipulated variable bias (0.1 Hz increments) (network input config SNVT\_freq\_hz nciInvPIDOpeBias)**

You can set the manipulated variable of the inverter in 0.1 Hz increments when the deviation (difference between set point and measured value) under PID control is 0%.

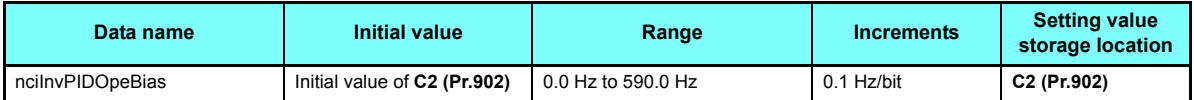

• Data acceptance timing..... At network variable receive (nv\_update\_occurs event)

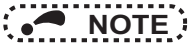

• Refer to the Instruction Manual (Detailed) of the inverter for use of PID control and details of **C2 (Pr.902)**.

## **6.8.15 PID manipulated variable gain (0.1 Hz increments) (network input config SNVT\_freq\_hz nciInvPIDOpeGain)**

You can set the manipulated variable of the inverter in 0.1 Hz increments when the deviation (difference between set point and process variable) under PID control is 100%.

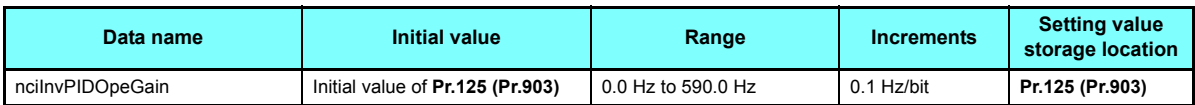

• Data acceptance timing..... At network variable receive (nv\_update\_occurs event)

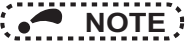

• Refer to the Instruction Manual (Detailed) of the inverter for use of PID control and details of **Pr.125 (Pr.903)**.

## **6.8.16 Heartbeat receive time interval (network input config SNVT\_time\_sec nciRcvHrtBt)**

You can set the time interval at which input network variables data is received from the network.

When the receive interval time from the network has risen above the setting, it is considered as a communication line error, then "communication option fault (E.OP1)" is displayed and the inverter stops.

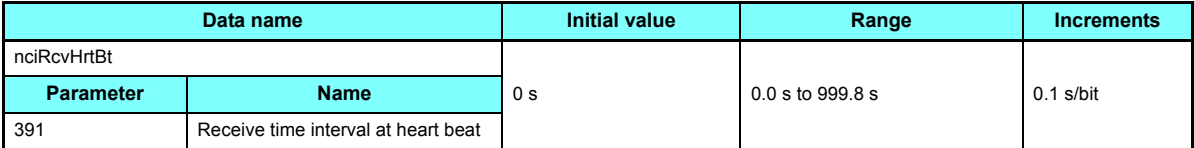

• Data acceptance timing....At network variable receive (nv\_update\_occurs event)

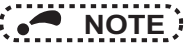

• For the data send to other nodes, the counters of heartbeat receive time interval are not cleared.

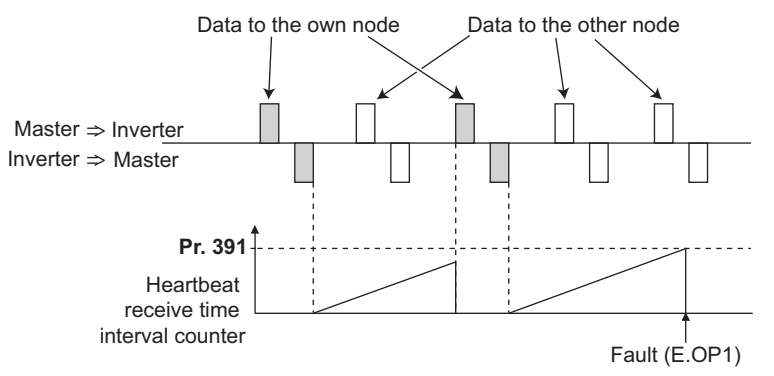

#### Network variables supported

The following network variables are subject to the receive interval time.

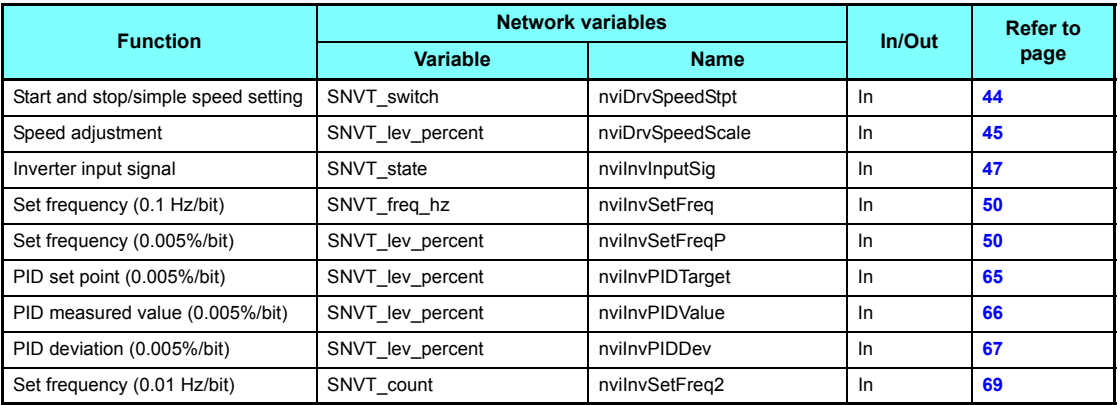

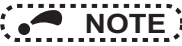

• The communication line error detection is invalid when **Pr. 502 Stop mode selection at communication error** <sup>=</sup>"3 or

4".

### <span id="page-97-0"></span>**6.8.17 Maximum speed (0.005% increments) (network input config SNVT\_lev\_percent nciMaxSpeed)**

You can set the maximum speed to be output by the inverter to the motor.

Set the speed in 0.005% increments using the setting value of "reference speed setting (nciNmlSpeed) (**[page 99](#page-99-0)**)" or "reference frequency setting (nciNmlFreq) (**[page 100](#page-100-0)**)" as reference.

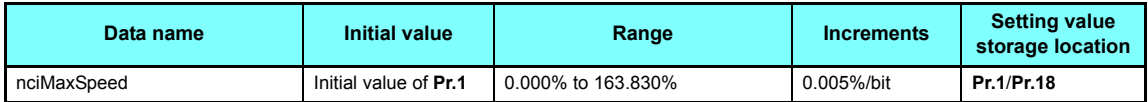

• Data acceptance timing........... At network variable receive (nv\_update\_occurs event)

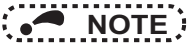

- Refer to the Instruction Manual (Detailed) of the inverter for details of **Pr.1** or **Pr.18**.
- The setting value exceeding 163.830% is made invalid.
- Control cannot be exercised at less than the minimum frequency resolution (0.01 Hz) of the inverter.

## <span id="page-98-0"></span>**6.8.18 Minimum speed (0.005% increments) (network input config SNVT\_lev\_percent nciMinSpeed)**

You can set the minimum speed to be output by the inverter to the motor.

Set the speed in 0.005% increments using the setting value of "reference speed setting (nciNmlSpeed) (**[page 99](#page-99-0)**)" or "reference frequency setting (nciNmlFreq) (**[page 100](#page-100-0)**)" as reference.

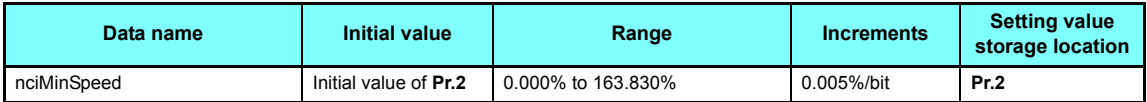

• Data acceptance timing........... At network variable receive (nv\_update\_occurs event)

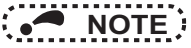

- Refer to the Instruction Manual (Detailed) of the inverter for details of **Pr.2**.
- The setting value exceeding 163.830% is made invalid.
- Control cannot be exercised at less than the minimum frequency resolution (0.01 Hz) of the inverter.

#### <span id="page-99-0"></span>**6.8.19 Reference speed setting (network input config SNVT\_rpm nciNmlSpeed)**

Set the speed used as the reference of "speed adjustment (nviDrvSpeedScale) (**[page 45](#page-45-0)**)", "speed monitor (nvoDrvSpeed) (**[page 46](#page-46-0)**)", "maximum speed (nciMaxSpeed) (**[page 97](#page-97-0)**)" and "minimum speed (nciMinSpeed) (**[page 98](#page-98-0)**)".

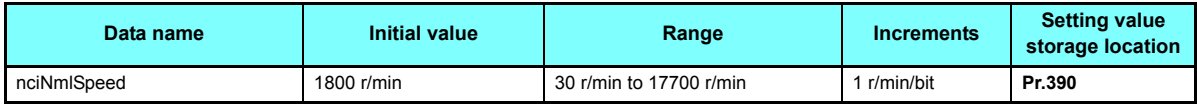

• Data acceptance timing........... At network variable receive (nv\_update\_occurs event)

The setting of reference speed setting (nciNmlSpeed) is changed from speed increments to frequency increments, then written to **Pr.390**.

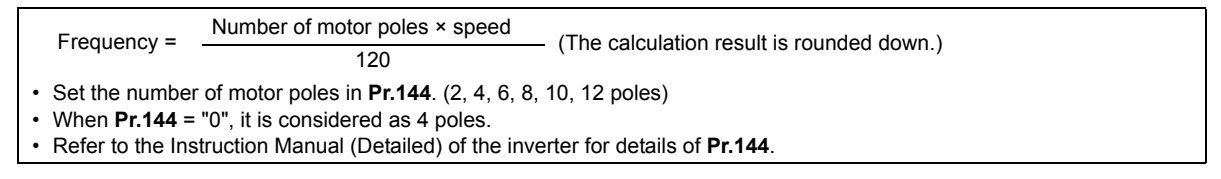

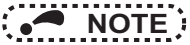

• Refer to **[page 82](#page-82-0)** for details of **Pr.390**.

### <span id="page-100-0"></span>**6.8.20 Reference frequency setting (network input config SNVT\_freq\_hz nciNmlFreq)**

Set the frequency used as the reference of "speed adjustment (nviDrvSpeedScale)" (**[page 45](#page-45-0)**), "speed monitor (nvoDrvSpeed)" (**[page 46](#page-46-0)**), "maximum speed (nciMaxSpeed)" (**[page 97](#page-97-0)**) and "minimum speed (nciMinSpeed)" (**[page 98](#page-98-0)**).

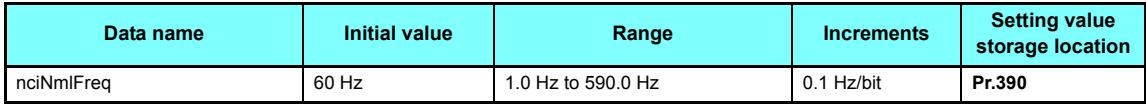

• Data acceptance timing........... At network variable receive (nv\_update\_occurs event)

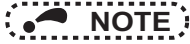

- Refer to **[page 82](#page-82-0)** for details of **Pr.390**.
- To make the change of "reference frequency setting (nciNmlFreq)" be reflected to the operation speed, a value is need to be written to speed adjustment (nviDrvSpeedScale)

#### **6.8.21 Speed adjustment default value (network input config SNVT\_lev\_percent nciDrvSpeedScale)**

You can set the default value of "speed adjustment (nviDrvSpeedScale)" (refer to **[page 45](#page-45-0)**).

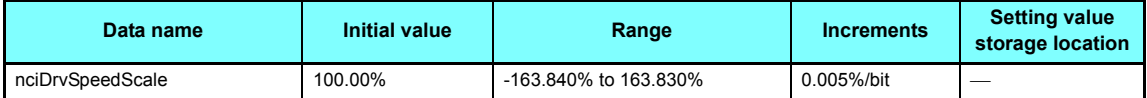

• Data acceptance timing........... At network variable receive (nv\_update\_occurs event)

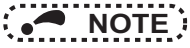

• Write and read the setting value from the network. You cannot read and write from the inverter.

• The value stored in the inverter is rounded up. For example, 1.005% is rounded up to 1.010%.

# **6.8.22 Event driven detection width (network input config SNVT\_lev\_percent nciInvEvtDuty)**

The event driven detection width (varying width) can be set for the monitor-related output network variables. The 100% reference value, which is used as the basis of the detection width, varies with the network variables. This setting can reduce traffic jams caused by the occurrence of many send events due to consecutive value changes.

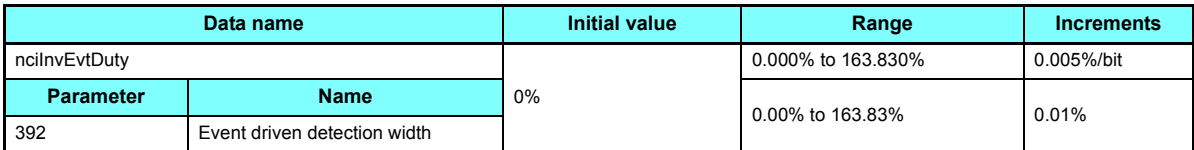

• Data acceptance timing........... At network variable receive (nv\_update\_occurs event)

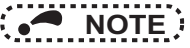

- Control cannot be executed at less than the minimum frequency resolution (0.01 Hz) of the inverter.
- The value stored in the inverter is rounded up. For example, 1.005% is rounded up to 1.010%.
- When the inverter operation status has changed, e.g. from a stop to startup or from running to a stop, the monitor value is output even when the value is within the event driven detection width.

**(Example) When output frequency monitor = "100%", Pr.392 Event driven detection width = "100%", and Pr.390 % setting reference frequency = "60 Hz" (set frequency)**

As the monitor is output once when starting from the stop status, the starting monitor output is 0.5 Hz when the starting frequency is set to 0.5 Hz. Therefore, the second monitor output is equal to or more than "0.5 Hz + 60 Hz (**Pr.390** setting × **Pr.392** setting)" = "60.5 Hz". (This is not the monitor output when the frequency reaches 60 Hz. Use the SU signal to detect output frequency, etc.)

#### $\blacklozenge$  Network variables that allow setting of event driven detection width

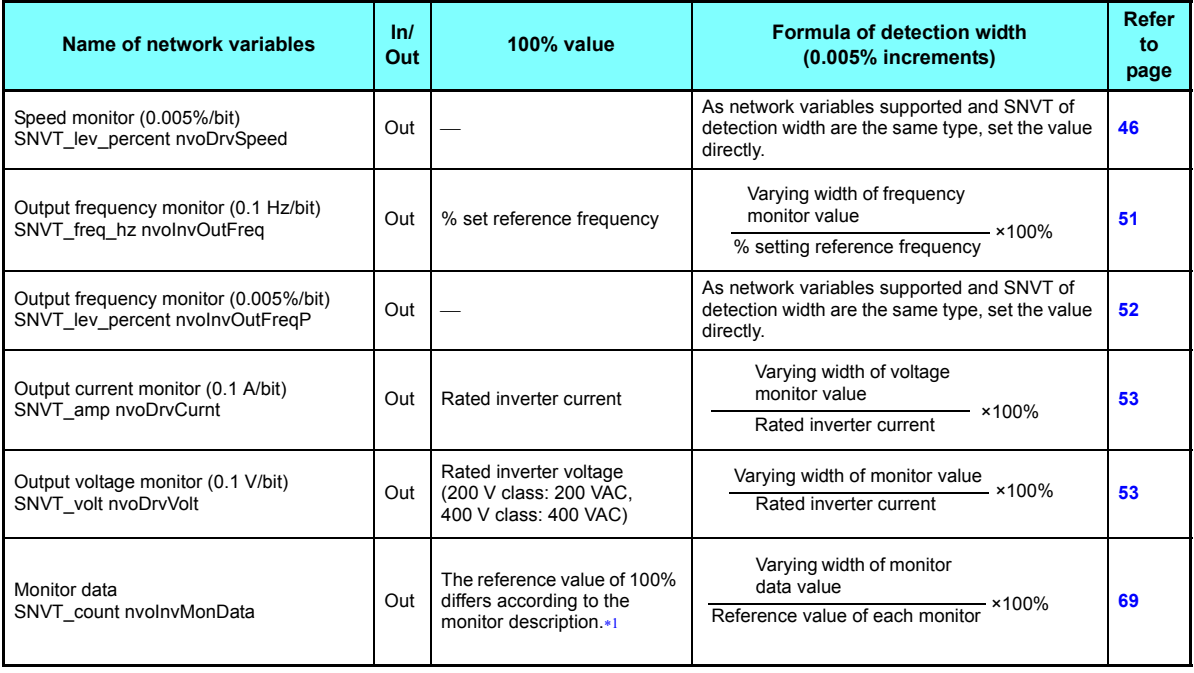

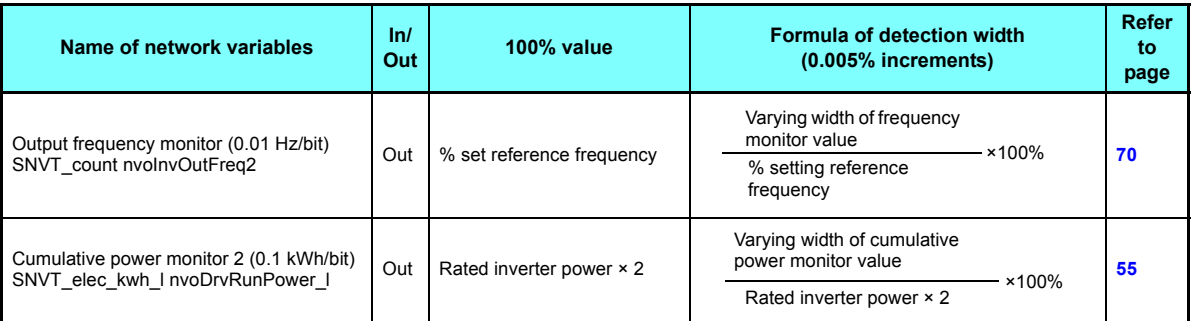

<span id="page-103-0"></span>Method for event driven detection... | Previous value - present value | . event driven detection width

 $*1$ Refer to the monitor description list for full scale values of terminal FM/CA, or AM in the Instruction Manual (Detailed) of the inverter.

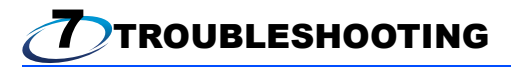

#### ♦ Operation mode does not switch to Network operation mode.

- Check that the communication option (FR-A8NL) and LONWORKS dedicated cables are fitted properly. (Check for contact fault, break in the cable, etc.)
- Check that the node addresses are set to the correct positions.
- Check that operation mode switchover conditions are satisfied. (Refer to **[page 21](#page-21-0)**.)
- Check that the operation mode switching network variable is running.
- Check that the operation mode switching network variable has been written correctly.

#### ♦ The inverter does not start in Network operation mode.

- Check that the inverter starting network variable has been written correctly.
- Check that the inverter starting network variable is running.

#### ◆ "E.OP1" or "E.1" is displayed.

• Refer to **[page 28](#page-28-0)**.

# Appendix 1 Setup example

The following is an example of procedure to perform LONWORKS communication with the FR-A8NL.

(1) Confirmation of installation and connection

1) Check that the FR-A8NL is mounted on the option connector of the inverter. (Refer to **[page 13](#page-13-0)**.)

2) Check that the twisted pair cable is connected to NET\_A and NET\_B of the terminal block supplied securely. (Refer to **[page 18](#page-18-0)**.)

3) Check that the terminating resistor is connected with a LONWOKRS cable. (Please fabricate a terminating resistor.) (Refer to **[page 17](#page-17-0)**.)

- (2) Parameter setting of the inverter (when the network operation mode is always set)
- 1) Set "0" (simple mode + extended parameters display) in

#### **Pr.160 User group read selection**.

2) Set a value other than "0" in **Pr.340 Communication startup mode selection**. (Refer to **[page 21](#page-21-0)**.)

3) Set "0 or 2" in **Pr.79 Operation mode selection**. (Refer to **[page 21](#page-21-0)**.)

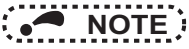

 • By making parameter setting of 2) and 3) above, the inverter operates in network operation mode when the inverter power is switched on. (It is not necessary to change the operation mode with network variables.)

(3) Switch on the inverter power from off Power on the inverter (inverter reset) again to change the mode to network operation mode.

(4) Perform LONWORKS communication setting Perform LONWORKS communication setting with software necessary for LONWORKS communication such as "LonMaker ® Integration Tool Turbo Edition SR4". (For a setting method, refer to the manual of software used.) Communication setting is complete if "SERVICE" LED of the FR-A8NL is not flickering.

(5) Check the status of the network variables

1) Power on the inverter (inverter reset) again and reflect the current network variables of the inverter to LonMaker **Browser** 

2) Set LonMaker Browser to "Monitor All On" to turn on monitoring of the inverter network variables.

(When "Monitor All off" is set, only the initial value of network variables the inverter sent to LonMaker Browser can be referred. To always check network variables, set "Monitor All On".)

(6) Setup is completed

# Appendix 2 Example of inverter parameter clear

The following shows procedure to make LONWORKS communication again when inverter parameter clear is performed from LONWORKS communication.

(1) Perform parameter clear

Perform parameter clear via network or with the operation panel or parameter unit.

When performing with the operation panel or parameter unit, the procedure is the same as that of the inverter.

When performing via the network (LONWORKS), use the command request (SNVT\_str\_asc nviInvCmdReq) (refer to **[page 71](#page-71-1)**) of network variables.

Data set by command request: Request flag = H01 Request code = H00FC Request data = H5A5A, H55AA

- Parameter for communication is also cleared when H9696 and H9966 are set as request data. (Refer to **[page 74](#page-73-1)**.)
- When **Pr.79** <sup>=</sup>"2", resetting is necessary as the set value is cleared.

(2) Check the status of the network variables Set LonMaker Browser to "Monitor All On" to turn on monitoring of the inverter network variables. (When "Monitor All off" is set, only the initial value of network variables the inverter sent to LonMaker Browser can be referred. To always check network variables, set "Monitor All On".)

(3) LONWORKS communication resetting is complete.

# Appendix 3 Restricted Use of Hazardous Substances in Electronic and Electrical Products

The mark of restricted use of hazardous substances in electronic and electrical products is applied to the product as follows based on the "Management Methods for the Restriction of the Use of Hazardous Substances in Electrical and Electronic Products" of the People's Republic of China.

电器电子产品有害物质限制使用标识要求

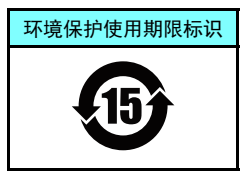

本产品中所含有的有害物质的名称、含量、含有部件如下表所示。

• 产品中所含有害物质的名称及含量

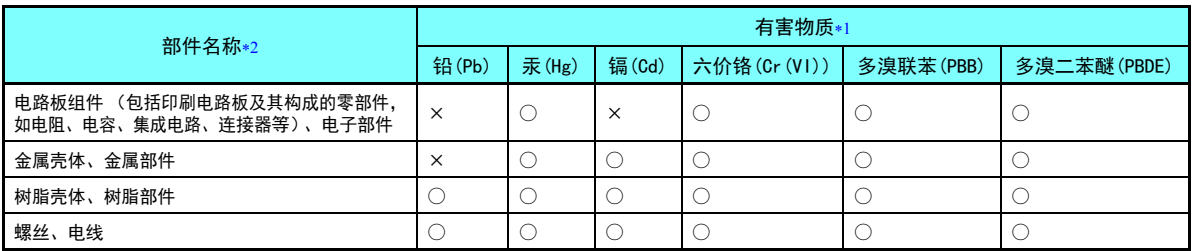

上表依据SJ/T11364的规定编制。

○:表示该有害物质在该部件所有均质材料中的含量均在GB/T26572规定的限量要求以下。

<span id="page-107-1"></span><span id="page-107-0"></span>×:表示该有害物质在该部件的至少一种均质材料中的含量超出GB/T26572规定的限量要求。

\*1 即使表中记载为 ×,根据产品型号,也可能会有有害物质的含量为限制值以下的情况。

根据产品型号,一部分部件可能不包含在产品中。
## REVISIONS

\*The manual number is given on the bottom left of the back cover.

<span id="page-108-1"></span><span id="page-108-0"></span>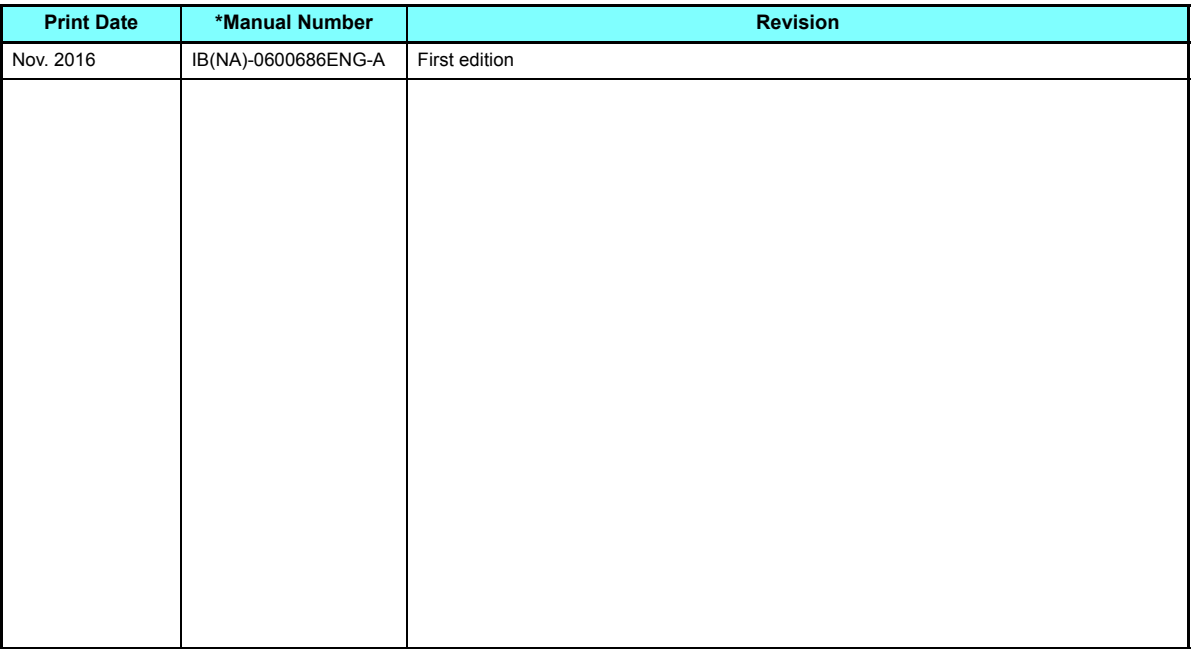

## INVERTER

## **MITSUBISHI ELECTRIC CORPORATION**

HEAD OFFICE: TOKYO BUILDING 2-7-3, MARUNOUCHI, CHIYODA-KU, TOKYO 100-8310, JAPAN

[IB\(NA\)-0600686ENG-A](#page-108-1)(1611) MEE Printed in Japan Specifications subject to change without notice.